# **BANK SPÓŁDZIELCZY w MOŃKACH**

# **Aplikacja mobilna Nasz Bank BS Mońki Przewodnik Użytkownika Klient Firmowy**

**system operacyjny iOS wersja dokumentu 2.80 do wersji aplikacji 2.7.0**

#### Spis treści

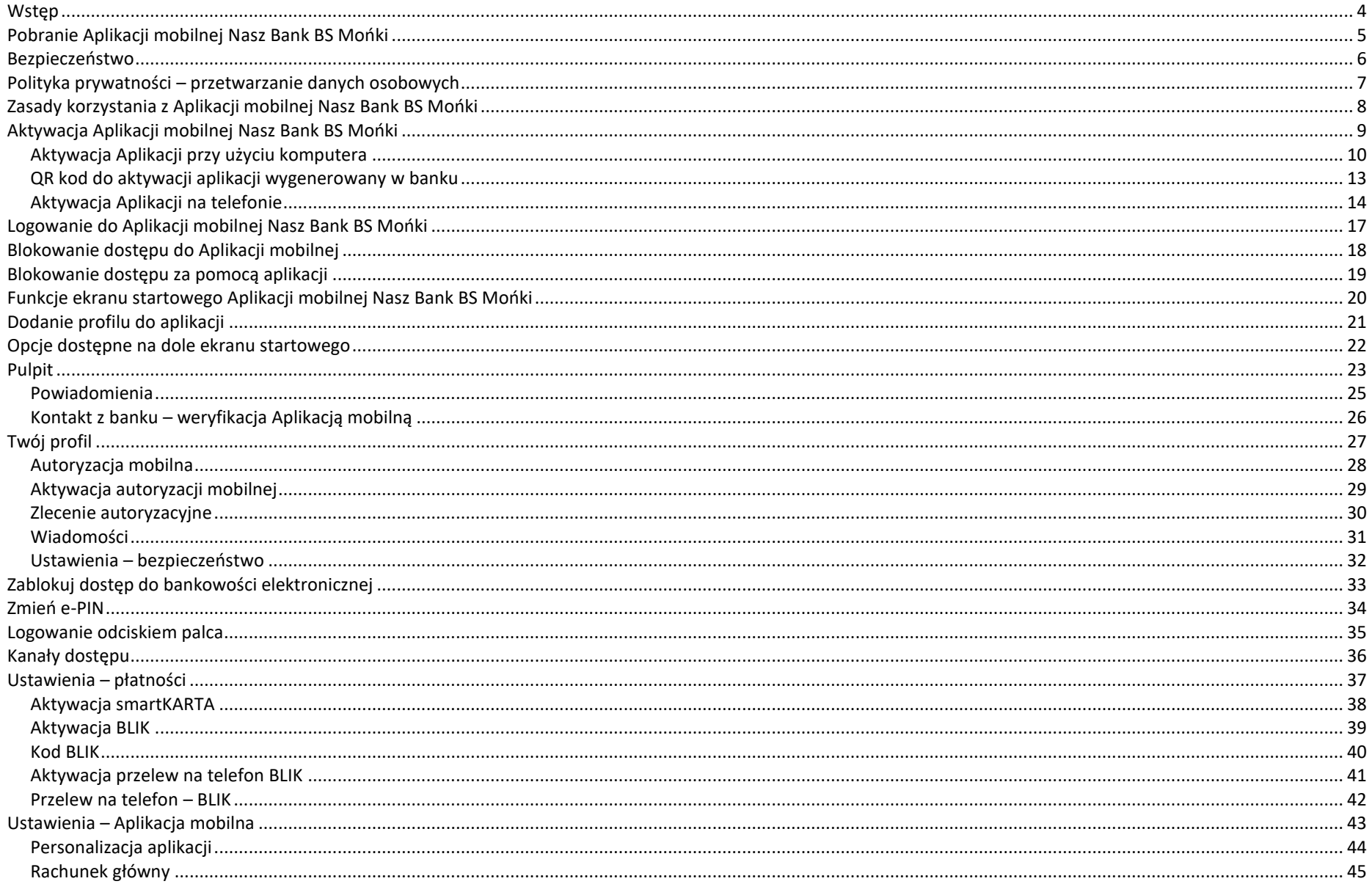

#### Aplikacja mobilna Nasz Bank BS Mońki - Przewodnik Użytkownika Klient Firmowy

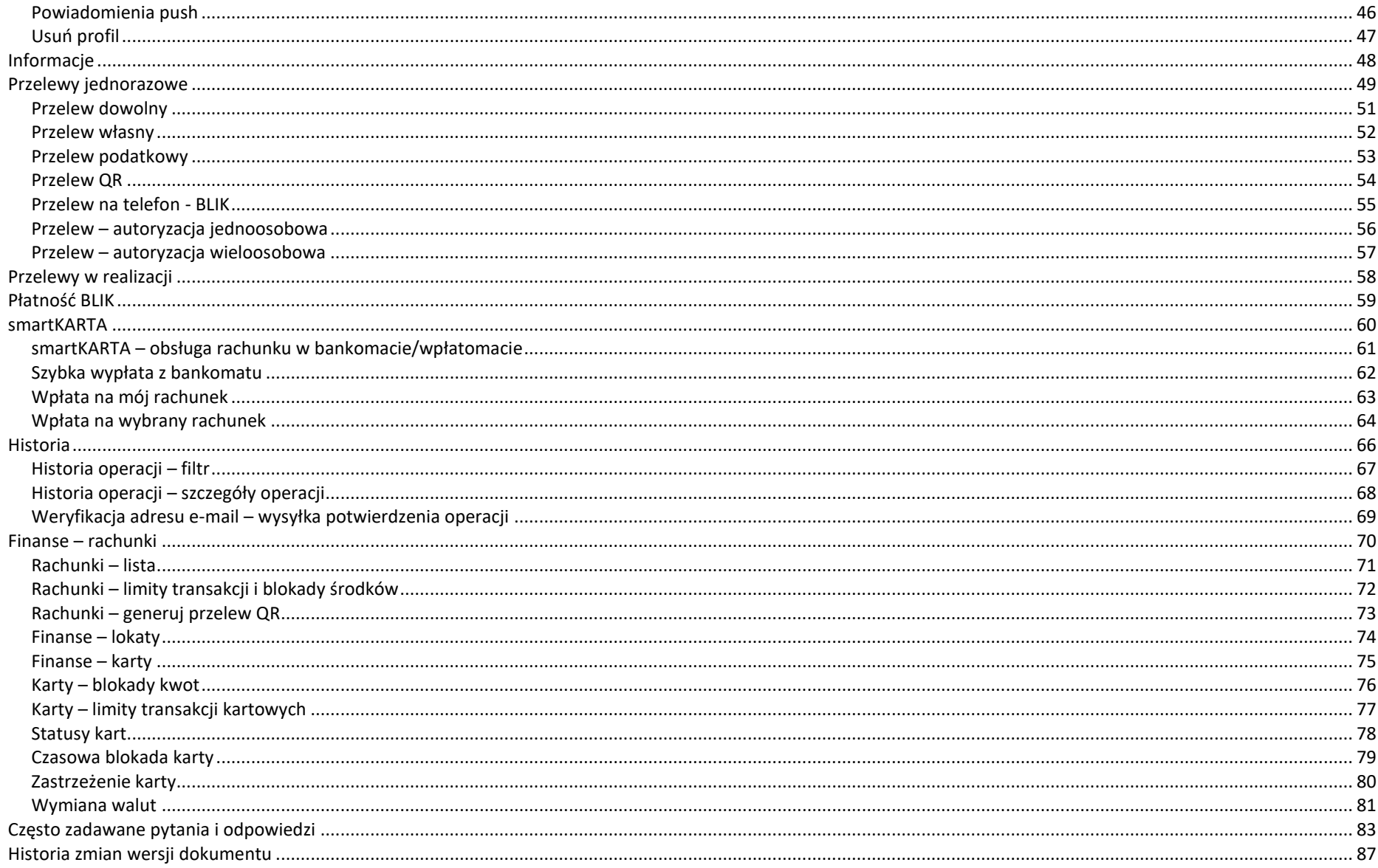

#### <span id="page-3-0"></span>Wstęp

Aplikacja mobilna Nasz Bank BS Mońki jest wygodną i bezpieczną formą dostępu do Twojego konta bankowego z urządzenia mobilnego np. smartfonu czy tabletu.

Zacznij od zapoznania się ze wszystkimi stronami Przewodnika a następnie pobierz i zainstaluj Aplikację mobilną Nasz Bank BS Mońki na urządzeniu mobilnym.

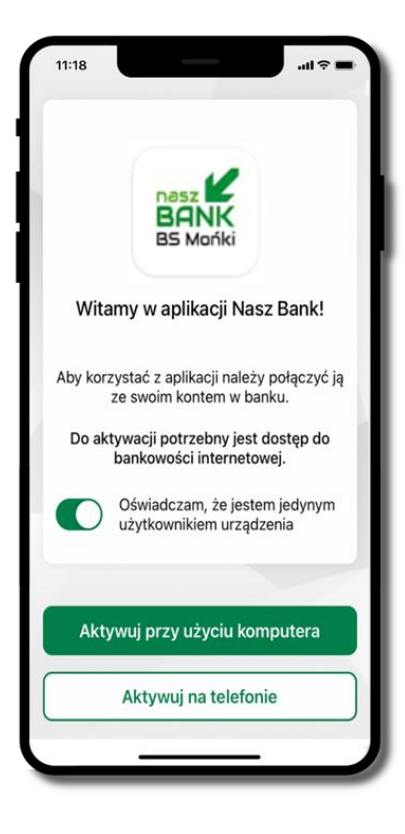

### <span id="page-4-0"></span>Pobranie Aplikacji mobilnej Nasz Bank BS Mońki

#### App Store - system operacyjny iOS

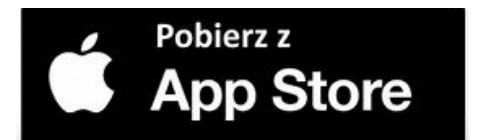

- **1.** Otwórz App Store i wyszukaj **Nasz Bank BS Mońki;**
- **2.** Wybierz opcję **Zainstaluj;**
- **3**. Uruchom aplikację wybierając opcję **Otwórz** lub poprzez wybranie ikony Aplikacji mobilnej Nasz Bank BS Mońki w menu telefonu.

#### Bezpieczeństwo

<span id="page-5-0"></span>Komunikacja między Aplikacją mobilną Nasz Bank BS Mońki a bankiem odbywa się z użyciem mechanizmów szyfrujących.

Korzystanie z Aplikacji mobilnej Nasz Bank BS Mońki jest bezpieczne – dostęp chroniony jest kodem e-PIN lub z wykorzystaniem cech biometrycznych:

- **e-PIN** indywidualne hasło dostępu do Aplikacji mobilnej Nasz Bank BS Mońki;
- użytkownicy Aplikacji mobilnej mogą logować się wykorzystując **cechy biometryczne –** odcisk palca.

#### **Ważne:**

- dbaj o bezpieczeństwo Twojego urządzenia mobilnego, instaluj tylko legalne oprogramowanie oraz wszystkie zalecane aktualizacje;
- zawsze używaj zaktualizowanego oprogramowania antywirusowego;
- pamiętaj, e-PIN do logowania do Aplikacji mobilnej przeznaczony jest tylko dla jednej osoby nie udostępniaj go innej osobie;
- zawsze kończąc pracę korzystaj z polecenia **Wyloguj**;
- bank będzie wysyłał komunikaty do użytkowników wyłącznie poprzez system bankowości elektronicznej, w Aplikacji mobilnej Nasz Bank BS Mońki po zalogowaniu lub w powiadomieniach push;
- bank nigdy i w żadnej formie nie bedzie Cie prosił o podanie kodu dostepu (kodu e-PIN) do Aplikacii mobilnej Nasz Bank BS Mońki.
- zwróć szczególną uwagę na komunikaty autoryzacyjne w Twojej aplikacji np. podczas mobilnej autoryzacji operacji polegającej na dodaniu nowego urządzenia mobilnego pojawi się komunikat: *Jeżeli ktoś Cię prosi o aktywację zdalnie, nie rób tego. W razie jakichkolwiek wątpliwości skontaktuj się z bankiem;*
- podczas aktywacji autoryzacji mobilnej na urządzeniu mobilnym konieczne jest potwierdzenie otrzymanym kodem z wiadomości SMS;
- mobilna autoryzacja może być aktywna na kilku urządzeniach jednocześnie aktywacja mobilnej autoryzacji na kolejnym urządzeniu nie przechwytuje jej z innych urządzeń;
- płatności z Aplikacji mobilnej mogą być wykonywane tylko z urządzenia z aktywną mobilną autoryzacją. Bez niej zablokowane zostaną również opcje: smartKARTA, generowanie kodu BLIK, zamykanie lokaty, modyfikacja parametrów karty, Kantor.

#### Polityka prywatności – przetwarzanie danych osobowych

<span id="page-6-0"></span>Aktualną Politykę prywatności znajdziesz w menu **Twój profil** → **Informacje** → **Kontakt** oraz na stronie banku.

### Zasady korzystania z Aplikacji mobilnej Nasz Bank BS Mońki

<span id="page-7-0"></span>Aplikacja mobilna Nasz Bank BS Mońki umożliwia obsługę rachunków bankowych za pośrednictwem urządzeń mobilnych typu smartfon, tablet. Pozwala na kontrolę Twoich finansów w dowolnym miejscu i czasie. Aby korzystać z Aplikacji mobilnej musisz posiadać dostęp do bankowości internetowej (własny indywidualny identyfikator i hasło) oraz włączoną w banku usługę Aplikacji mobilnej. Niezbędny jest pakiet danych internetowych, ponieważ Aplikacja mobilna łączy się z odpowiednim serwerem przez Internet. Aplikacja mobilna działa poprawnie na urządzeniu z systemem operacyjnym iOS od wersji 7.0.

Zalecana jest zmiana ustawień systemu operacyjnego smartfona: *Ustawienia* → *Aplikacje* → *Nasz Bank BS Mońki* → *Aplikacje na wierzchu*  → opcia powinna być włączona. Brak włączenia tej opcji może skutkować niepełnym działaniem aplikacji. Niektóre urządzenia z mniejsza ilościa pamięci nie pozwolą na włączenie tej opcji.

#### **Dzięki Aplikacji mobilnej Nasz Bank BS Mońki zyskujesz:**

- **mobilność –** możliwość korzystania z konta bankowego na urządzeniach mobilnych (smartfony, tablety);
- dostępność usług banku z przenośnych urządzeń np. smartfonu, tabletu 7 dni w tygodniu, 24 godziny na dobę bez względu na miejsce i czas;
- **wygodę –** przyjazne narzędzie do kontroli środków na rachunkach;
- **mobilną autoryzację** dyspozycji składanych w systemie bankowości internetowej oraz wpłat/wypłat w kasie w banku (dla tych rachunków, które są dostępne w bankowości internetowej i Aplikacji mobilnej);
- **satysfakcję** korzystania z usług banku.

#### Aktywacja Aplikacji mobilnej Nasz Bank BS Mońki

<span id="page-8-0"></span>Aby korzystać z Aplikacji mobilnej Nasz Bank należy połączyć ją ze swoim kontem internetowym. Po zaakceptowaniu oświadczenia, aktywację można wykonać wybierając jeden z poniższych sposobów: **1. Aktywuj przy użyciu komputera – możesz zeskanować QR kod wyświetlony BE Month w bankowości internetowej lub podany przez pracownika banku** Witamy w aplikacji Nasz Bank! **2. Aktywuj na telefonie – wszystkie niezbędne operacje wykonywane są na telefonie. Nie jest konieczne korzystanie z komputera** Aby korzystać z aplikacji należy połączyć ją ze swoim kontem w banku. Do aktywacji potrzebny jest dostęp do bankowości internetowej. Oświadczam, że jestem jedynym użytkownikiem urządzenia Na innym urządzeniu (np. komputer) zaloguj się do bankowości elektronicznej poprzez stronę internetową Aktywuj przy użyciu komputera i dodaj nowe urządzenie mobilne. Na danym urządzeniu mobilnym (np. telefon) zaloguj się do bankowości elektronicznej Aktywuj na telefonie i dodaj nowe urządzenie mobilne.

### Aktywacja Aplikacji przy użyciu komputera

<span id="page-9-0"></span>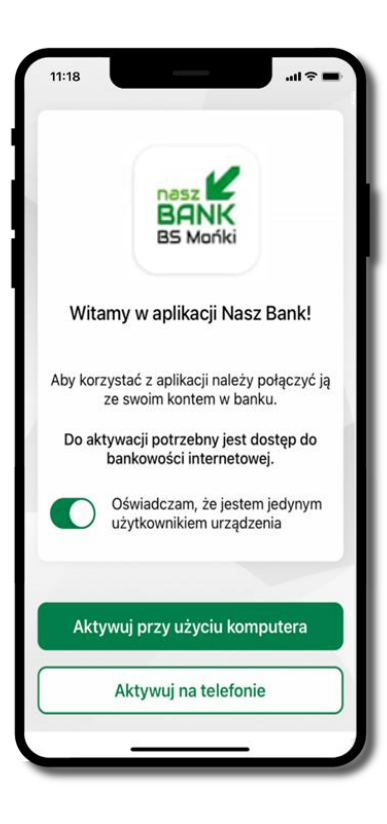

Potwierdź swoje oświadczenie i wybierz opcję. **Aktywuj przy użyciu komputera**.

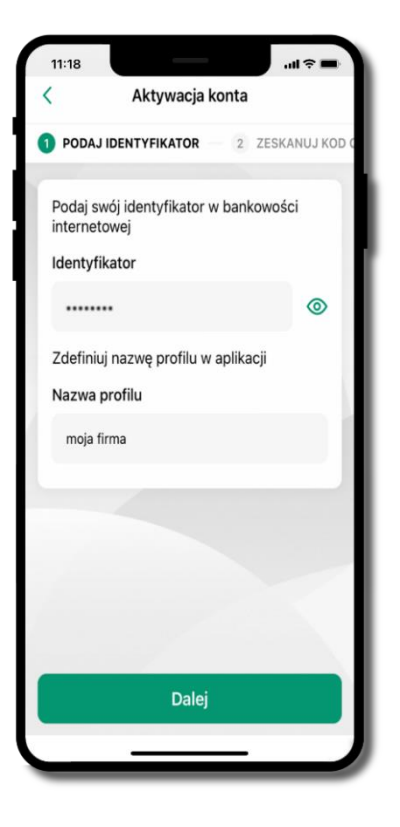

Wpisz **identyfikator**  bankowości internetowej. Zdefiniuj nazwę profilu w aplikacji i kliknij **Dalej**.

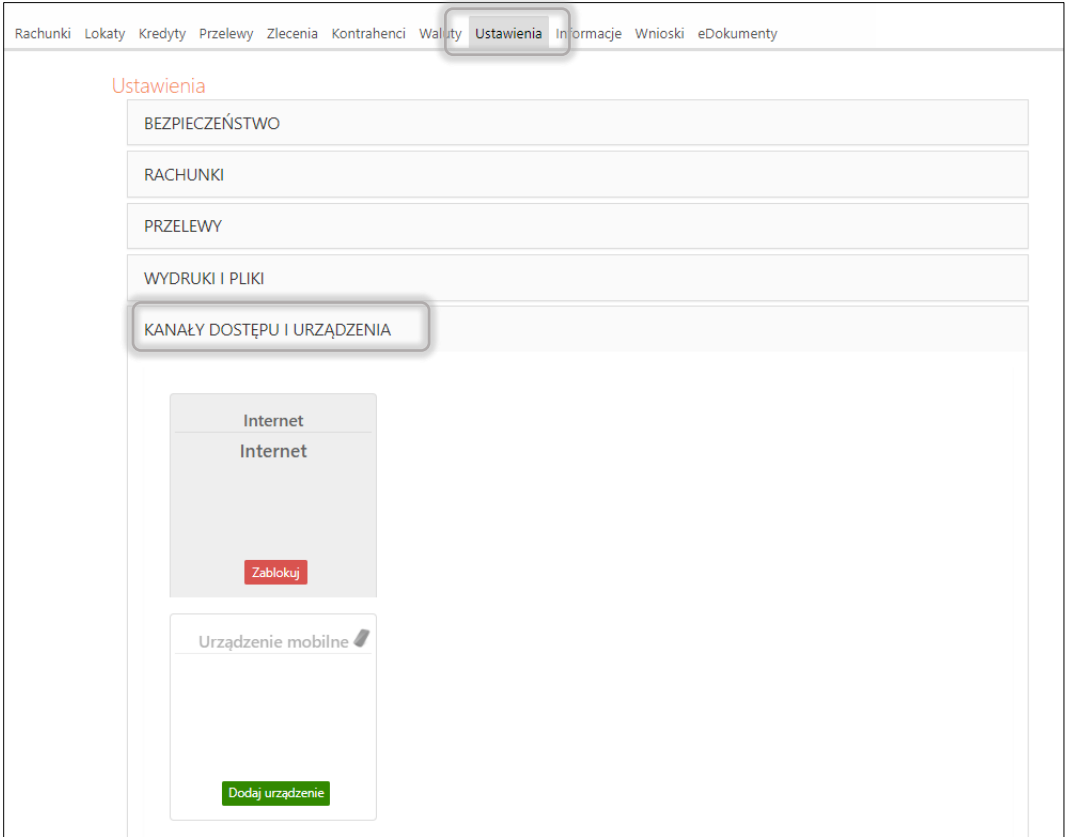

Zaloguj się poprzez stronę internetową do bankowości elektronicznej i dodaj nowe urządzenie mobilne: USTAWIENIA → KANAŁY DOSTĘPU I URZĄDZENIA → URZĄDZENIE MOBILNE → **Dodaj urządzenie** → podaj jego nazwę, zaakceptuj regulamin i zautoryzuj operację, kliknij **ZATWIERDŹ**. Wyświetlony zostanie QR kod.

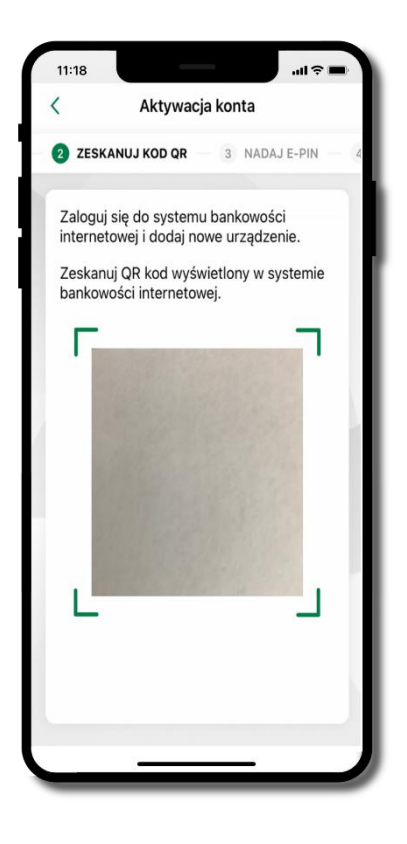

**Zeskanuj QR kod**, który został wyświetlony po dodaniu urządzenia mobilnego w bankowości internetowej.

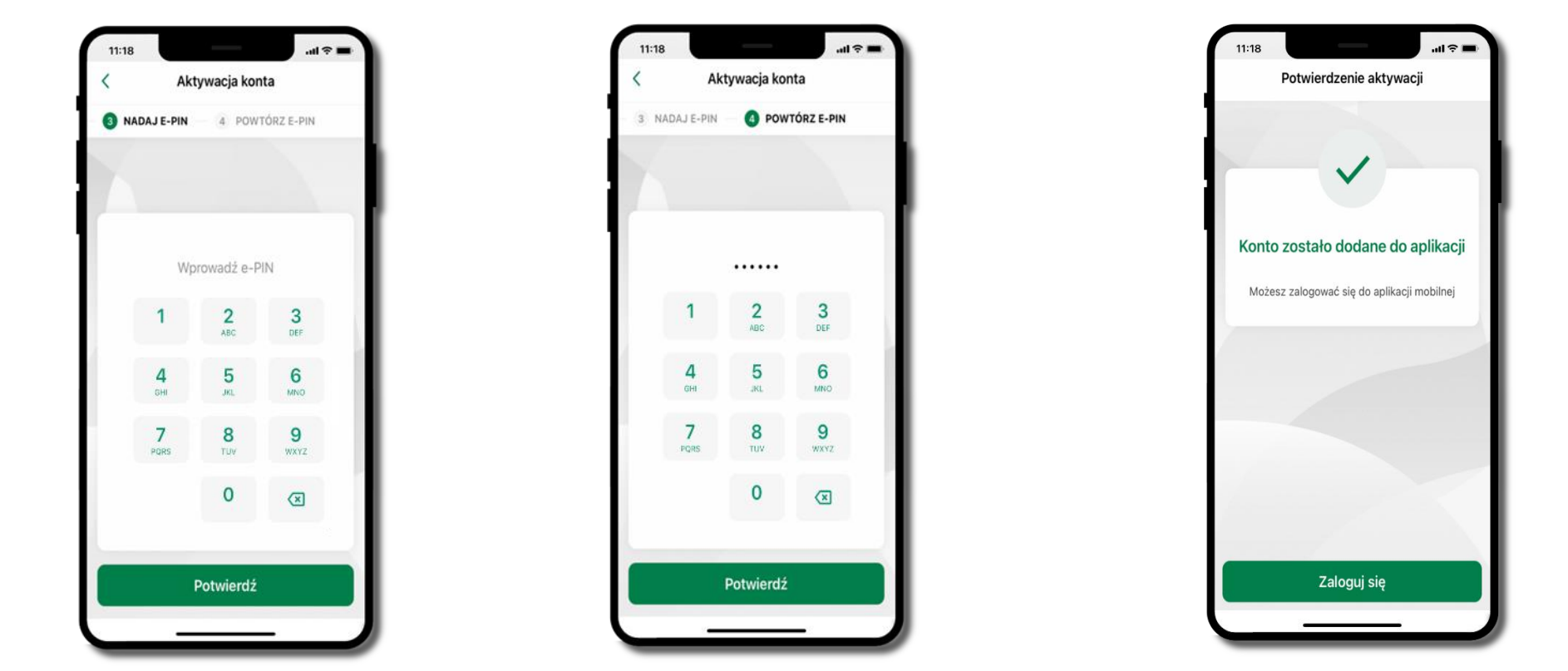

Nadaj **kod e-PIN** potwierdź klikając **Dalej**, następnie powtórz **kod e-PIN do aplikacji** zatwierdź klikając **Dalej**. **Zapamiętaj kod e-PIN, jest on ważny. Przy jego pomocy logujesz się do Aplikacji mobilnej i potwierdzasz operacje. Pamiętaj, kod e-PIN do logowania przeznaczony jest tylko dla ciebie – nie udostępniaj go innej osobie.**

**Możesz zmienić swój kod e-PIN po zalogowaniu się do aplikacji.**

**Co zrobić, gdy zapomnisz kodu e-PIN do aplikacji?**

**Kod e-PIN jest znany tylko Tobie, nie jest nigdzie rejestrowany i nie ma możliwości jego przypomnienia. Gdy go zapomnisz, poproś o pomoc w najbliższej placówce banku.**

Proces aktywacji zakończył się pomyślnie. **Możesz korzystać z Aplikacji mobilnej Nasz Bank. Zaloguj się** do aplikacji.

### QR kod do aktywacji aplikacji wygenerowany w banku

W placówce banku pracownik może wygenerować z systemu QR kod do aktywacji Twojej aplikacji.

<span id="page-12-0"></span>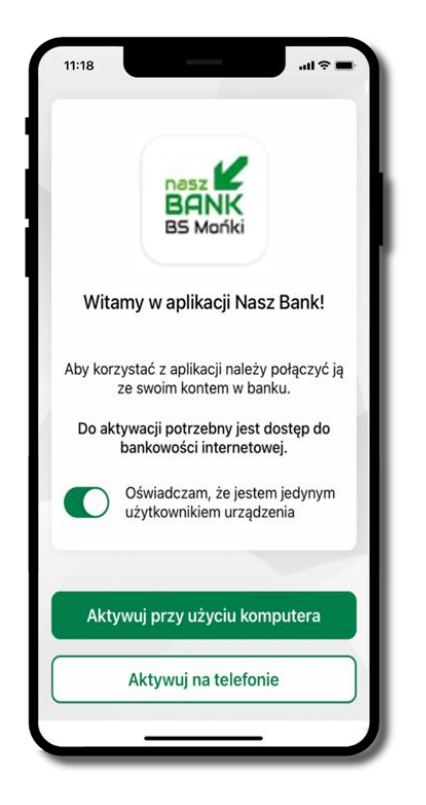

Potwierdź swoje oświadczenie i wybierz opcję **Aktywuj przy użyciu komputera**

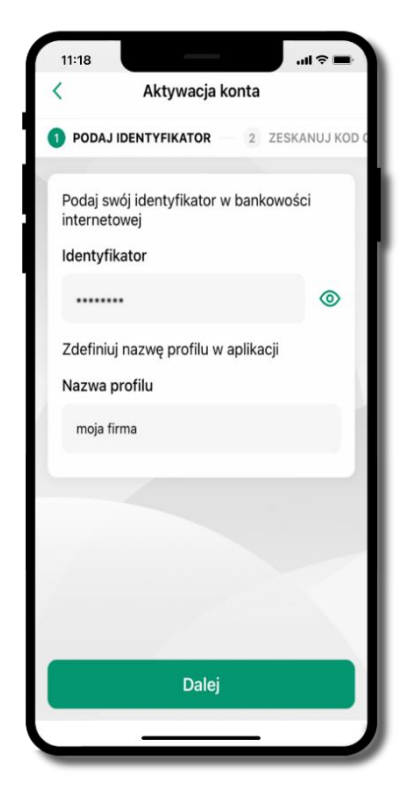

Wpisz **identyfikator** bankowości internetowej Zdefiniuj nazwę profilu w aplikacji i kliknij **Dalej**

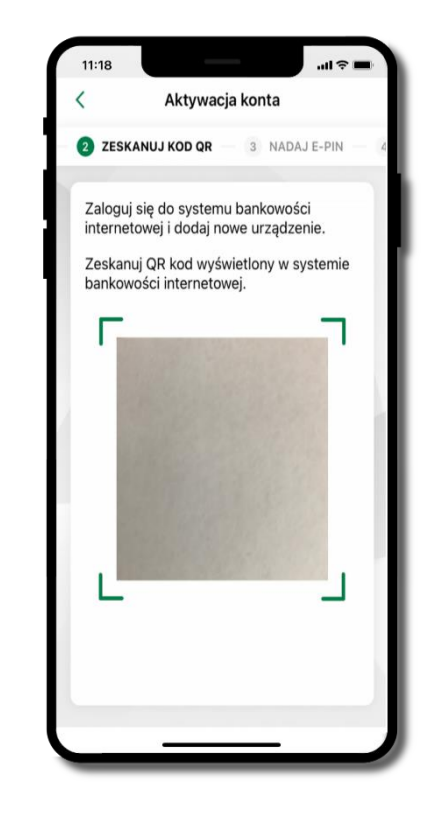

**Zeskanuj QR kod** – wygenerowany przez pracownika banku Dalsze kroki aktywacji aplikacji są analogiczne jak podczas aktywacji przy użyciu komputera

#### Aktywacja Aplikacji na telefonie

<span id="page-13-0"></span>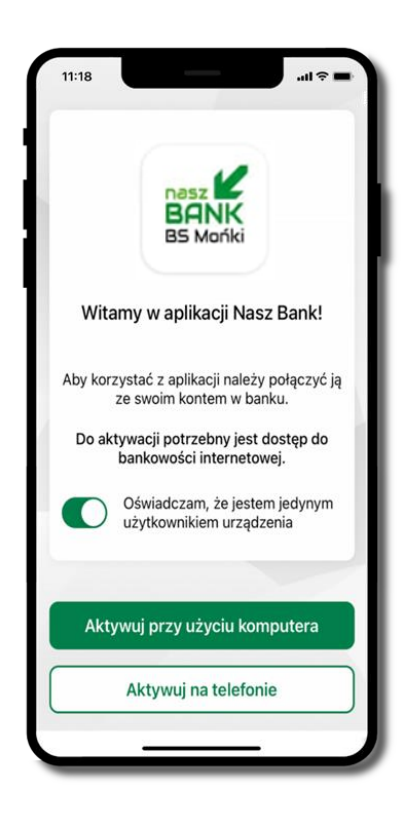

Potwierdź swoje oświadczenie i wybierz opcję **Aktywuj na telefonie**

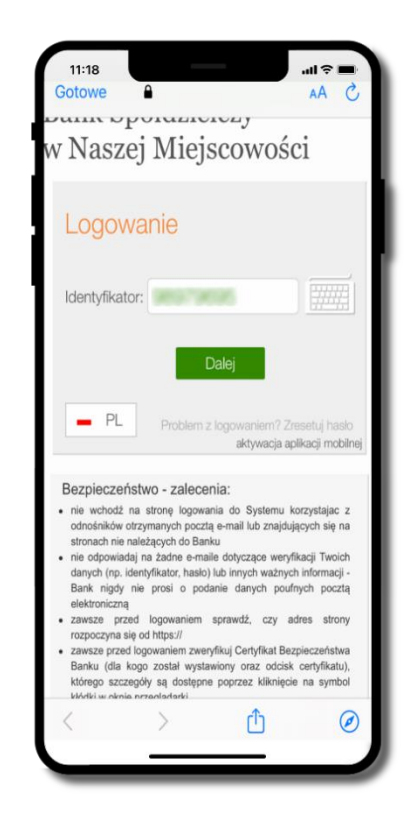

Wpisz **identyfikator**  bankowości internetowej i kliknij **Dalej**

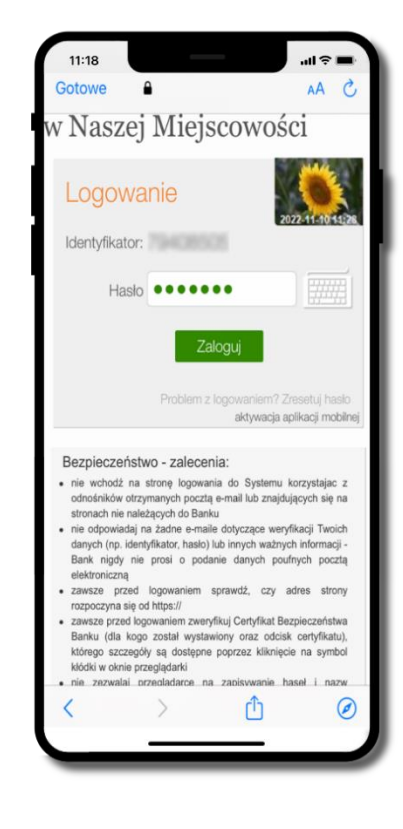

Wpisz **hasło**  bankowości internetowej i kliknij **Zaloguj**

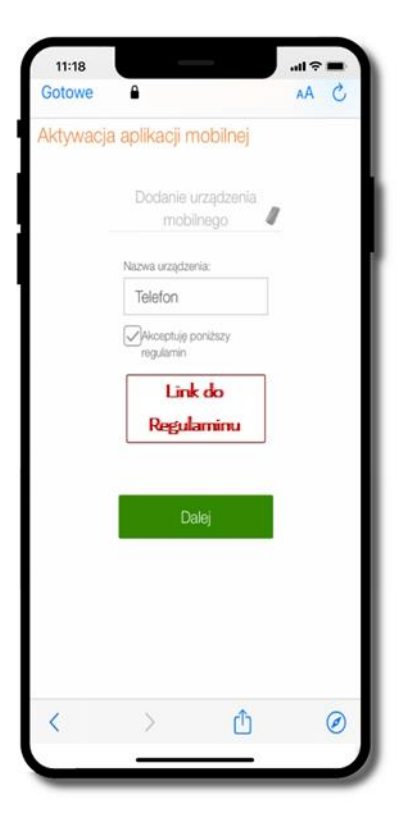

**Dodaj urządzenie mobilne:** wpisz nazwę urządzenia, zaakceptuj regulamin, kliknij **Dalej**

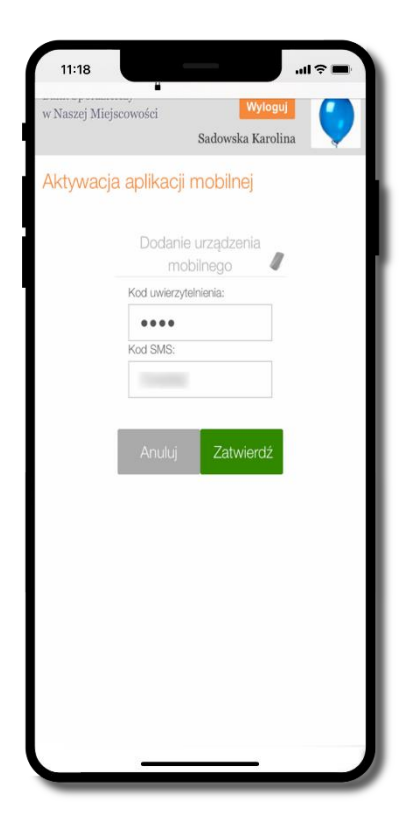

Zautoryzuj dodanie urządzenia mobilnego i **Zatwierdź**

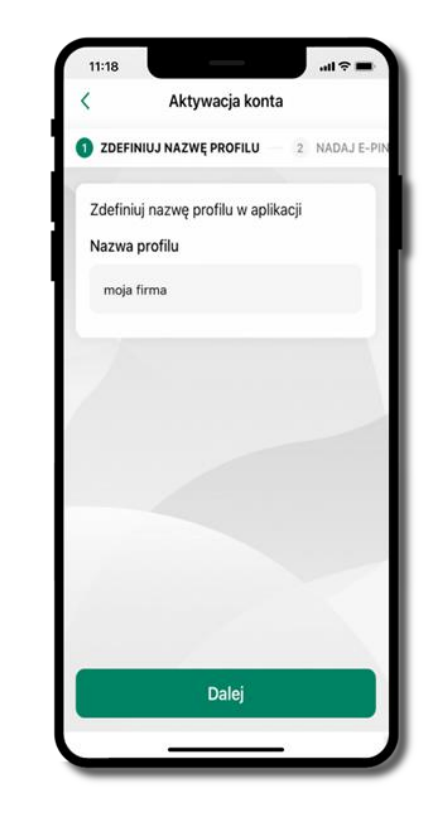

Zdefiniuj nazwę profilu aplikacji i kliknij **Dalej**

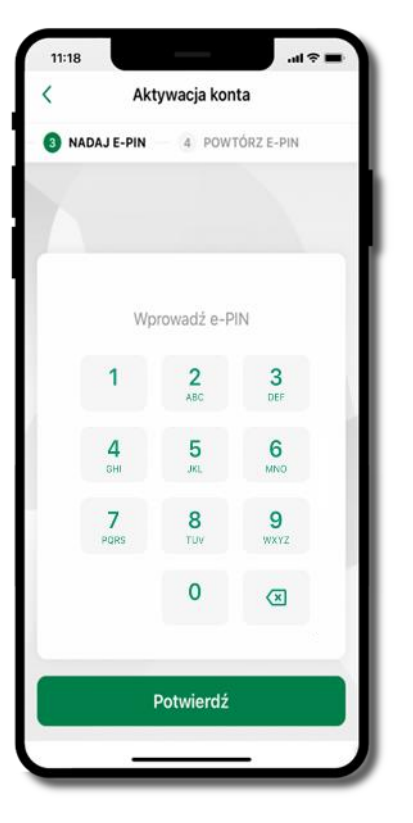

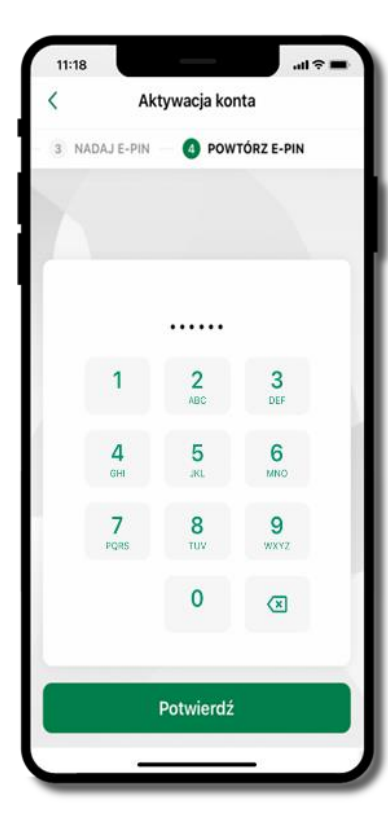

Nadaj i potwierdź **kod e-PIN do aplikacji** i kliknij **Dalej**, następnie powtórz **kod e-PIN do aplikacji** zatwierdź klikając **Dalej**. **Zapamiętaj kod e-PIN, jest on ważny. Przy jego pomocy logujesz się do Aplikacji mobilnej i potwierdzasz operacje. Możesz zmienić swój kod e-PIN po zalogowaniu się do aplikacji.**

**Co zrobić, gdy zapomnisz kodu e-PIN do aplikacji?**

**Kod e-PIN jest znany tylko Tobie, nie jest nigdzie rejestrowany i nie ma możliwości jego przypomnienia. Gdy go zapomnisz, poproś o pomoc w najbliższej placówce banku**.

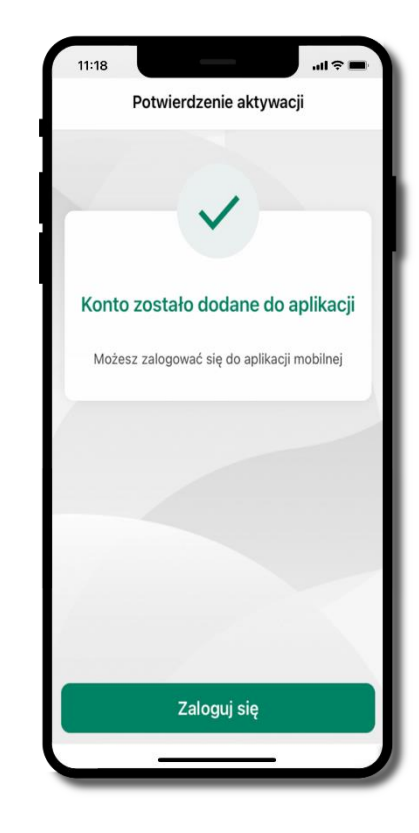

Proces aktywacji zakończył się pomyślnie. Możesz korzystać z **Aplikacji mobilnej Nasz Bank**. **Zaloguj się** do aplikacji

#### Logowanie do Aplikacji mobilnej Nasz Bank BS Mońki

<span id="page-16-0"></span>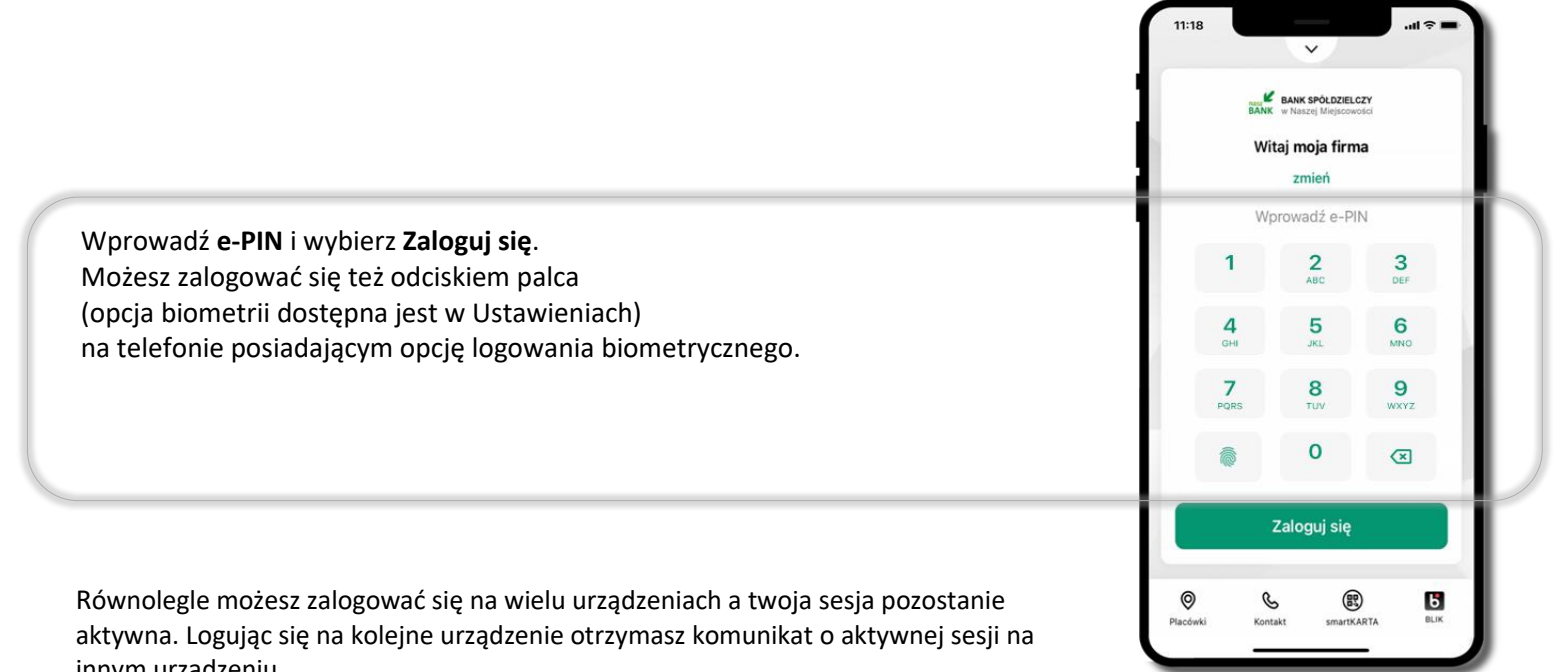

innym urządzeniu.

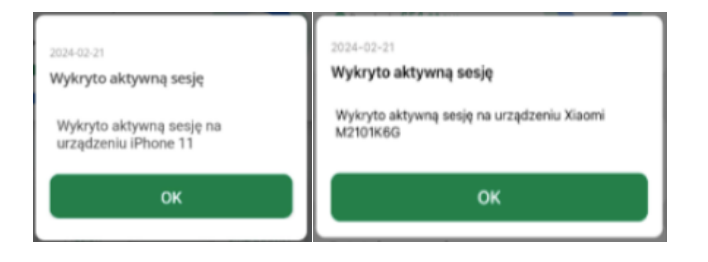

#### Blokowanie dostępu do Aplikacji mobilnej

#### <span id="page-17-0"></span>**Blokowanie dostępu do Aplikacji mobilnej możliwe jest:**

#### **W Aplikacji mobilnej, gdy:**

- wybierzesz **ikonę profilu** → *Zablokuj dostęp do bankowości elektronicznej* blokowane są wszystkie kanały zdalnego dostępu do bankowości elektronicznej (Internet Banking, Aplikacja mobilna Nasz Bank BS Mońki, dostęp do mojeID, do statusu kart i limitów transakcji kartą, do usługi BLIK),
- wybierzesz **ikonę profilu** → *Ustawienia* <sup>→</sup> *Bezpieczeństwo* <sup>→</sup> *Zablokuj dostęp do bankowości elektronicznej* blokowane są wszystkie kanały zdalnego dostępu do bankowości elektronicznej (Internet Banking, Aplikacja mobilna Nasz Bank BS Mońki, dostęp do mojeID, do statusu kart i limitów transakcji kartą, do usługi BLIK),
- wybierzesz *ikonę profilu → Ustawienia → Aplikacja mobilna → Usuń profil –* usuniety jest użytkownik aplikacji, blokowany jest dostęp do Aplikacji mobilnej,
- uwaga: trzykrotne błędne wpisanie kodu e-PIN (podczas logowania lub autoryzacji operacji) blokuje aplikację.

#### **W serwisie Internet Banking, gdy:**

- usuniesz urządzenie mobilne w opcji: *Ustawienia* <sup>→</sup> *Kanały dostępu i urządzenia* <sup>→</sup> *Usuń urządzenie mobilne*
- po zalogowaniu pod przyciskiem *Wyloguj* wybierzesz *Zablokuj dostęp* blokowane są wszystkie kanały zdalnego dostępu do bankowości elektronicznej (Internet Banking, Aplikacja mobilna Nasz Bank BS Mońki, dostęp do mojeID, do statusu kart i limitów transakcji kartą, do usługi BLIK)

**Gdy wyślesz SMS** na numer SMS Bankingu w banku, o treści:

- *BM#Identyfikator z numeru telefonu powiązanego z klientem w banku* (w Internet Bankingu, SMS Bankingu, danych osobowych), gdzie Identyfikator, to login do Internet Bankingu
- *BM#Identyfikator#PESEL z dowolnego numeru telefonu,* gdzie Identyfikator, to login do Internet Bankingu Blokada dostępu jednocześnie do Internet Bankingu i Aplikacji mobilnej możliwa jest także poprzez wysłanie SMS,
- *BW#Identyfikator z numeru telefonu powiązanego z klientem w banku* (w Internet Bankingu, SMS Bankingu, danych osobowych), gdzie Identyfikator, to login do Internet Bankingu
- *BW#Identyfikator#PESEL z dowolnego numeru telefonu,* gdzie Identyfikator, to login do Internet Bankingu.

Po wysłaniu wiadomości SMS z komendą blokady otrzymasz wiadomość zwrotną potwierdzającą blokadę danego kanału bankowości elektronicznej.

#### Blokowanie dostępu za pomocą aplikacji

<span id="page-18-0"></span>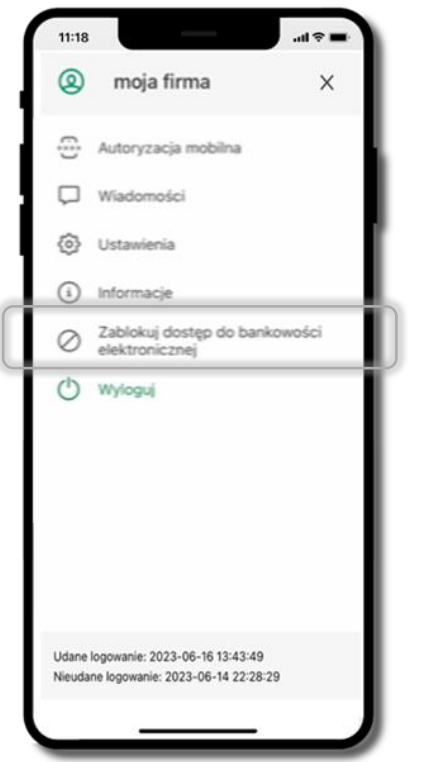

Wybierz ikonę profilu → **Zablokuj dostęp do bankowości elektronicznej** (blokowane są wszystkie zdalne dostępy do bankowości – odwołanie blokady wymaga kontaktu z bankiem).

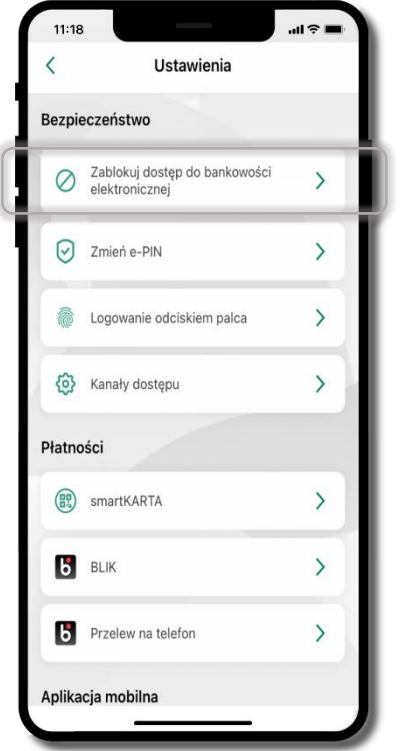

Wybierz ikonę profilu → Ustawienia → **Zablokuj dostęp do bankowości elektronicznej** (blokowane są wszystkie zdalne dostępy do bankowości – odwołanie blokady wymaga kontaktu z bankiem).

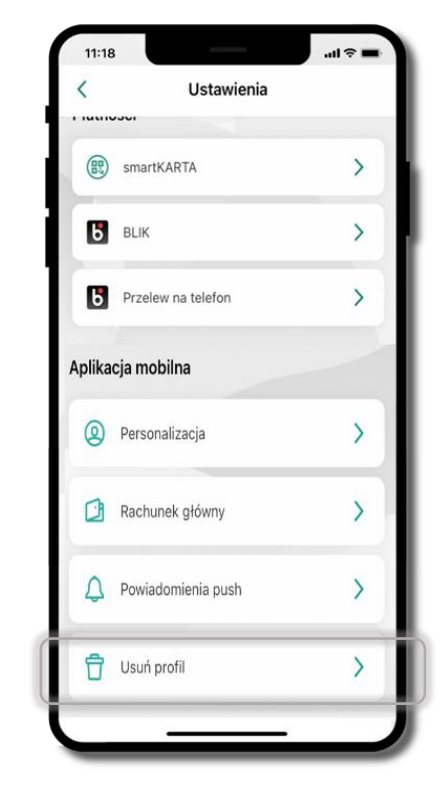

Wybierz ikonę profilu → Ustawienia → **Usuń profil** (blokowany jest dostęp do aplikacji – można ponownie dodać użytkownika).

#### <span id="page-19-0"></span>Funkcje ekranu startowego Aplikacji mobilnej Nasz Bank BS Mońki

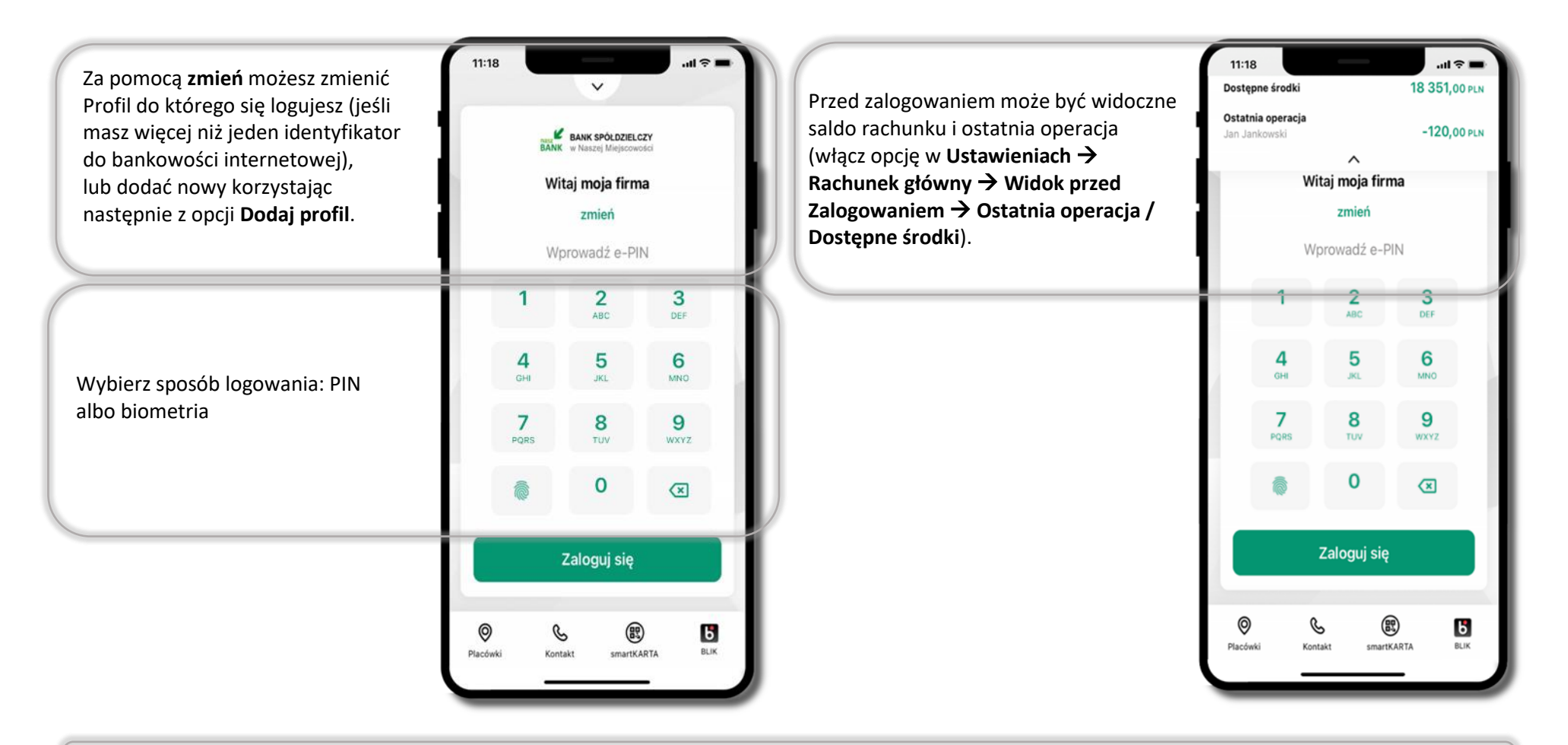

Czcionka aplikcji jest dynamiczna – w zależności od ustawień systemowych Twojego urządzenia mobilnego.

## Dodanie profilu do aplikacji

<span id="page-20-0"></span>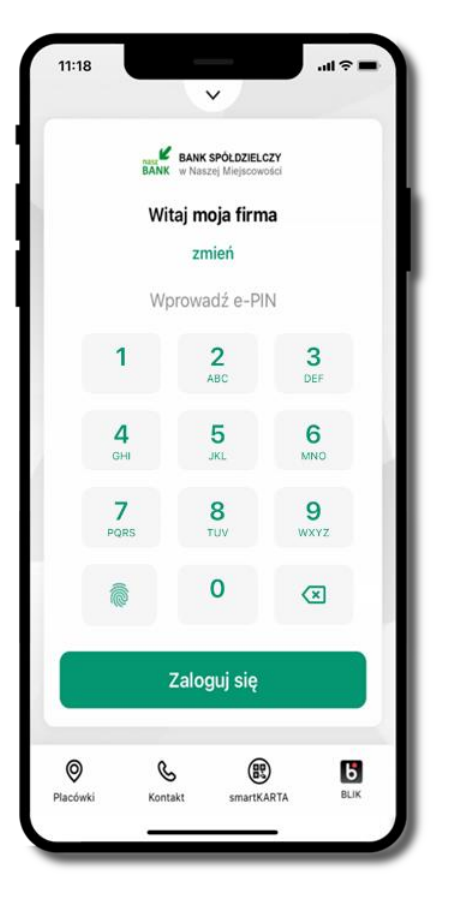

Wybierz **zmień,** aby dodać profil użytkownika do aplikacji.

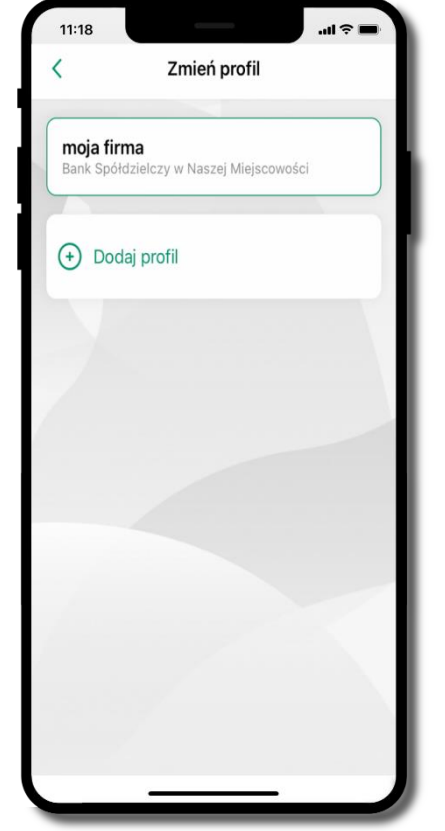

Wybierz **Dodaj profil** i postępuj jak przy aktywacji aplikacji. **Zmień profil** → możesz teraz przełączać się

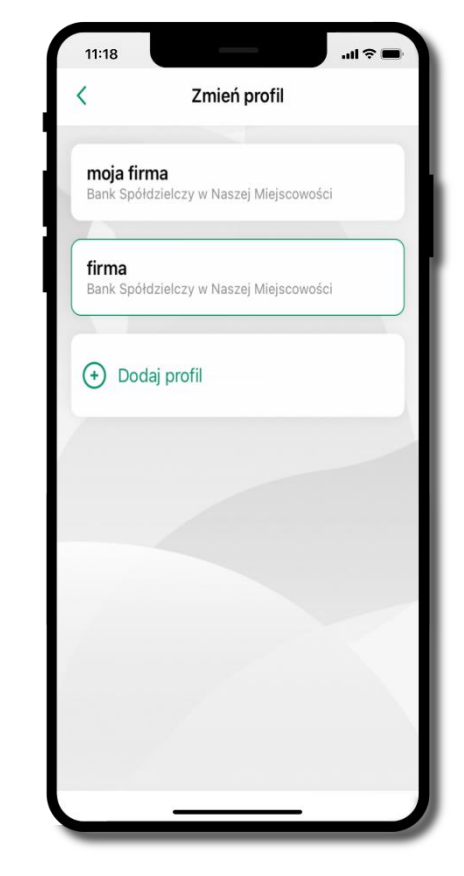

między swoimi profilami. Pamiętaj, że każdy profil posiada odrębny e-PIN.

# Opcje dostępne na dole ekranu startowego

<span id="page-21-0"></span>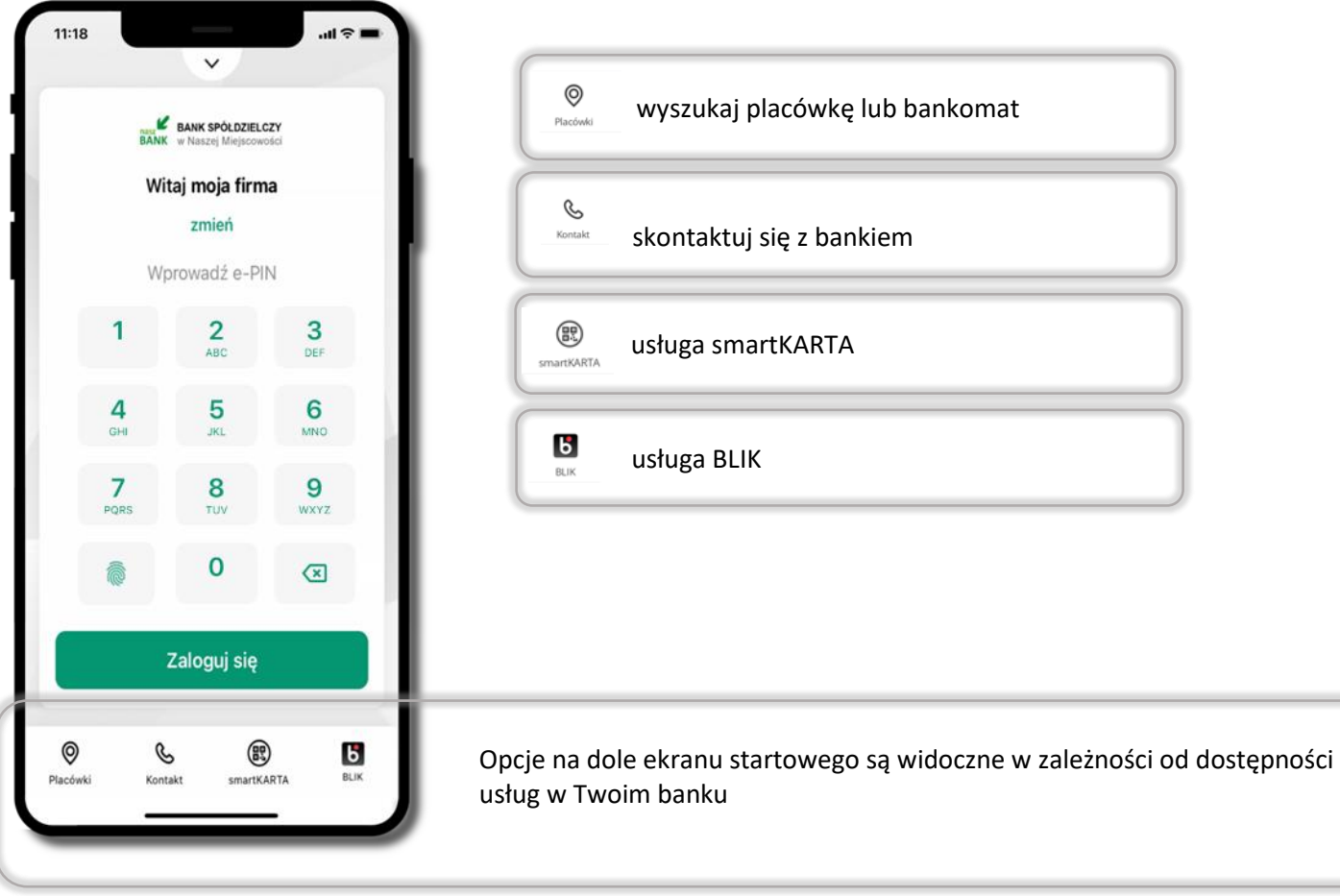

#### Pulpit

<span id="page-22-0"></span>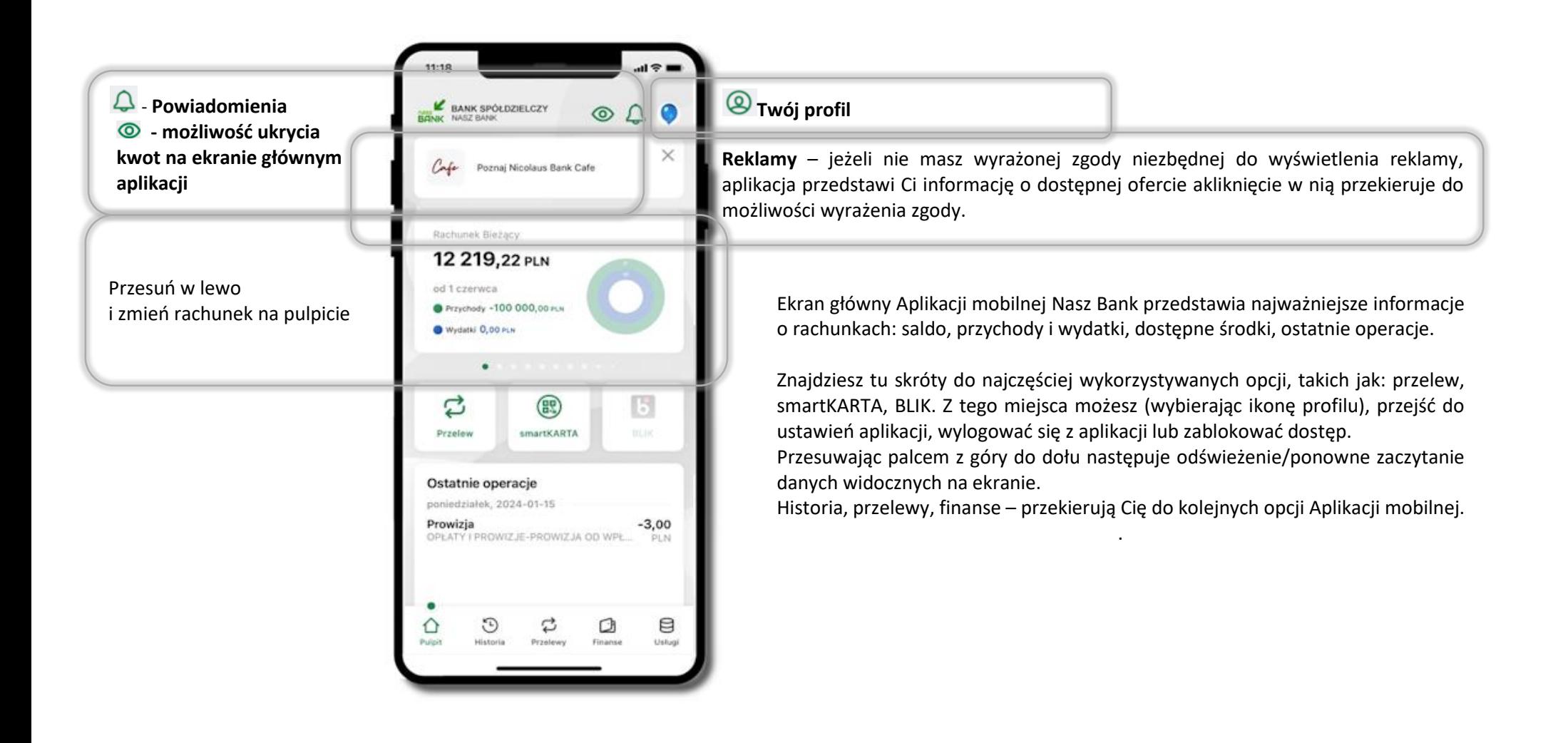

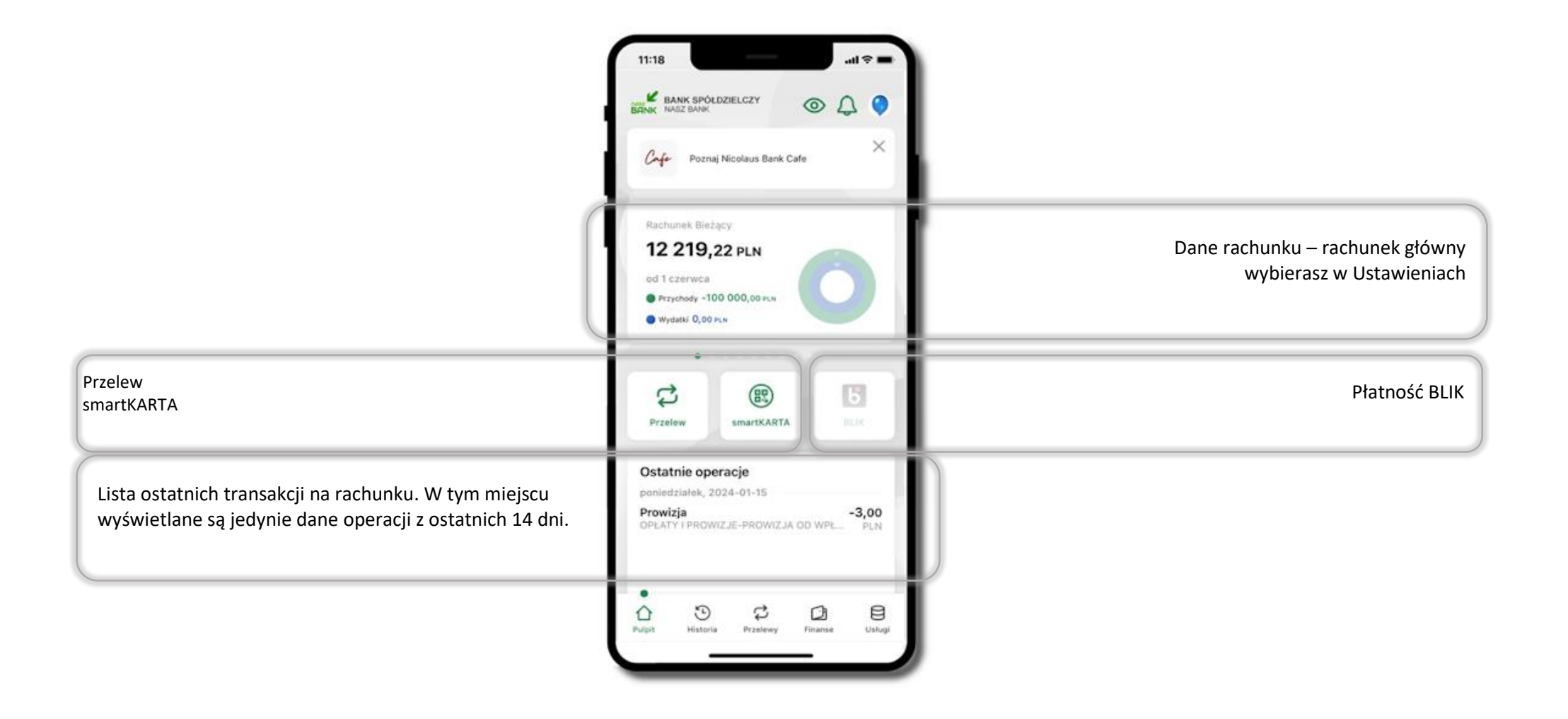

#### Powiadomienia

<span id="page-24-0"></span>W aplikacji dostępne są powiadomienia dotyczące zdarzeń na rachunku i dotyczące autoryzacji mobilnej. Wchodząc w daną operację wyświetlą się jej szczegółowe informacje.

Na urządzenia mobilne z zainstalowana Aplikacia mobilna Nasz Bank beda wysyłane powiadomienia push o zleceniach oczekujących na autoryzacie oraz wiadomości dotyczące aktywności na rachunkach. Aplikacja mobilna nie musi być uruchomiona. Po zalogowaniu do Aplikacji mobilnej widzisz ostatnie z nieprzeczytanych powiadomień oznaczonych jako ważne. Kliknięcie w polecenie **Wszystkie** spowoduje, że będziesz mógł wszystkie nieprzeczytane powiadomienia oznaczyć jako przeczytane.

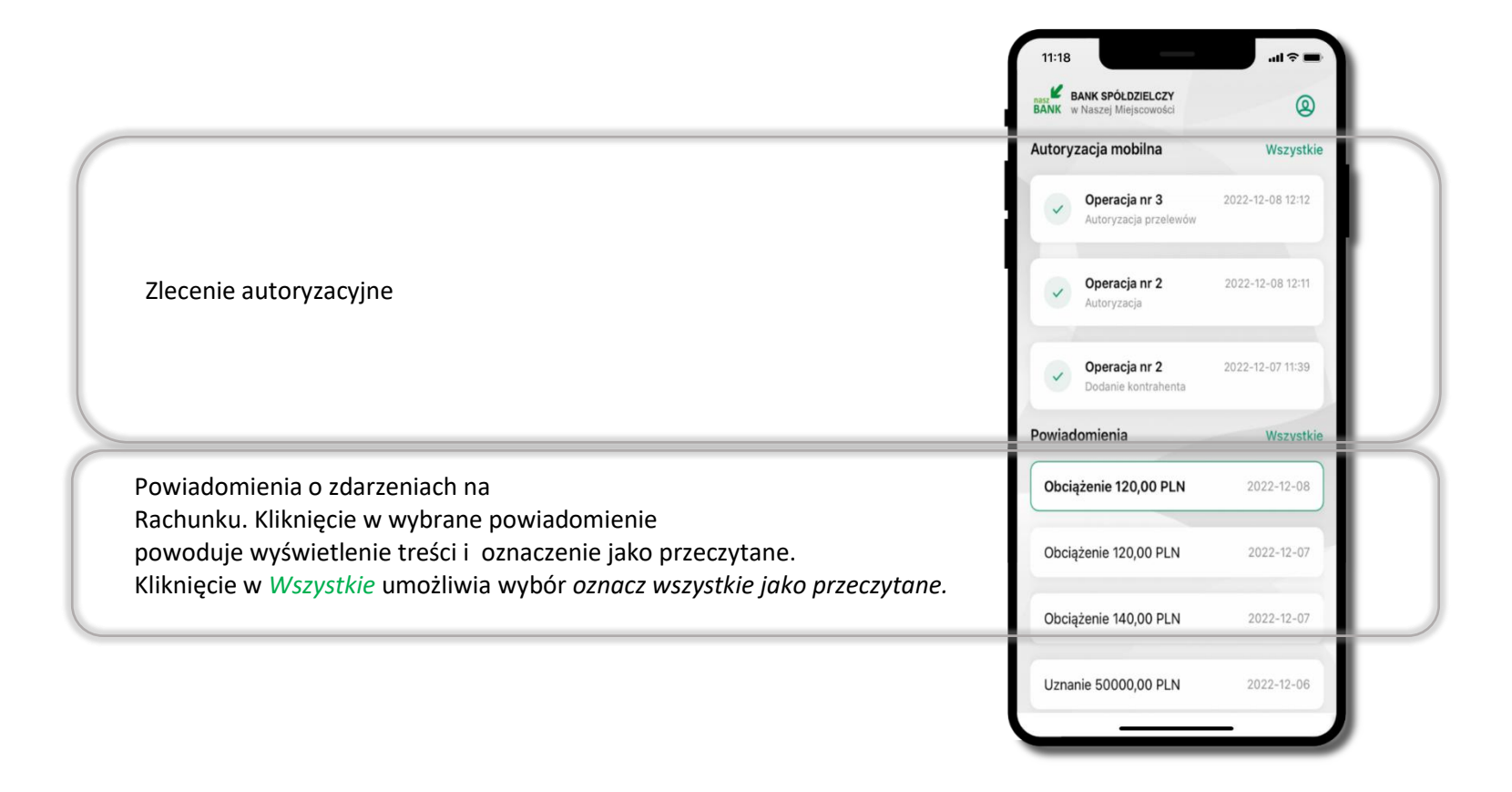

#### Kontakt z banku – weryfikacja Aplikacją mobilną

<span id="page-25-0"></span>W Aplikacji masz możliwość weryfikacji pracownika banku, który się z Tobą kontaktuje telefonicznie.

Pracownik może wysłać Ci powiadomienie czy zlecenie autoryzacyjne dotyczące np. zapowiedzi kontaktu, weryfikacji pracownika, potwierdzenia zgody złożenia wniosku kredytowego.

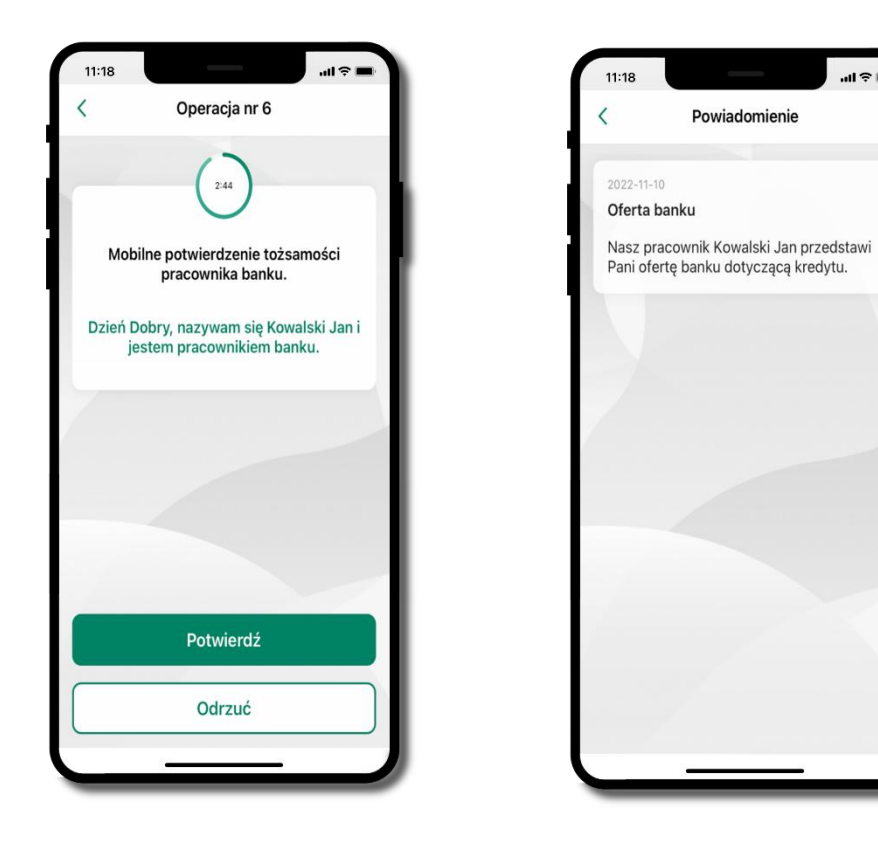

# Twój profil

<span id="page-26-0"></span>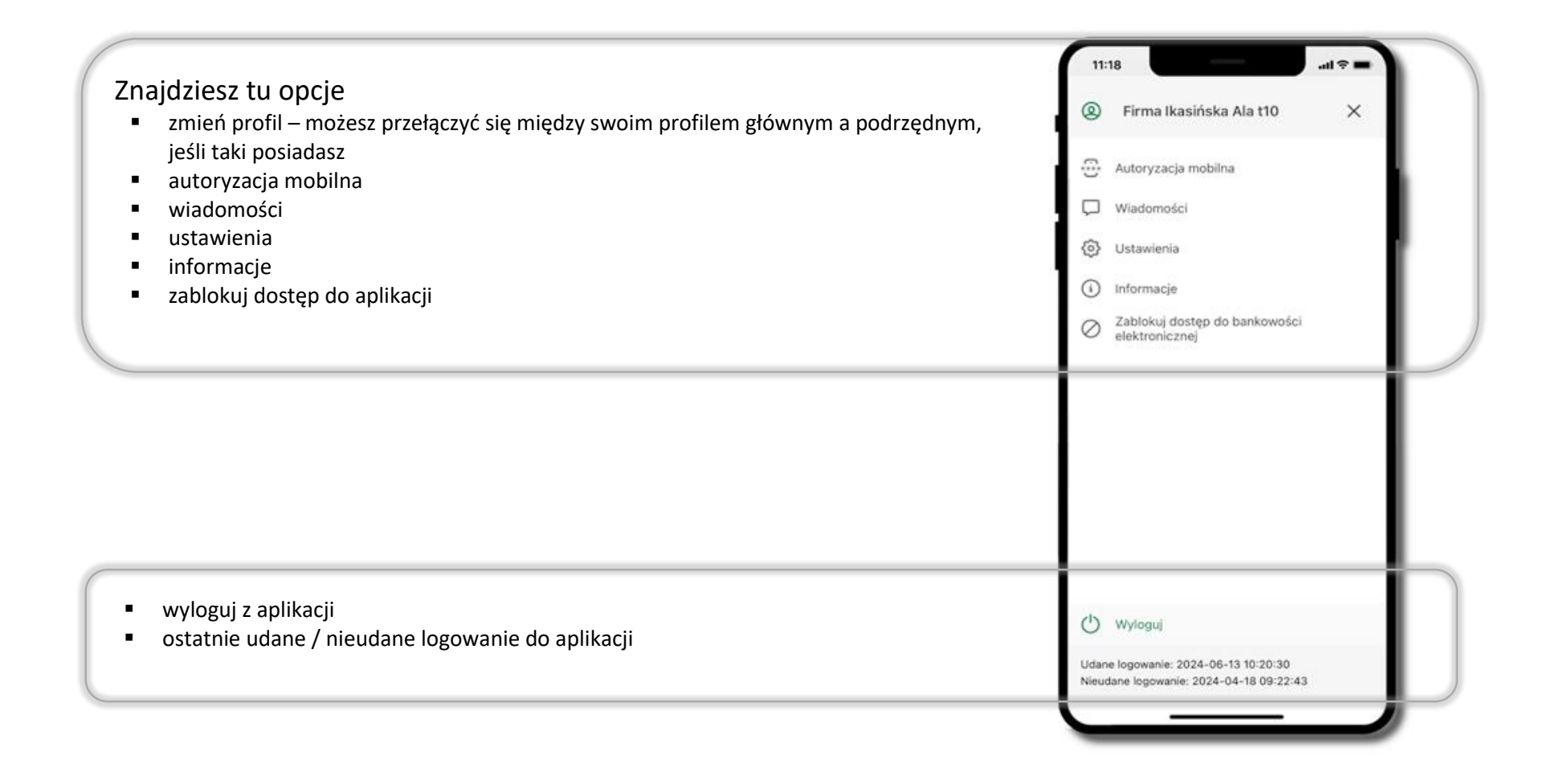

#### Autoryzacja mobilna

<span id="page-27-0"></span>Wybierając po raz pierwszy opcję **Autoryzacja mobilna – możesz ją aktywować,** w momencie aktywacji mobilnej autoryzacji w aplikacji Twój sposób autoryzacji zmieni się z **kodów SMS na autoryzację mobilną.**

**Autoryzacja mobilna** jest jednym ze sposobów autoryzacji transakcji w bankowości internetowej i wydanych dyspozycji w banku np. wypłat z rachunku czy identyfikacji Twojej tożsamości w obsłudze kasowej.

**Autoryzacja mobilna może być aktywna na kilku urządzeniach jednocześnie** – aktywacja mobilnej autoryzacji na kolejnym urządzeniu nie przechwytuje jej z innych urządzeń.

**Aktywacja autoryzacji mobilnej wymaga podania kodu z wiadomości SMS.**

**Płatności z Aplikacji mobilnej mogą być wykonywane tylko z urządzenia z aktywną mobilną autoryzacją,** bez niej zablokowane zostaną również opcje: smartKARTA, generowanie kodu BLIK, zamykanie lokaty, modyfikacja parametrów karty, Kantor.

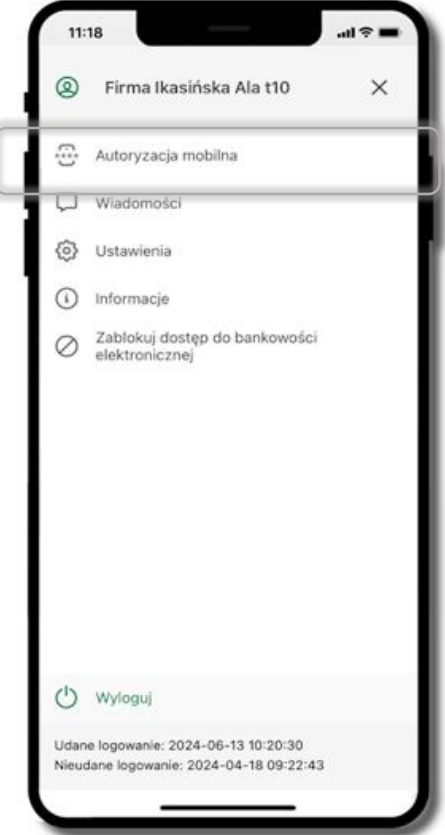

#### Aktywacja autoryzacji mobilnej

<span id="page-28-0"></span>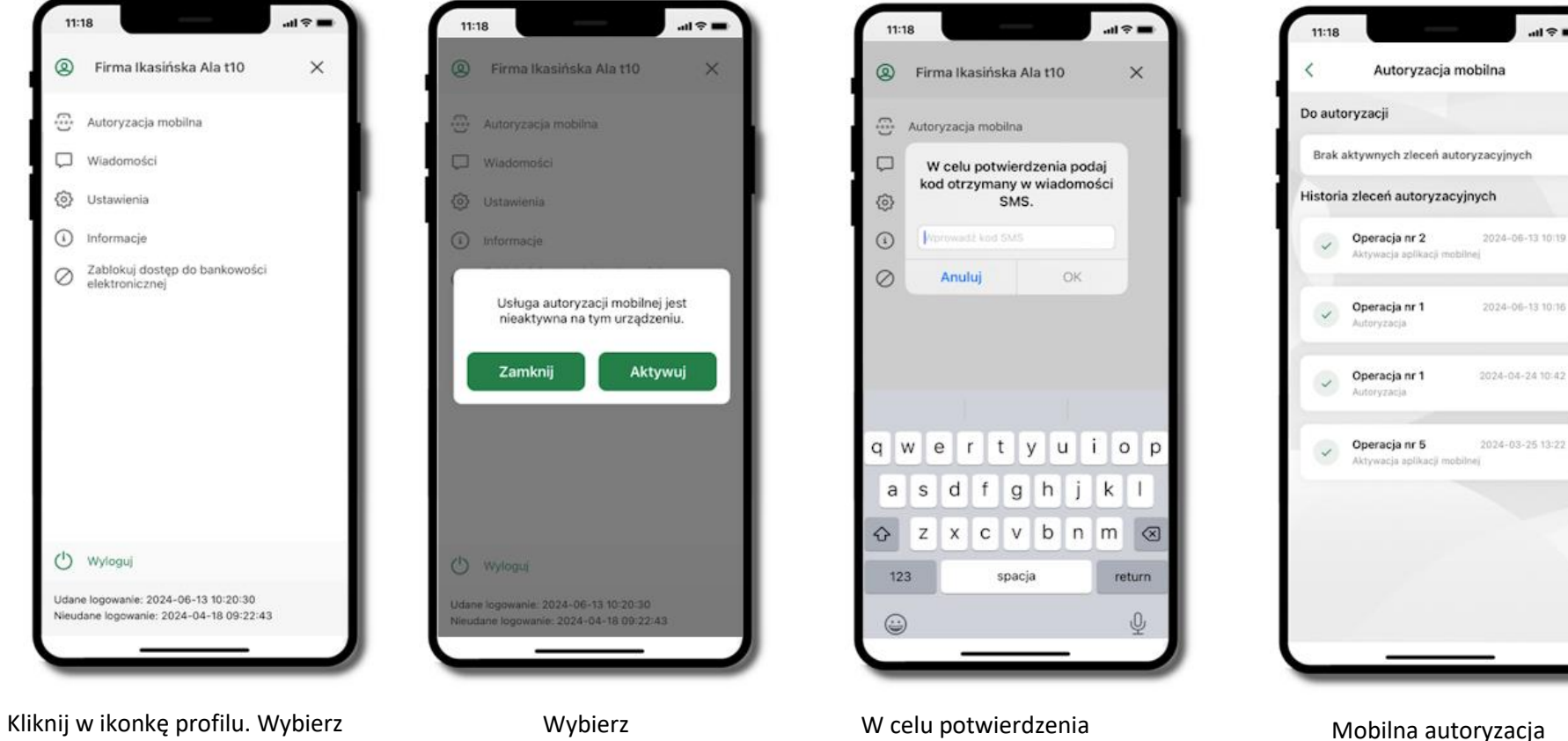

**Aktywuj**

**Autoryzacja mobilna** → **Aktywuj autoryzację mobilną**

aktywacji **wprowadź kod SMS**  następie potwierdź **OK**

została włączona

#### Zlecenie autoryzacyjne

#### <span id="page-29-0"></span>**W momencie aktywacji autoryzacji mobilnej Twój sposób autoryzacji transakcji zmieni się z kodów SMS na autoryzację mobilną.**

Od tej pory, gdy wykonasz operację w bankowości elektronicznej, złożysz dyspozycję w banku czy dokonasz płatności kartą w internecie z użyciem 3D Secure, wyświetli się **zlecenie autoryzacyjne** jak w przykładach:

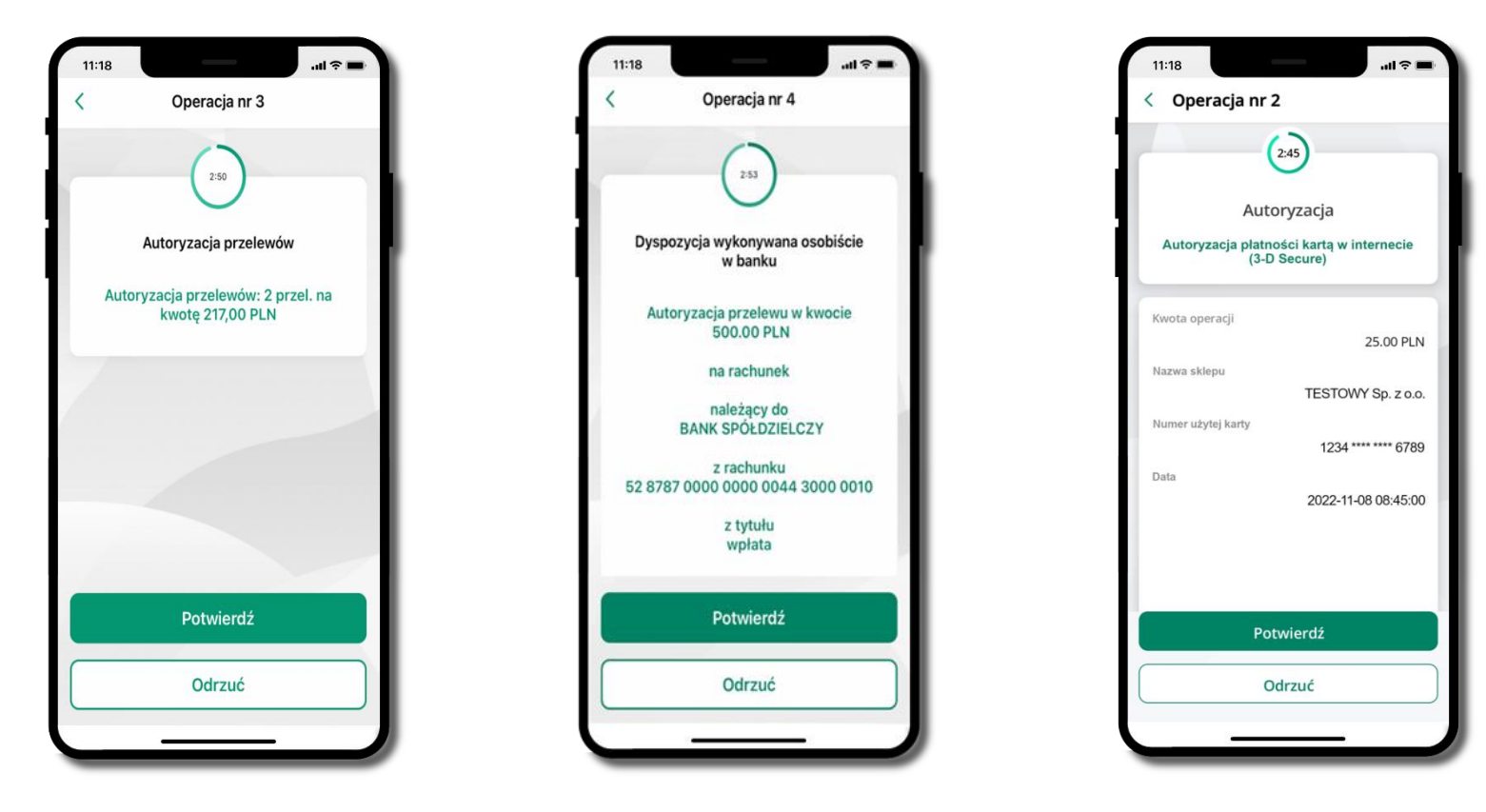

**Potwierdź** lub **Odrzuć** zlecenie autoryzacyjne

### Wiadomości

W opcji wyświetlona jest korespodencja z bankiem – wyślij pocztę/reklamację do banku.

<span id="page-30-0"></span>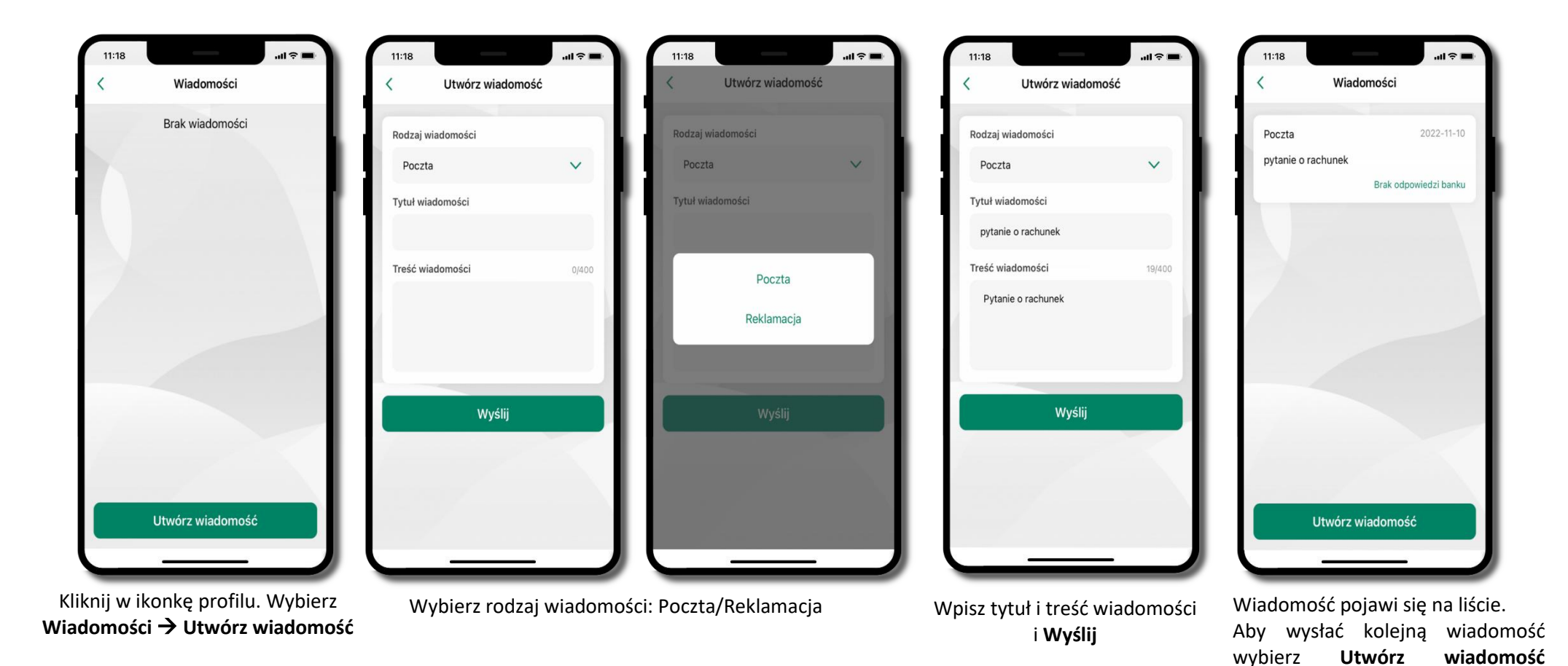

#### Ustawienia – bezpieczeństwo

<span id="page-31-0"></span>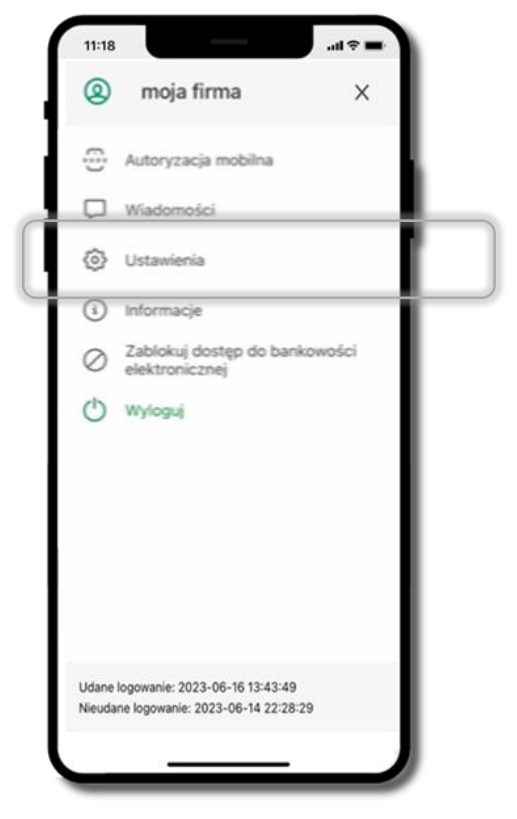

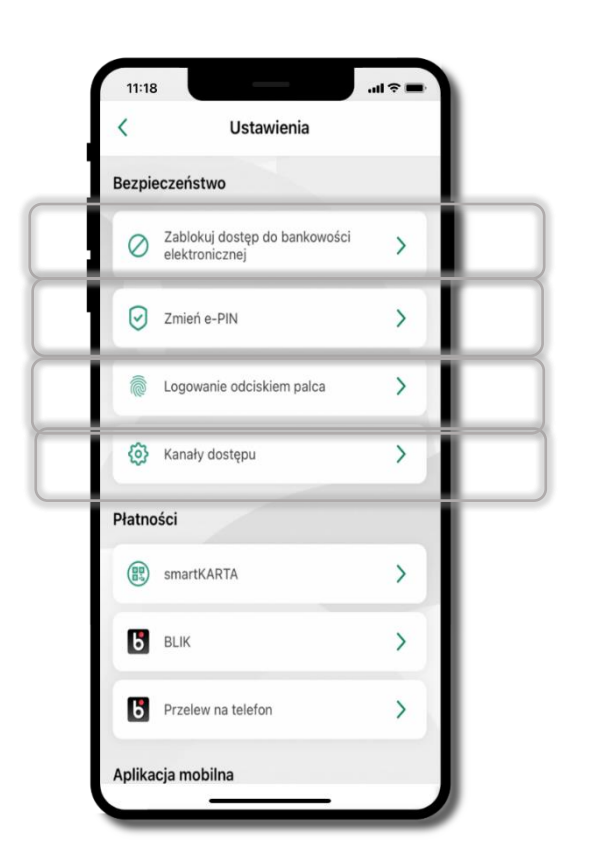

Kliknij w ikonkę profilu. Wybierz **Ustawienia**

#### Zablokuj dostęp do bankowości elektronicznej

<span id="page-32-0"></span>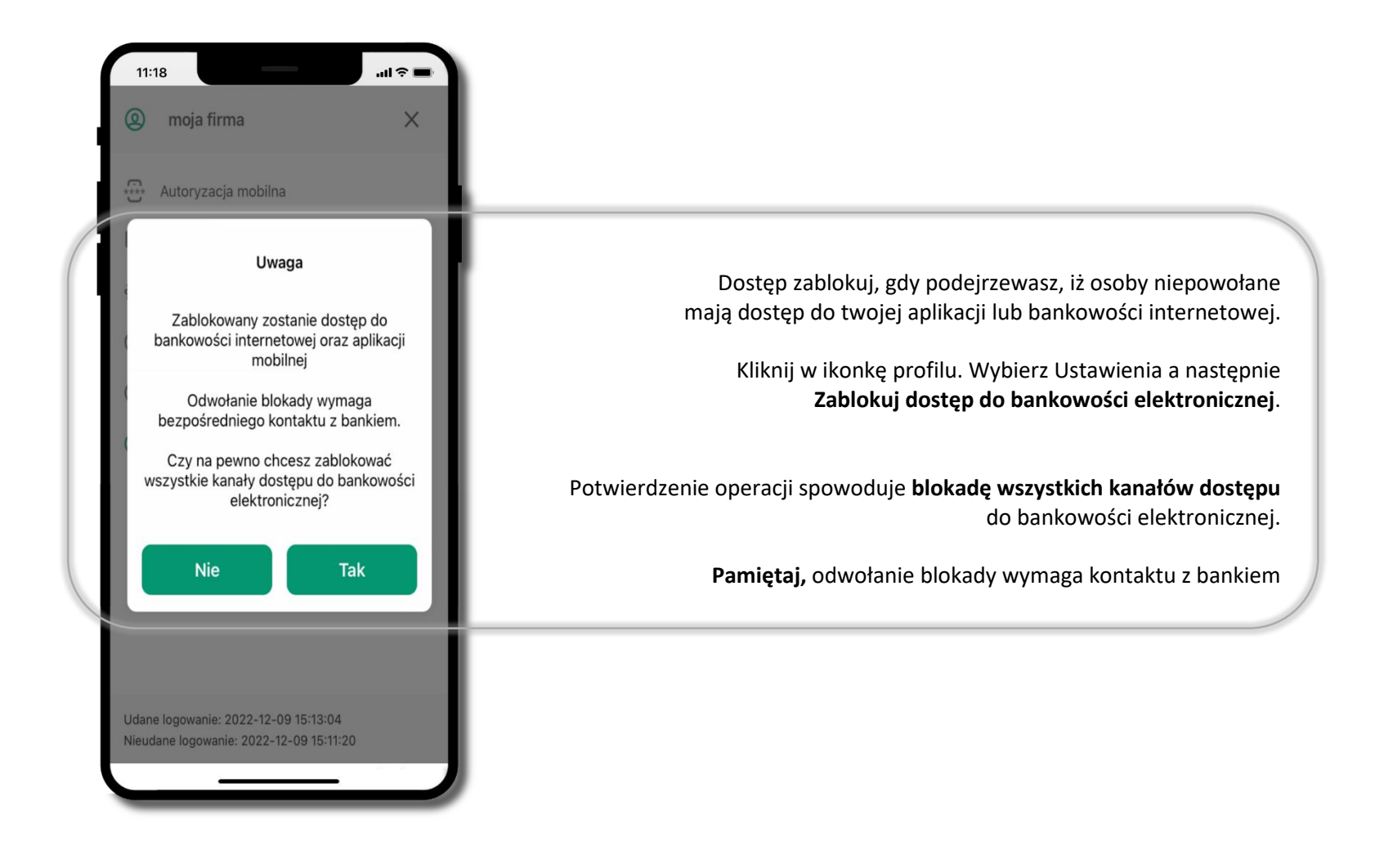

#### Zmień e-PIN

<span id="page-33-0"></span>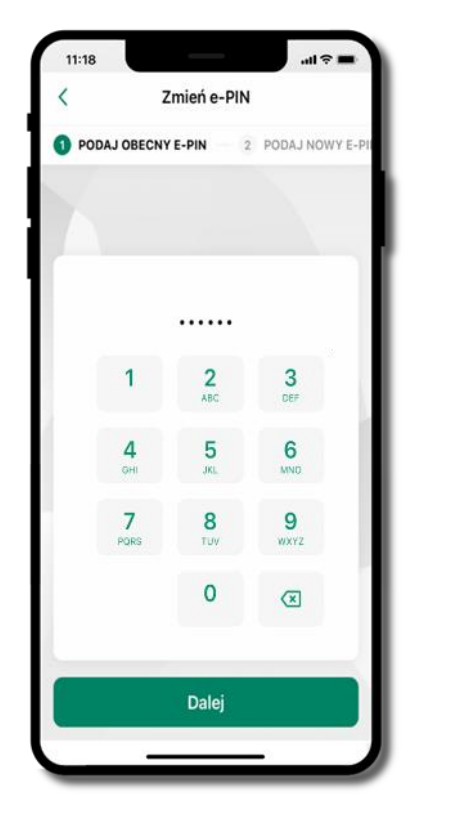

Kliknij w ikonkę profilu. Wybierz **Ustawienia** a następnie Zmień e-PIN. Podaj **obecny e-PIN** i kliknij

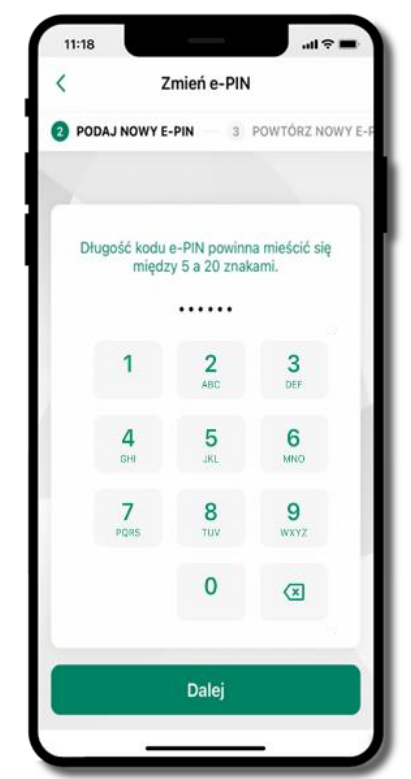

Podaj **nowy e-PIN** i kliknij **Dalej**

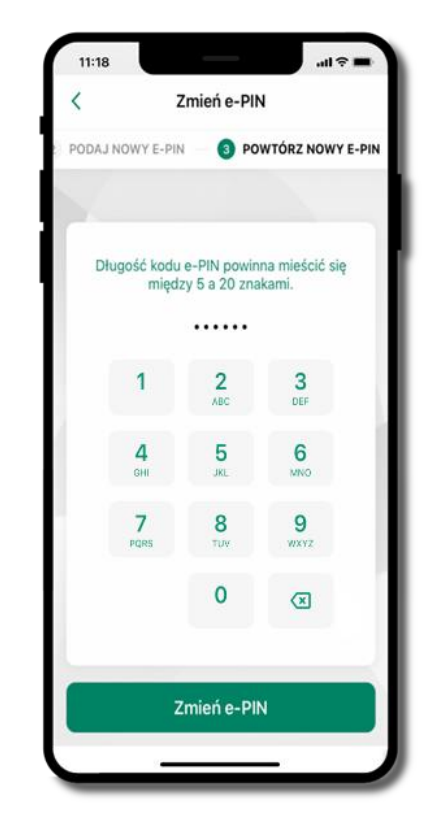

Potwierdź nowy e-PIN i wybierz **Zmień e-PIN**

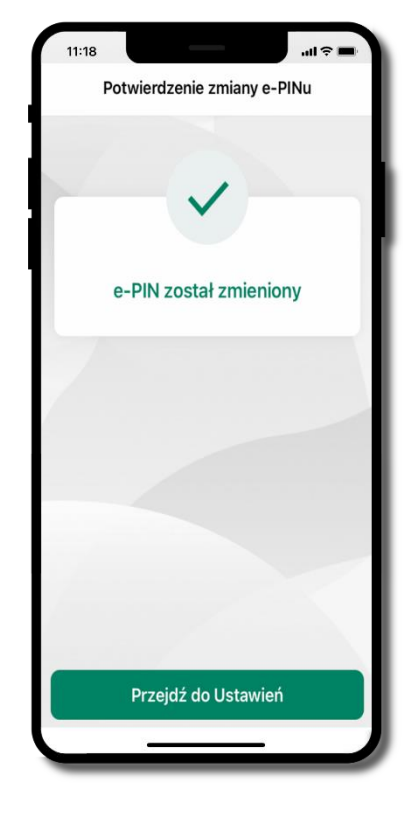

**e-PIN został zmieniony**

Otrzymasz wiadomość SMS z potwierdzeniem zmiany kodu e-PIN

#### Logowanie odciskiem palca

<span id="page-34-0"></span>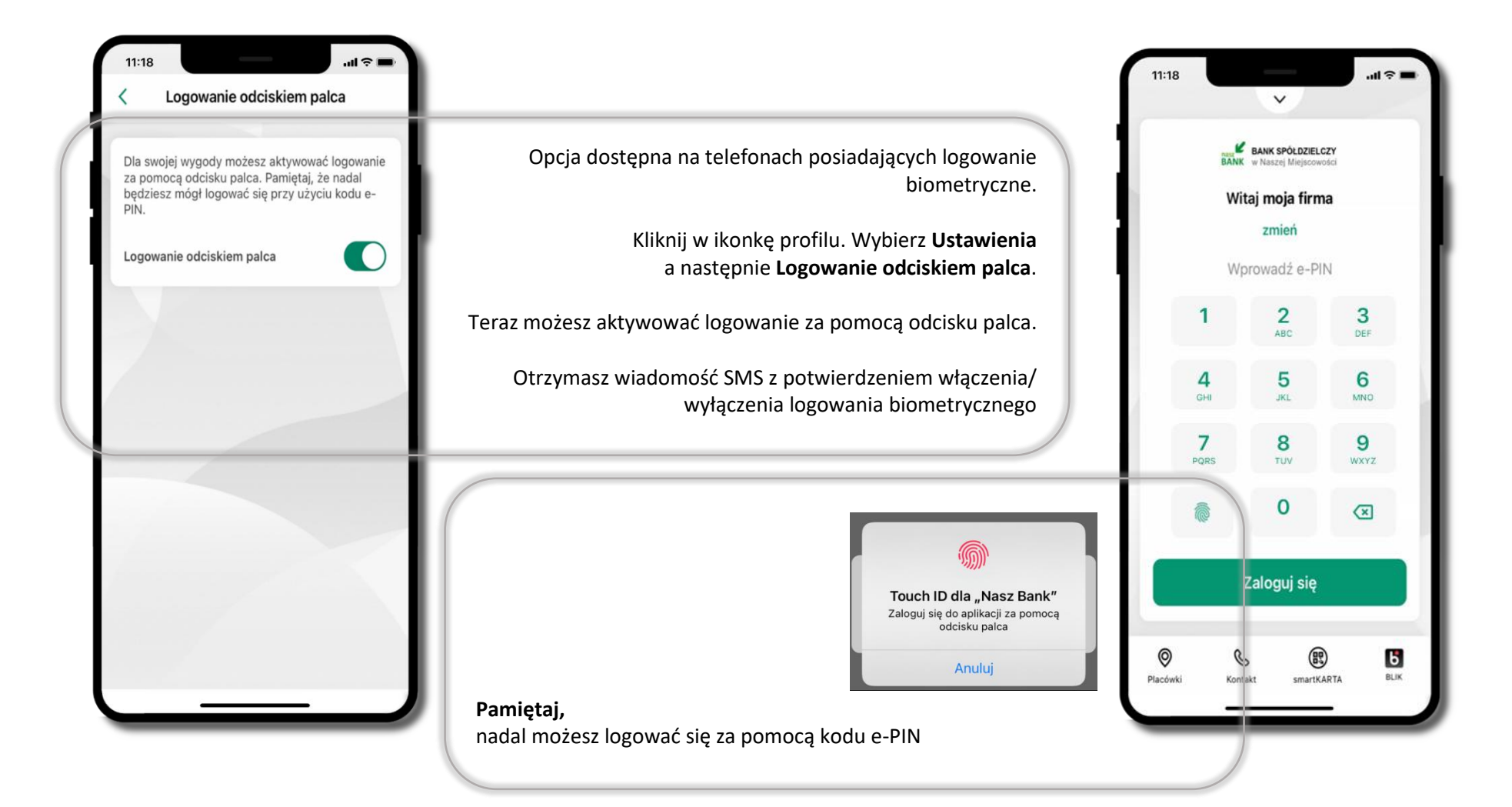

## Kanały dostępu

<span id="page-35-0"></span>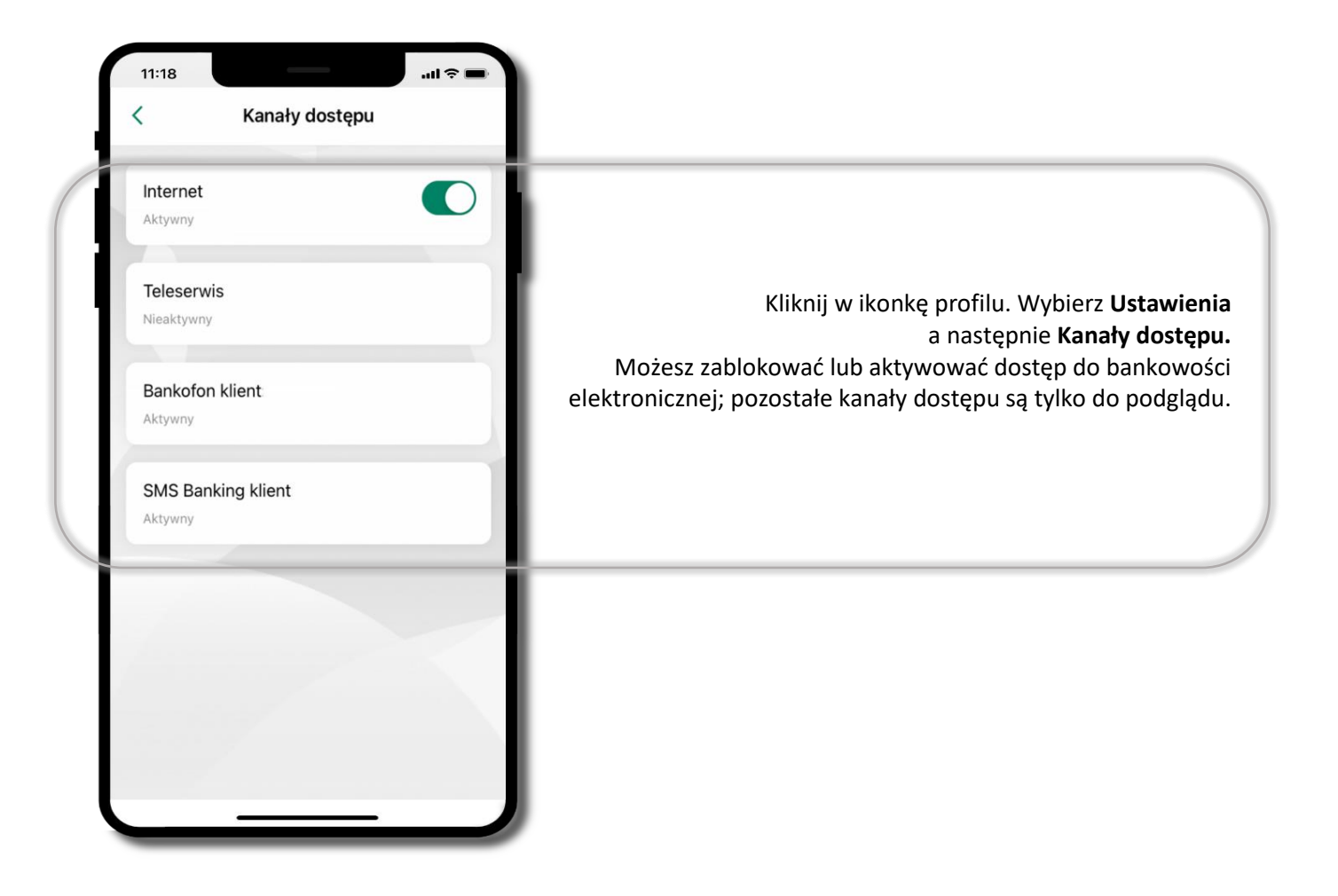
# Ustawienia – płatności

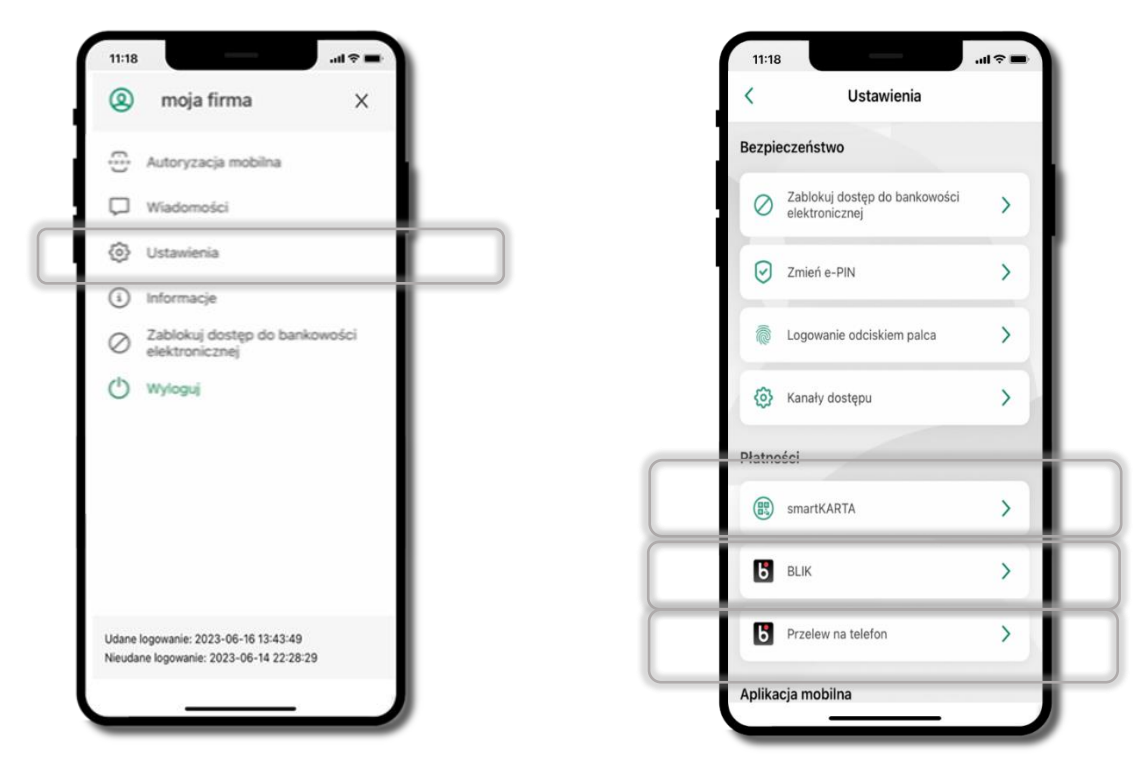

Kliknij w ikonkę profilu. Wybierz **Ustawienia**

#### Aktywacja smartKARTA

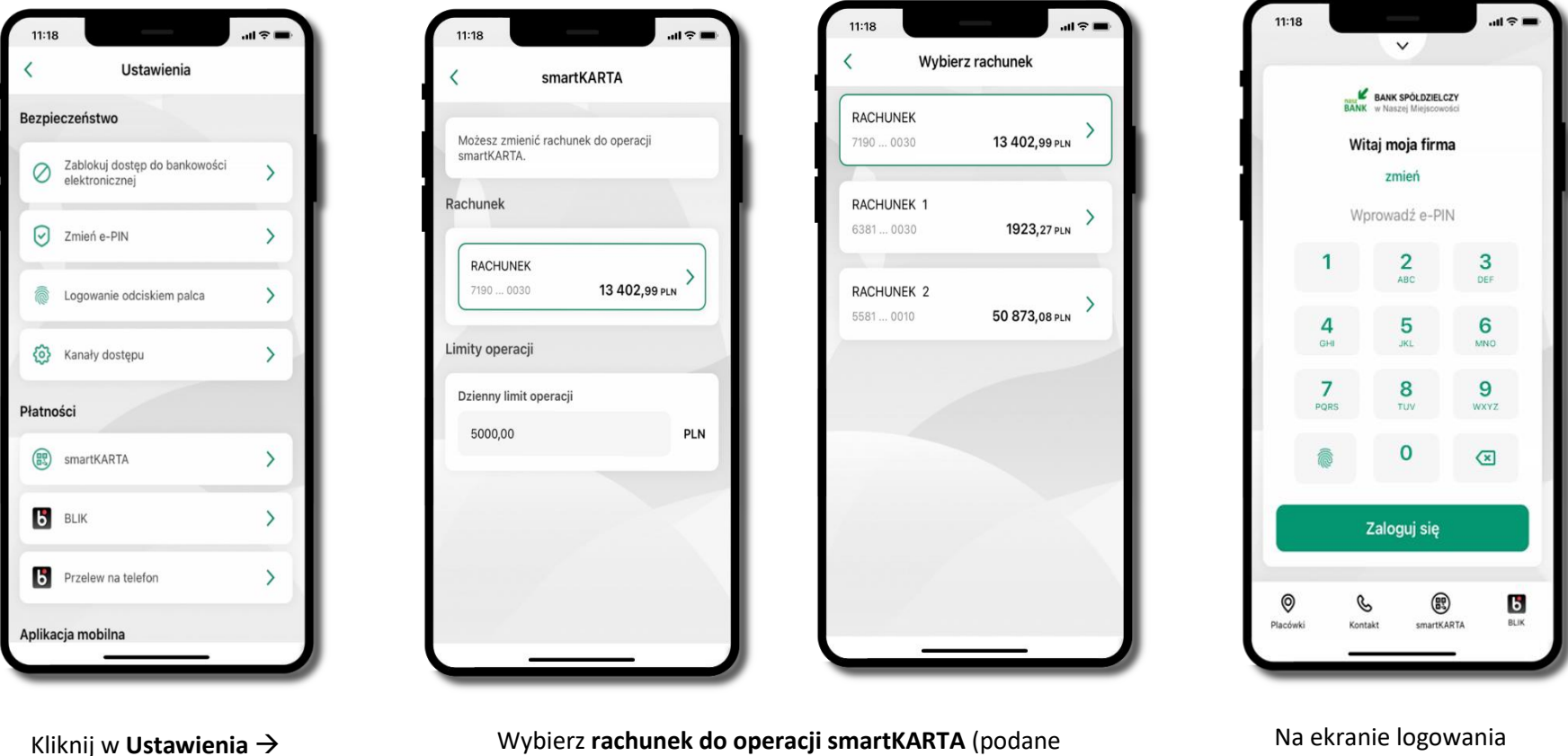

**smartKARTA**

Wybierz **rachunek do operacji smartKARTA** (podane są też limity operacji)

i pulpicie pojawi się aktywna opcja **smartKARTA**

# Aktywacja BLIK

Należy pamiętać, że może upłynąć jakiś czas do momentu pełnej aktywacji BLIK. Nie jest to zależne od aplikacji, lecz czynników zewnętrznych. W razie potrzeby należy skontaktować się z Bankiem.

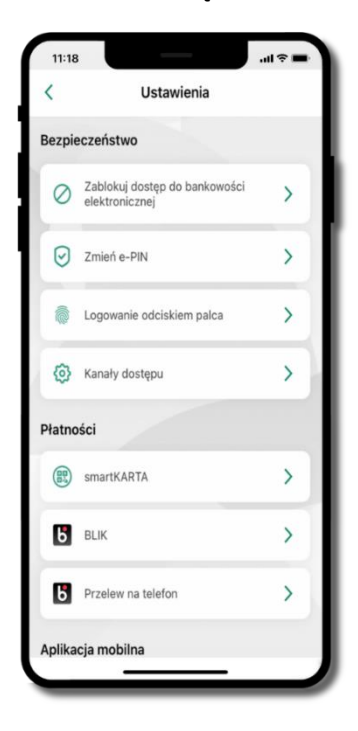

Kliknij w **Ustawienia** →

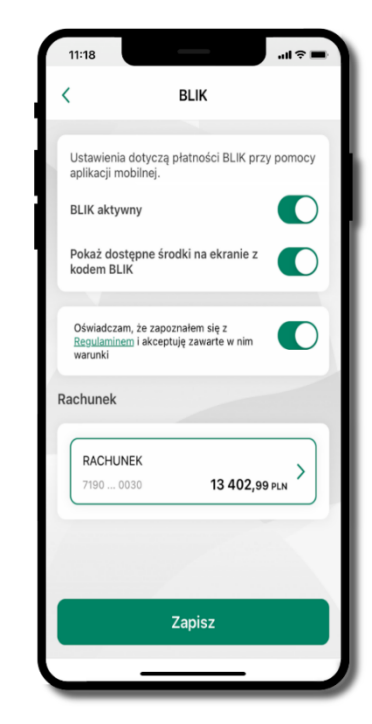

Włącz płatność **BLIK, wybierz rachunek, zaakceptuj regulamin** i **Zapisz**

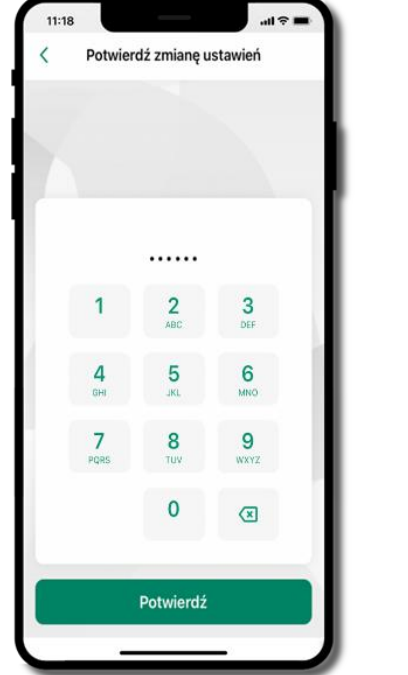

Podaj **e-PIN** i **Potwierdź**

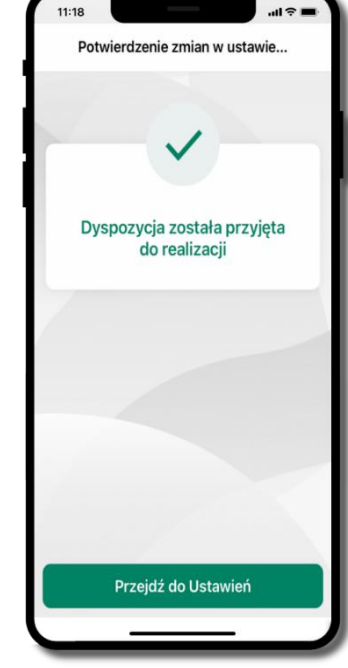

Operacja została przyjęta do realizacji

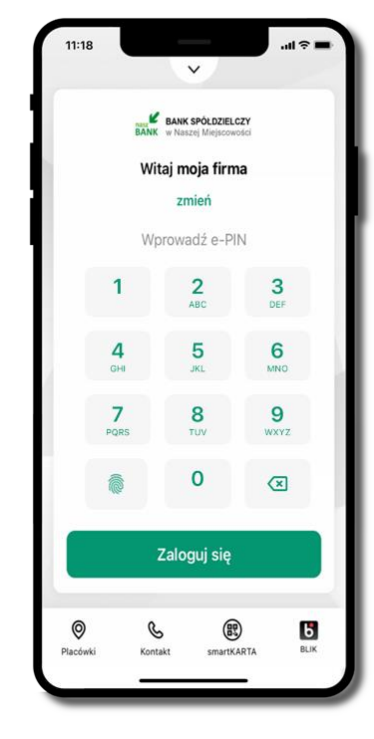

Na ekranie logowania i na pulpicie pojawi się aktywna opcja **BLIK**

# Kod BLIK

Wybierz ikonę **b** na ekranie logowania lub na ekranie pulpitu, aby w prosty i szybki sposób za pomocą wyświetlonego kodu dokonać: płatności w sklepie internetowym, płatności w sklepie stacjonarnym oraz wypłaty w bankomacie.

W opcji **Przelew na telefon** wykonasz przelew na telefon BLIK. Jeżeli nie posiadasz aktywnej autoryzacji mobilnej, to nie będziesz mieć możliwości wygenerowania kodu BLIK oraz wykonania przelewu na telefon BLIK.

**Generuj kod** → **kod BLIK służy do potwierdzenia operacji, którą wykonujesz;**  wyświetlany jest przez określony czas, po którego upływie traci ważność; **Kopiuj kod** → można skopiować kod bez konieczności przepisywania

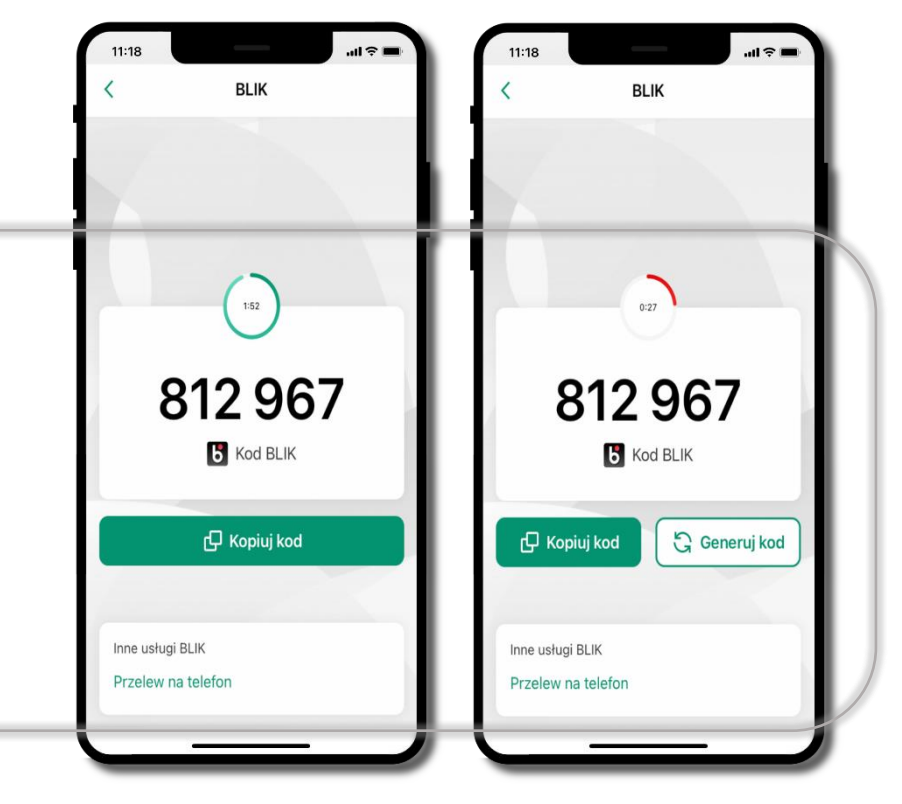

# Aktywacja przelew na telefon BLIK

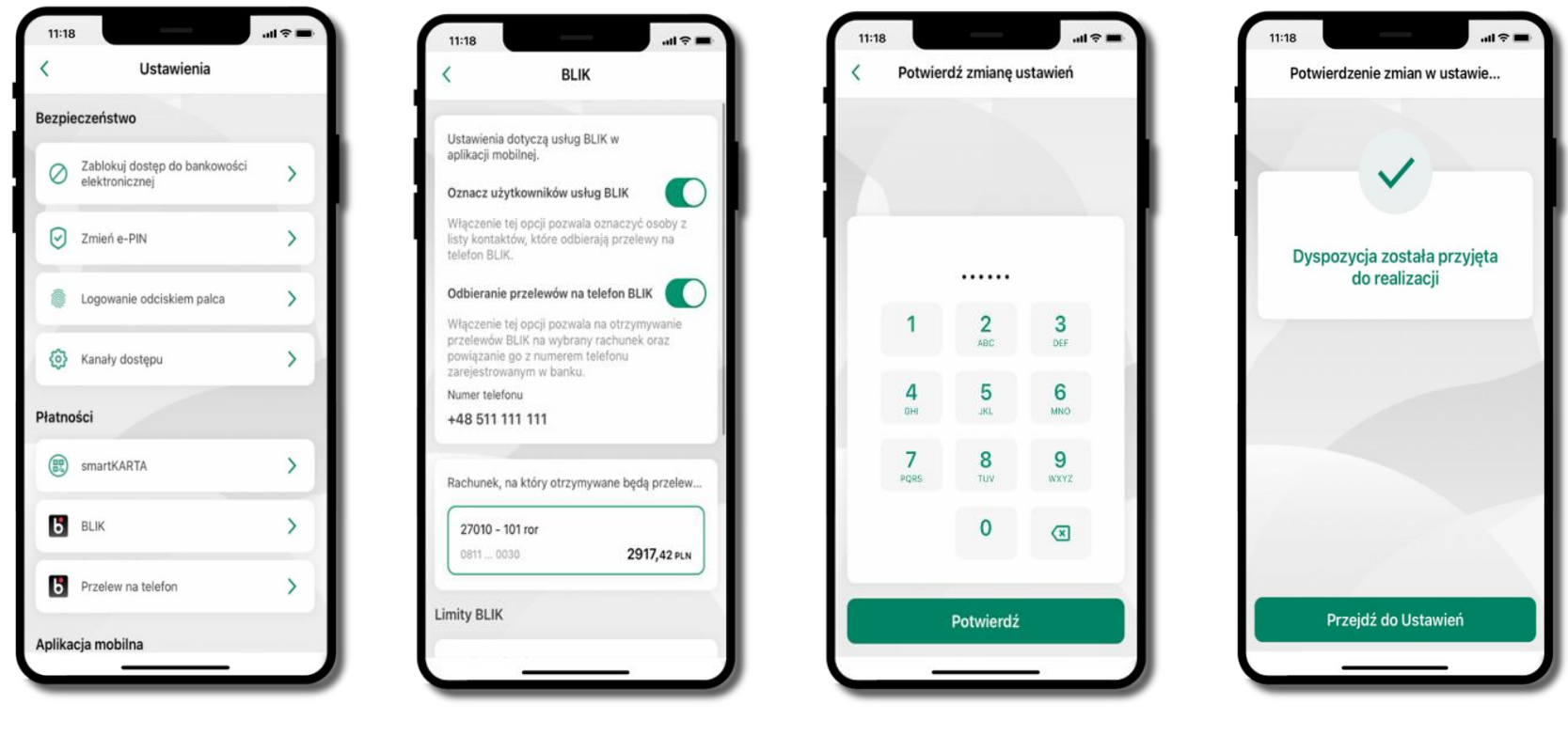

Kliknij w **Ustawienia** → **Przelew na telefon**

Oznacz **użytkowników usługi BLIK** i włącz możliwość **odbierania przelewów na telefon BLIK**

Podaj **e-PIN**  i **Potwierdź**

Opcja **przelew na telefon** pojawi się w BLIK → **Inne usługi BLIK**

#### Przelew na telefon – BLIK

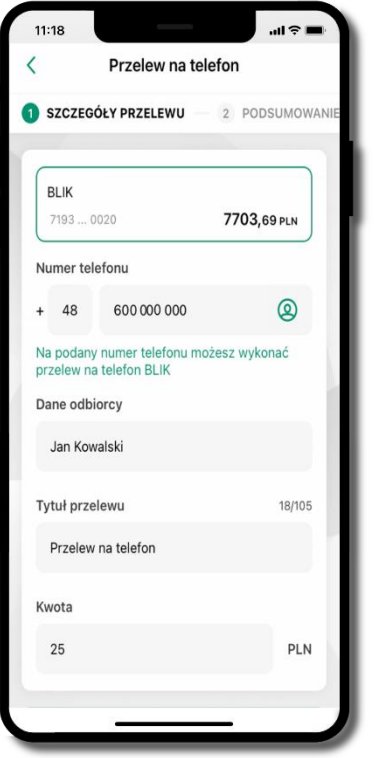

**Wybierz odbiorcę** (**kontakty oznaczone BLIK** mogą odbierać przelewy na telefon BLIK) lub **wpisz numer telefonu,** wybierz **Dalej**

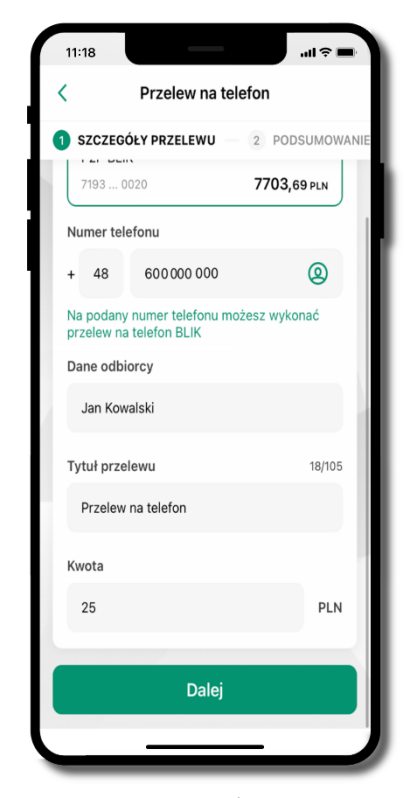

Uzupełnij szczegóły operacji i wybierz **Dalej**

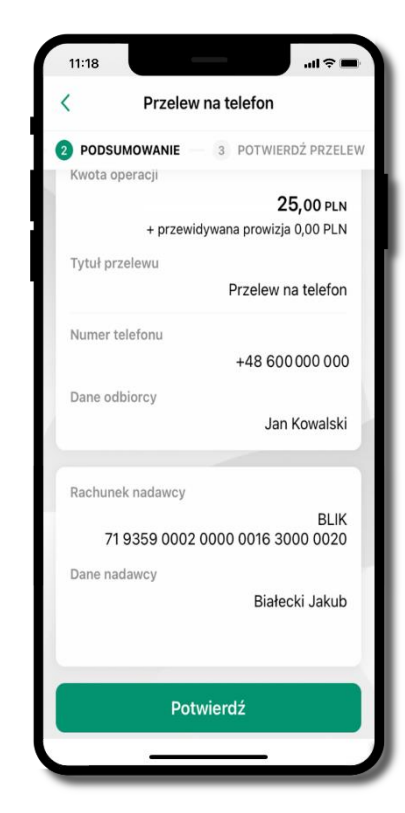

Sprawdź dane przelewu i wybierz **Potwierdź**

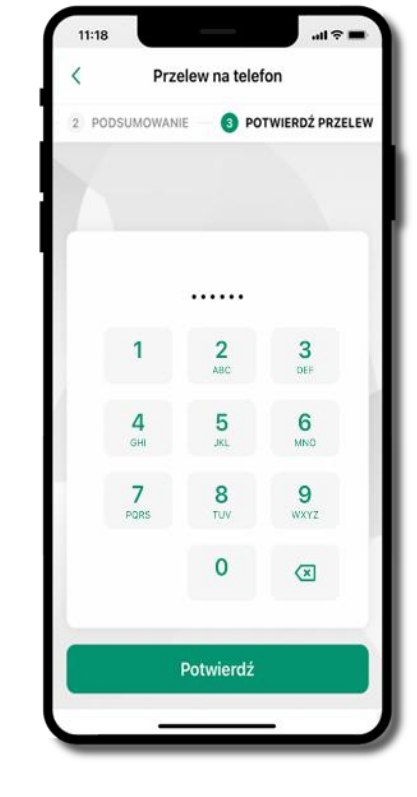

Podaj **e-PIN**  i **Potwierdź**

# Ustawienia – Aplikacja mobilna

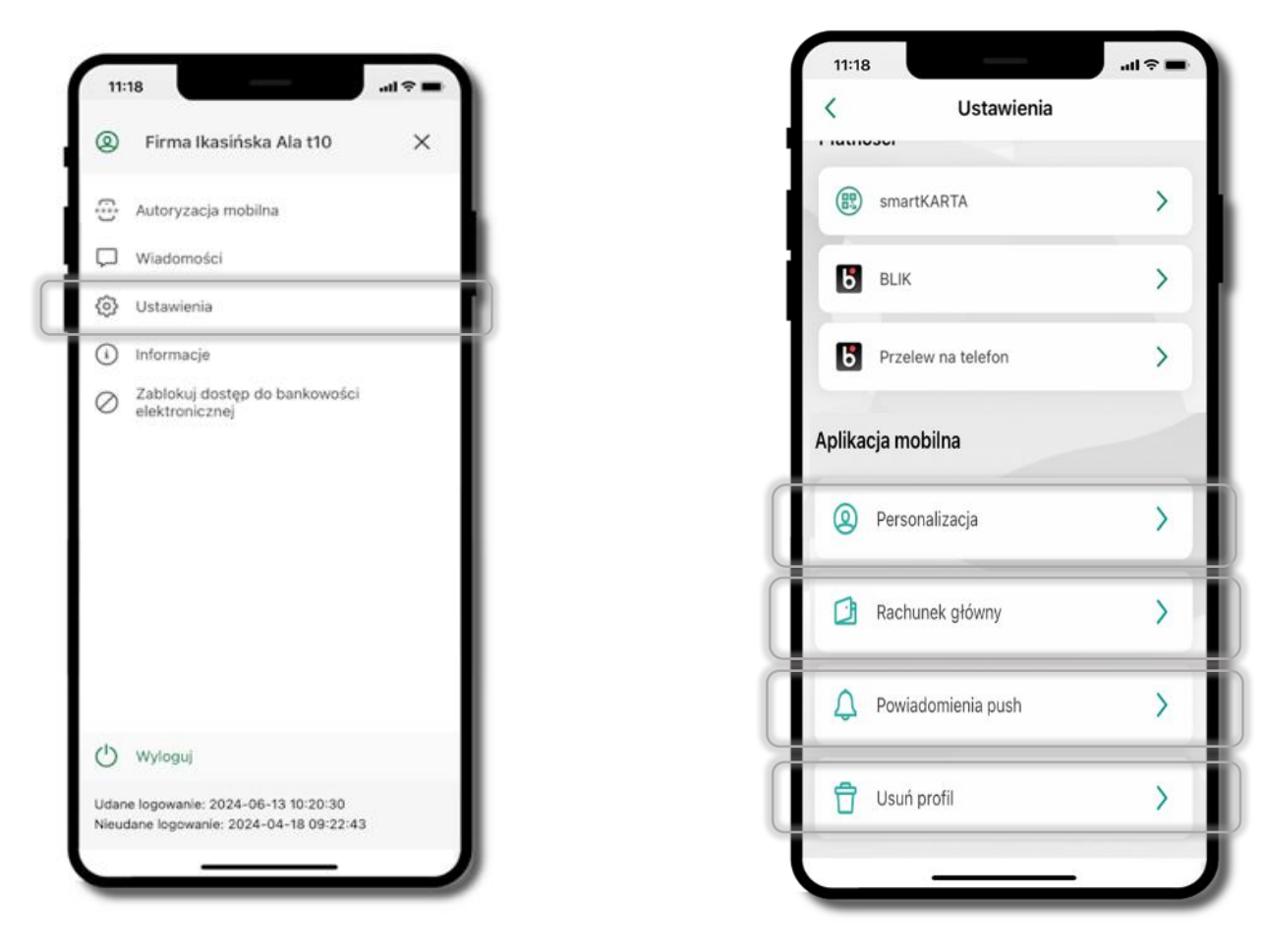

# Personalizacja aplikacji

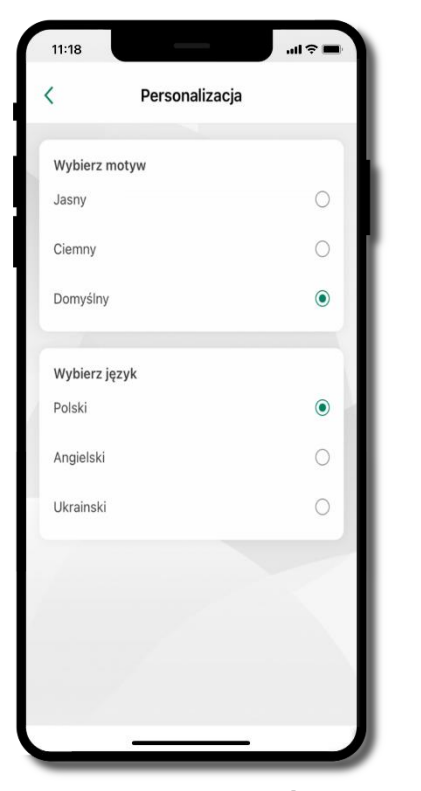

Kliknij w **Ustawienia** → **Personalizacja aplikacji**. Możliwości:

- **Wybierz motyw**
- **Wybierz język**

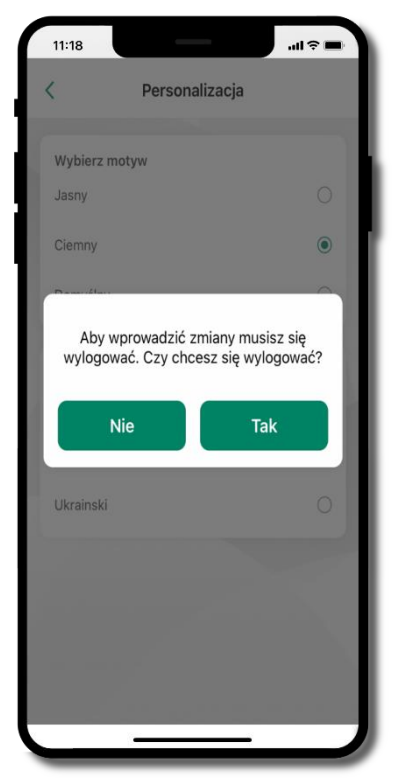

Aby wprowadzić zmiany wyloguj się z aplikacji – wybierz **TAK**

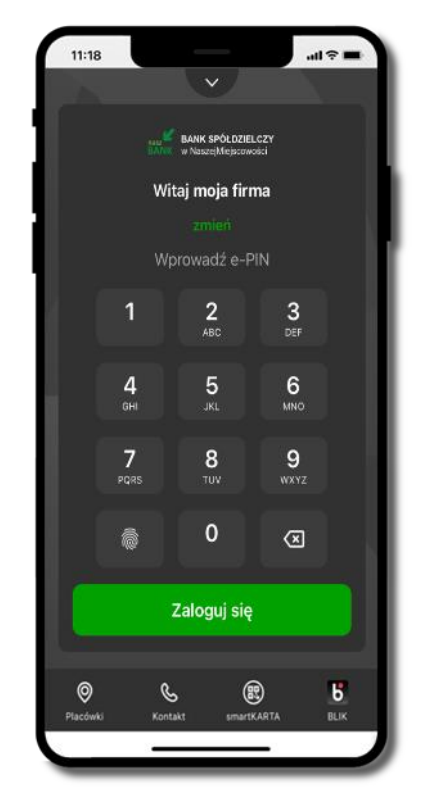

Twoje zmiany zostały wprowadzone – motyw aplikacji został zmieniony

# Rachunek główny

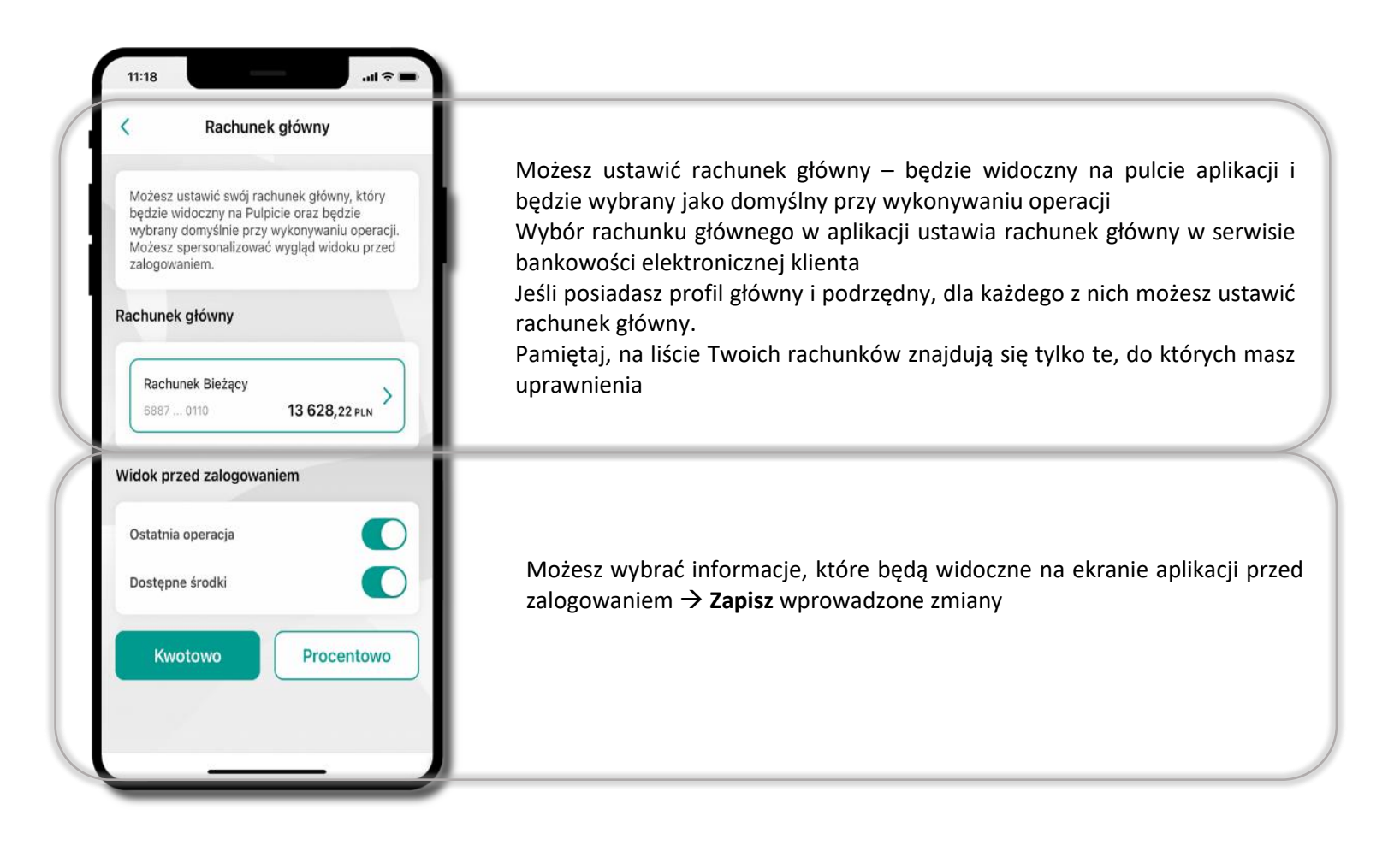

# Powiadomienia push

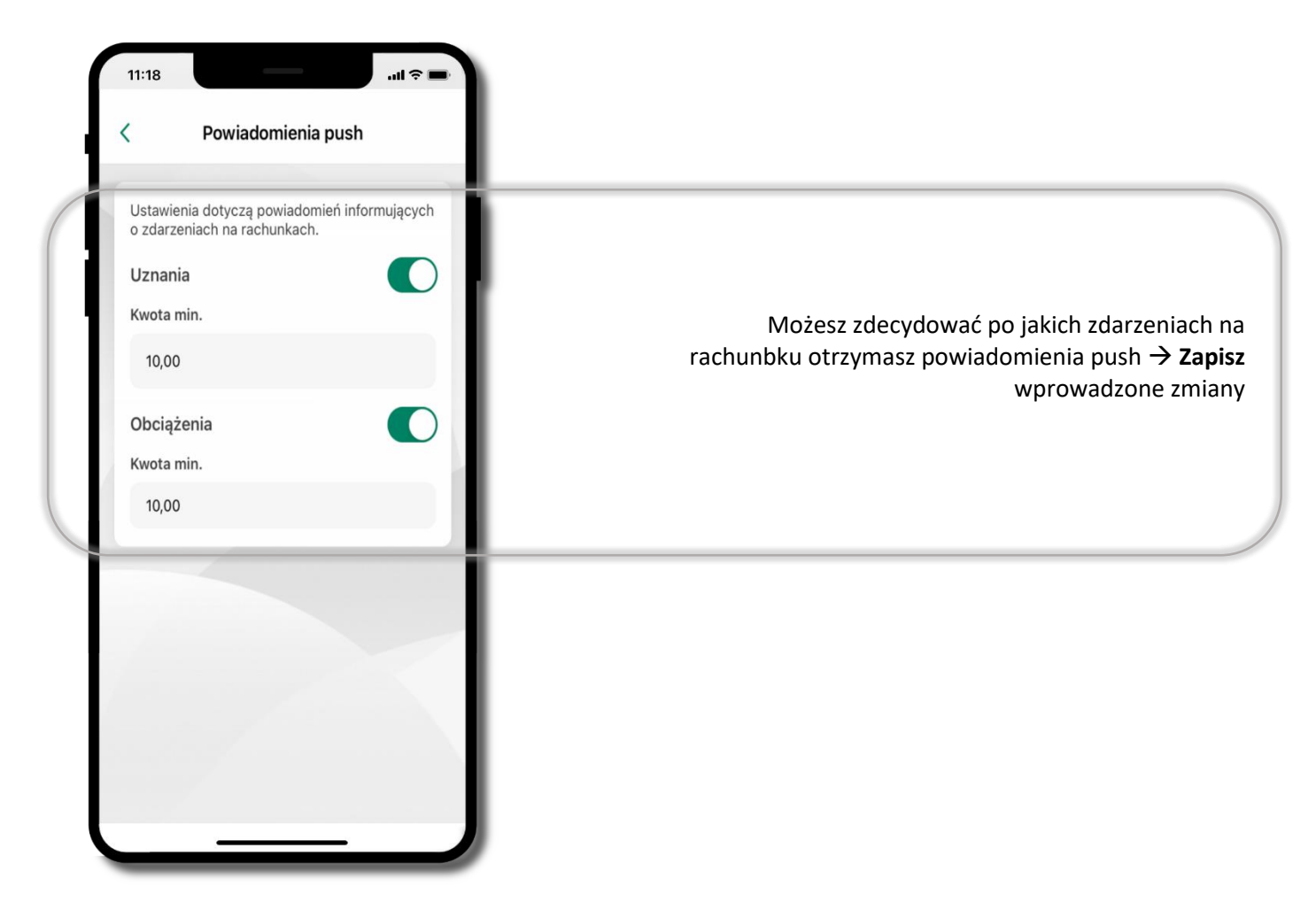

# Usuń profil

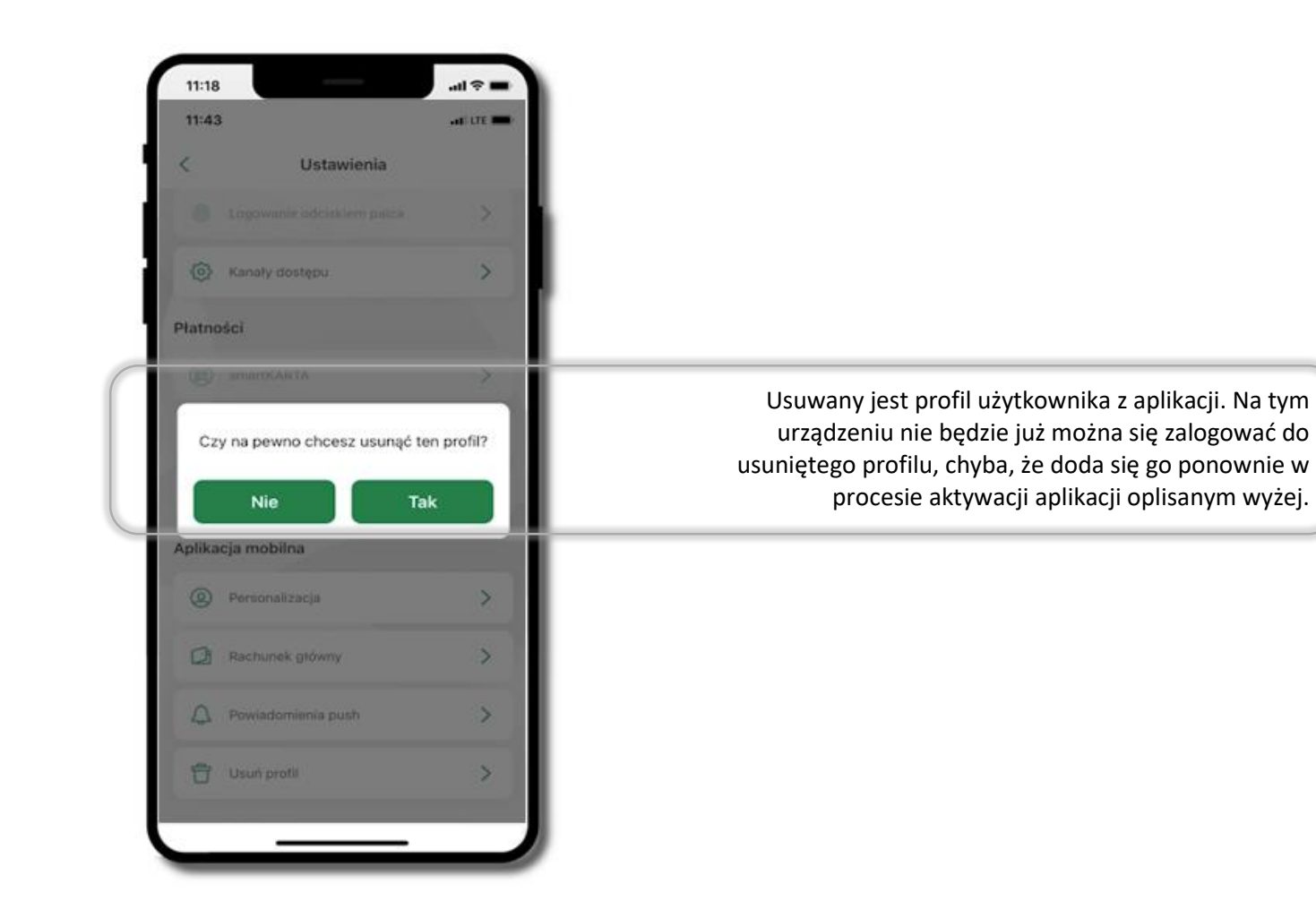

# Informacje

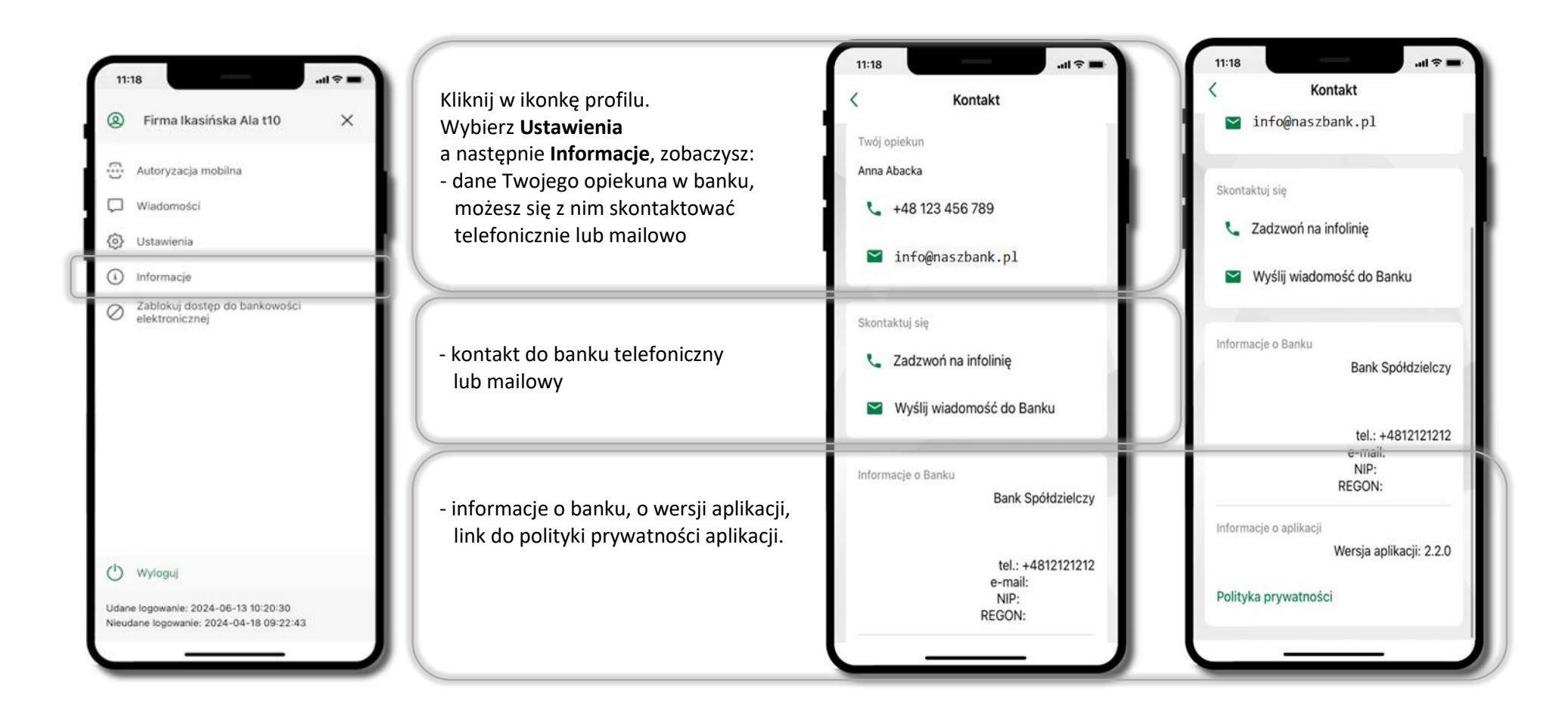

# Przelewy jednorazowe

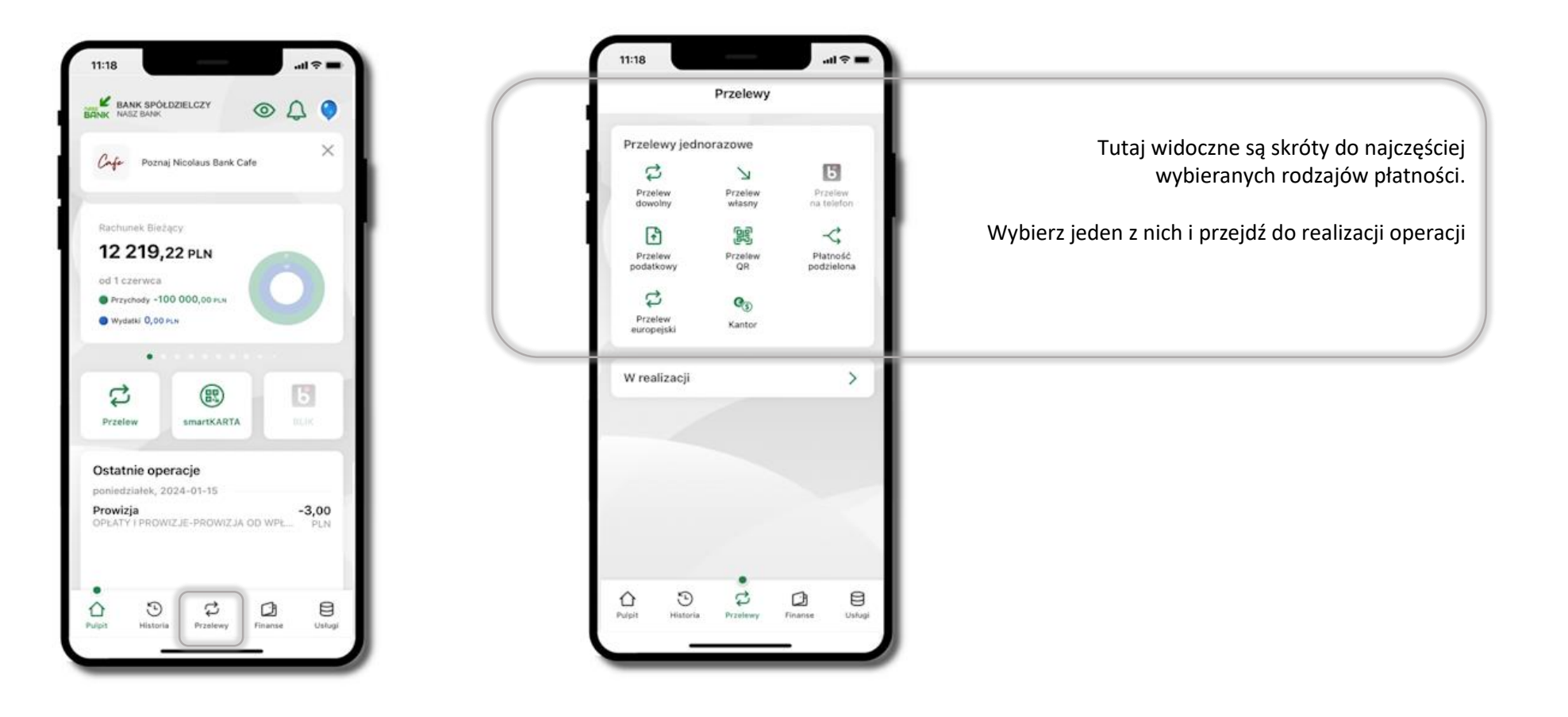

Wybierz jaki przelew chcesz wykonać i przejdź do kolejnego etapu: sprawdź dane operacji, podaj **e-PIN** i **potwierdź operację**

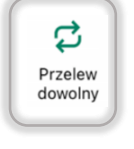

- Przelew dowolny

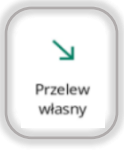

 $\mathbb{R}$ Przelew podatkowy - Przelew własny; przelej środki między swoimi rachunkami

- Przelew podatkowy. Potwierdzane operacji może być biometryczne lub e-PIN. Jeśli w danej sesji e-PIN był podany przynajmniej raz to operacja może zostać zatwierdzona biometrycznie, jeśli nie lub jeśli klient nie ma aktywnej opcji logowania biometrycznego to operacja musi zostać zatwierdzona e-PIN

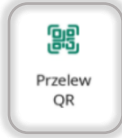

- Przelew QR – zeskanuj QR kod i uzyskaj dane do przelewu

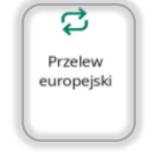

- Przelew europejski. Potwierdzane operacji może być biometryczne lub e-PIN. Jeśli w danej sesji e-PIN był podany przynajmniej raz to operacja może zostać zatwierdzona biometrycznie, jeśli nie lub jeśli klient nie ma aktywnej opcji logowania biometrycznego to operacja musi zostać zatwierdzona e-PIN

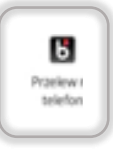

```
- Przelew BLIK na telefon
```
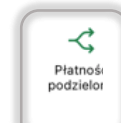

- Płatność podzielona (Split Payment) - dodatkowo w formularzu przelewu uzupełnij kwotę brutto faktury i VAT. Potwierdzane operacji może być biometryczne lub e-PIN. Jeśli w danej sesji e-PIN był podany przynajmniej raz to operacja może zostać zatwierdzona biometrycznie, jeśli nie lub jeśli klient nie ma aktywnej opcji logowania biometrycznego to operacja musi zostać zatwierdzona e-PIN

#### Przelew dowolny

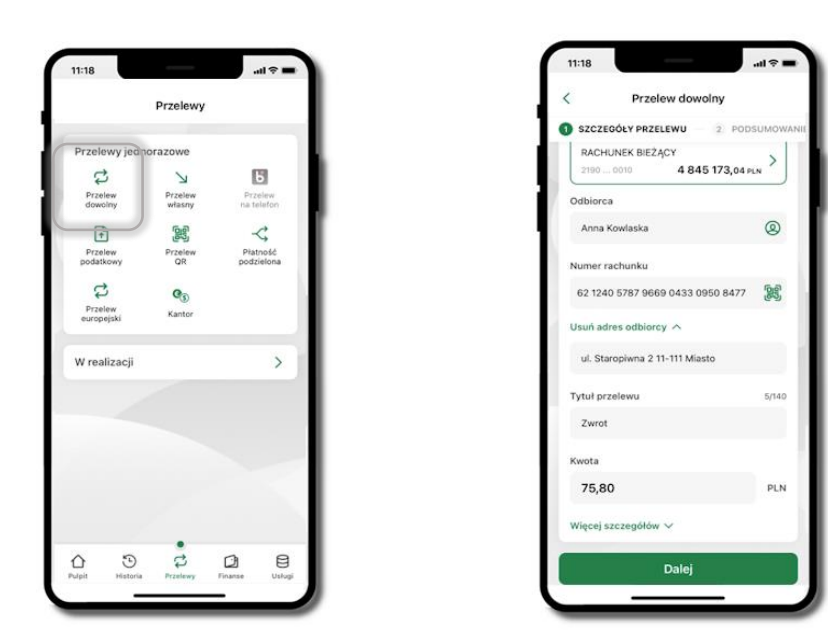

#### Wybierz **Przelewy** → **Przelew dowolny** → **Rachunek**.

Podaj dane odbiorcy (możesz wybrać z wcześnie przygotowanej bazy kontrahentów - ikonka<sup>(29</sup>), numer rachunku (możesz też zeskanować dostępny kod QR ), tytuł, kwotę. Kliknij **Dalej.** Sprawdź dane, kliknij **Potwierdź.**

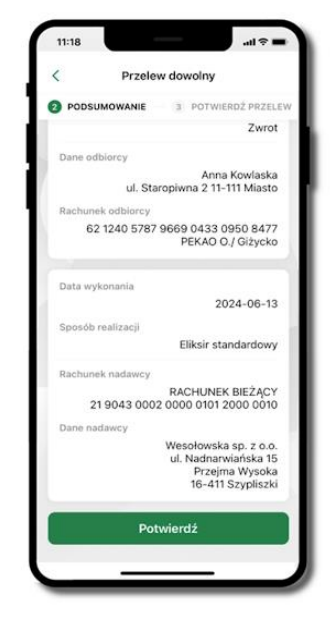

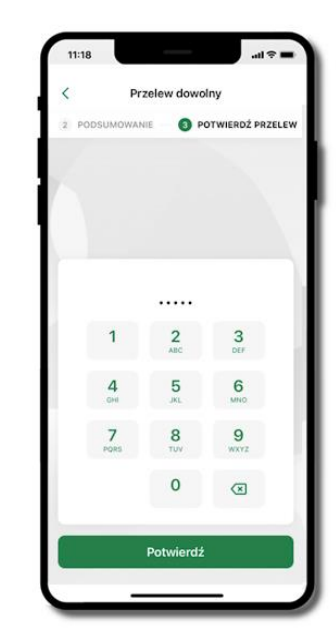

Sprawdź dane, kliknij **Potwierdź** a następnie Podaj **e-PIN** i **Potwierdź.**  Potwierdzane operacji może być biometryczne lub e-PIN. Jeśli w danej sesji e-PIN był podany przynajmniej raz to operacja może zostać zatwierdzona biometrycznie, jeśli nie lub jeśli klient nie ma aktywnej opcji logowania biometrycznego to operacja musi zostać zatwierdzona e-PIN

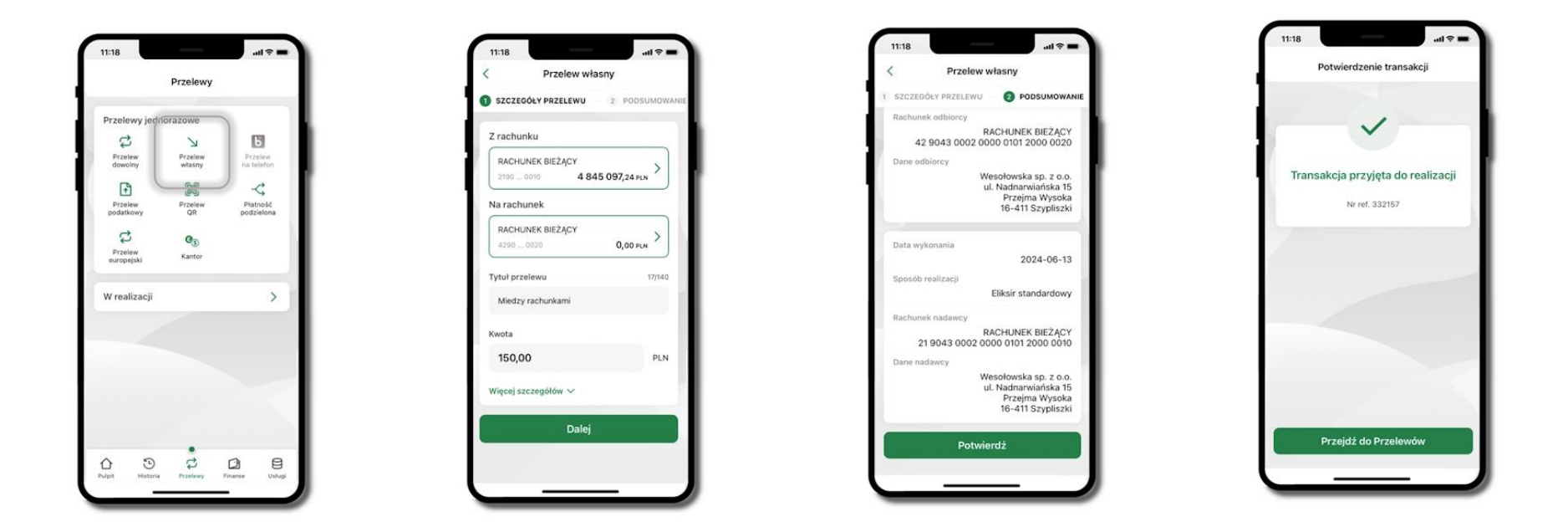

#### Przelew własny

Wybierz **Przelewy** → **Przelew dowolny** → Rachunek (**Z rachunku**) oraz wskaż drugi rachunek (**Na rachunek**). Podaj tytuł, kwotę. Kliknij **Dalej.** Sprawdź dane, kliknij **Potwierdź**. Przelew własny wykonujesz pomiędzy swoimi rachunkami; nie wymaga on potwierdzenia e-Pinem.

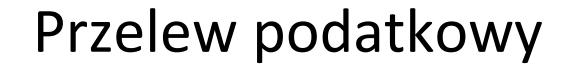

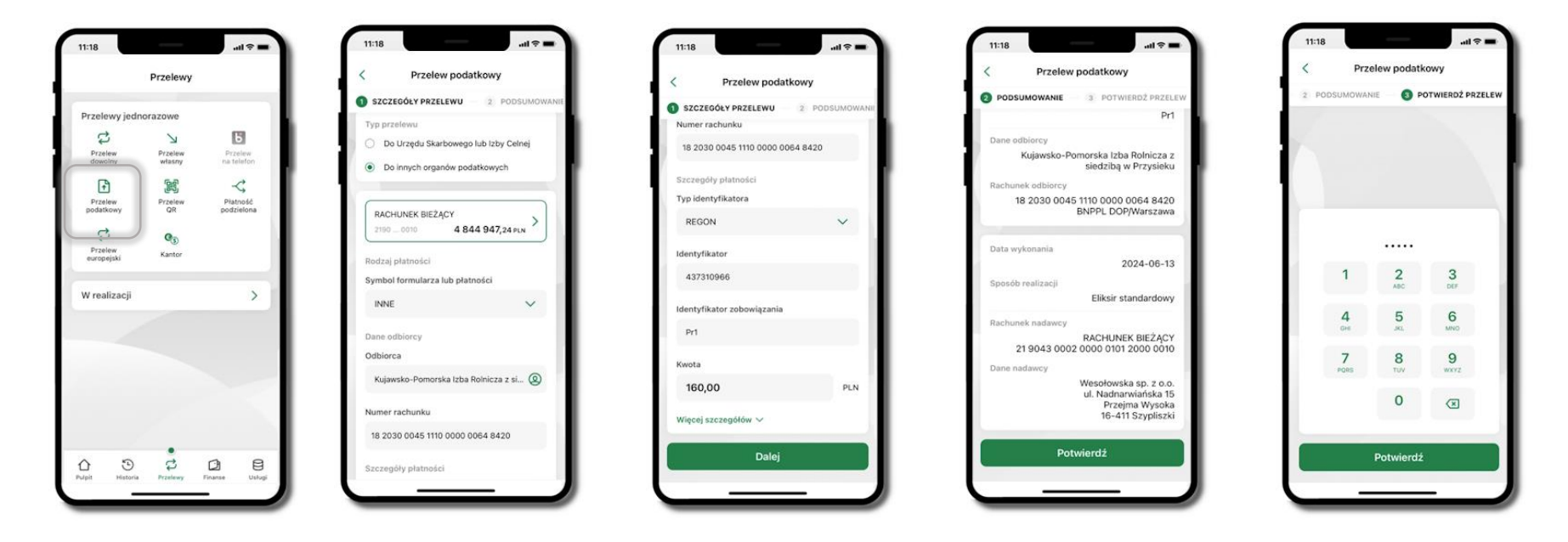

Wybierz **Przelewy** → **Przelew podatkowy** → **Typ przelewu** (**Do urzędu skarbowego / Do innych organów podatkowych**) → **Rachunek** oraz wskaż Symbol formularza lub płatności, Dane odbiorcy, Numer rachunku odbiorcy, Typ identyfikatora, Identyfikator, Identyfikator zobowiązania, Kwota. kliknij **Dalej**. Sprawdź wprowadzone dane i **Potwierdź** wprowadzając **e-PIN.**

## Przelew QR

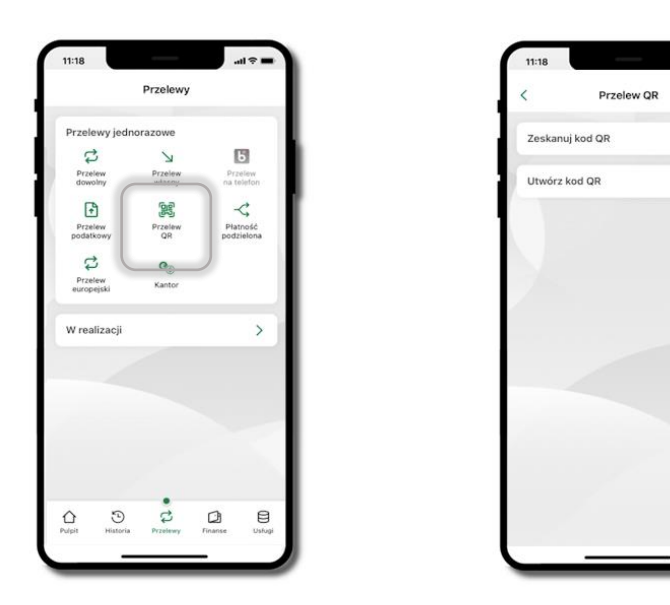

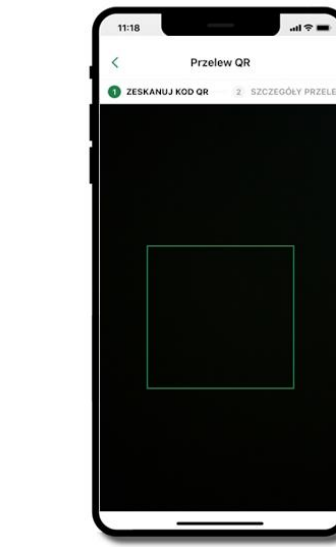

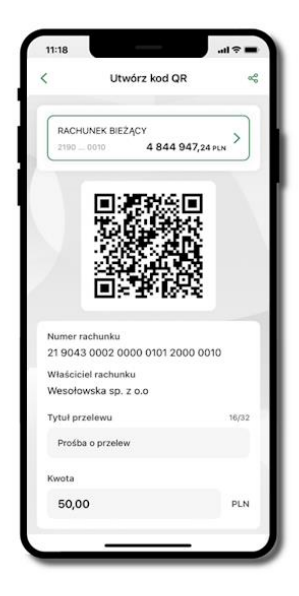

Wybierz **Przelewy** → **Przelew QR**. Teraz zdecyduj, czy chcesz zeskanować (Zeskanuj kod QR), czy utworzyć kod QR (Utwórz kod QR).

Jeżeli wybierałeś → **Zeskanuj kod QR**, to po zeskanowaniu dane do przelewu zostaną automatycznie uzupełnione

**Upewnij się, że uzupełnione automatycznie dane są zgodne z tymi na fakturze i zatwierdź przelew.**

Jeżeli wybierałeś → **Utwórz kod QR** to wybierz konto, na które ma wpłynąć przelew, wpisz tytuł (podstawia się domyślny) i kwotę.

Kod QR można przesłać od razu lub zapisać (wybrać ikonkę udostępniania  $\leq 0$ .

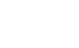

 $\rightarrow$ 

 $\rightarrow$ 

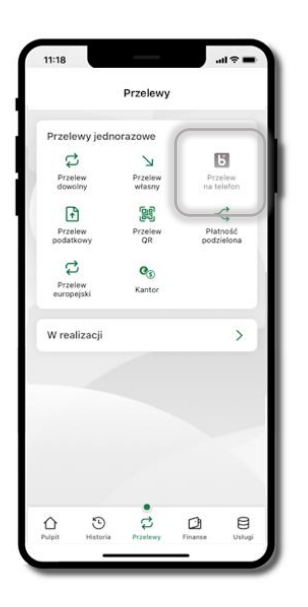

#### Przelew na telefon - BLIK

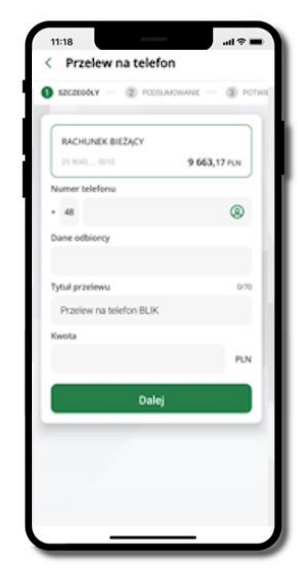

Jeżeli chcesz wykonać przelew BLIK na telefon to wybierz **Przelewy** → **Przelew na telefon**. Teraz wpisz numer telefonu odbiorcy lub wybierz z kontaktów klikając w ikonkę (2); podaj: dane odbiorcy, ewentualnie tytuł przelewu (domyślny tytuł – Przelew na telefon BLIK) oraz kwotę. Sprawdź dane doładowania i kliknij **Dalej.** Podaj **e-PIN** i **Potwierdź.** Jeżeli zostanie zrealizowany przelew na telefon blik, to przy kolejnej realizacji kliknięcie w ikonkę kontaktów  $\bigotimes$  wyświetlone zostaną wpisy ostatnich odbiorców przelewów na telefon blik. Wyświetlanych jest pięć ostatnich kontaktów. Przy kolejnych realizacjach przelewu na telefon najstarsze wpisy zastępowane są nowymi.

#### Przelew – autoryzacja jednoosobowa

Opcja PRZELEW przekieruje Cię do formularza **przelewu dowolnego**, wypełnij go zgodnie z informacjami na ekranach.

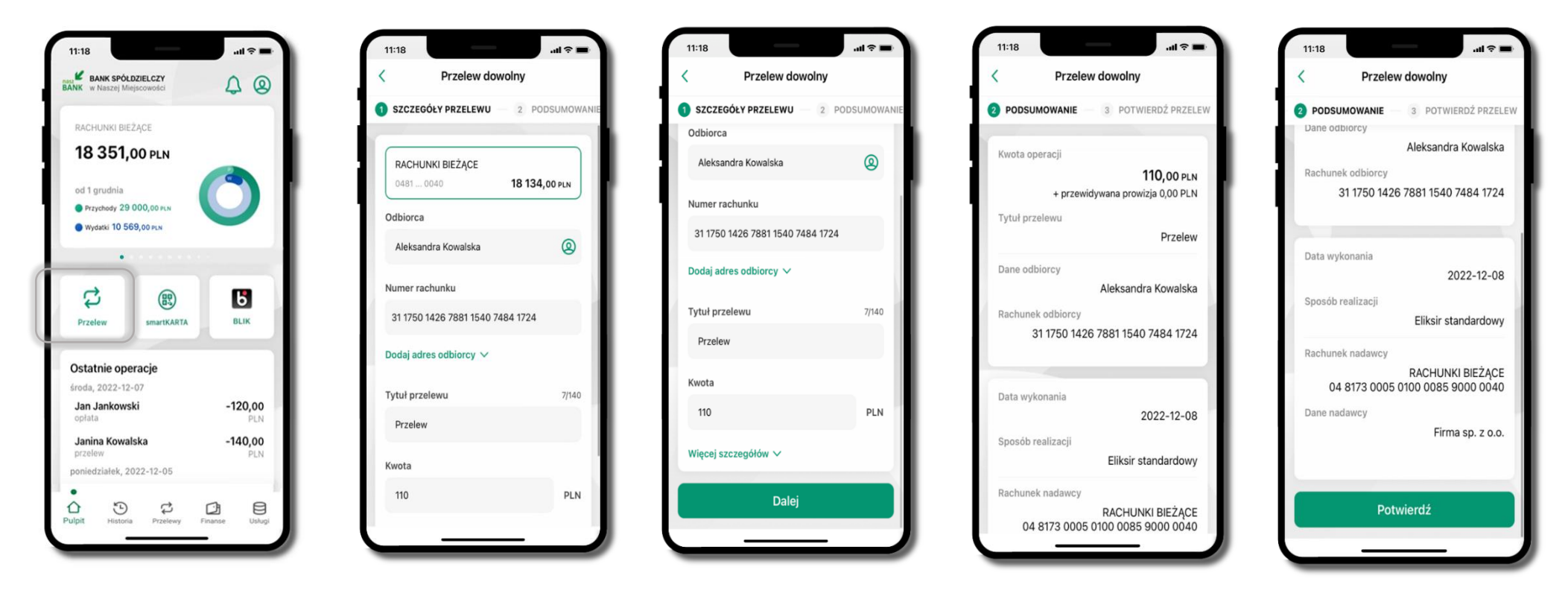

Wybierz **Przelew**. Uzupełnij: tytuł, kwotę, datę i sposób realizacji przelewu (**Więcej szczegółów**) i kliknij **Dalej**

Sprawdź dane przelewu i kliknij **Potwierdź;** następnie podaj **e-PIN** i **ZATWIERDŹ**

#### Przelew – autoryzacja wieloosobowa

W przypadku autoryzacji wieloosobowej przelew czeka na podpisanie przez osoby uprawnione w firmie, widnieje w zakładce PRZELEWY → W realizacji.

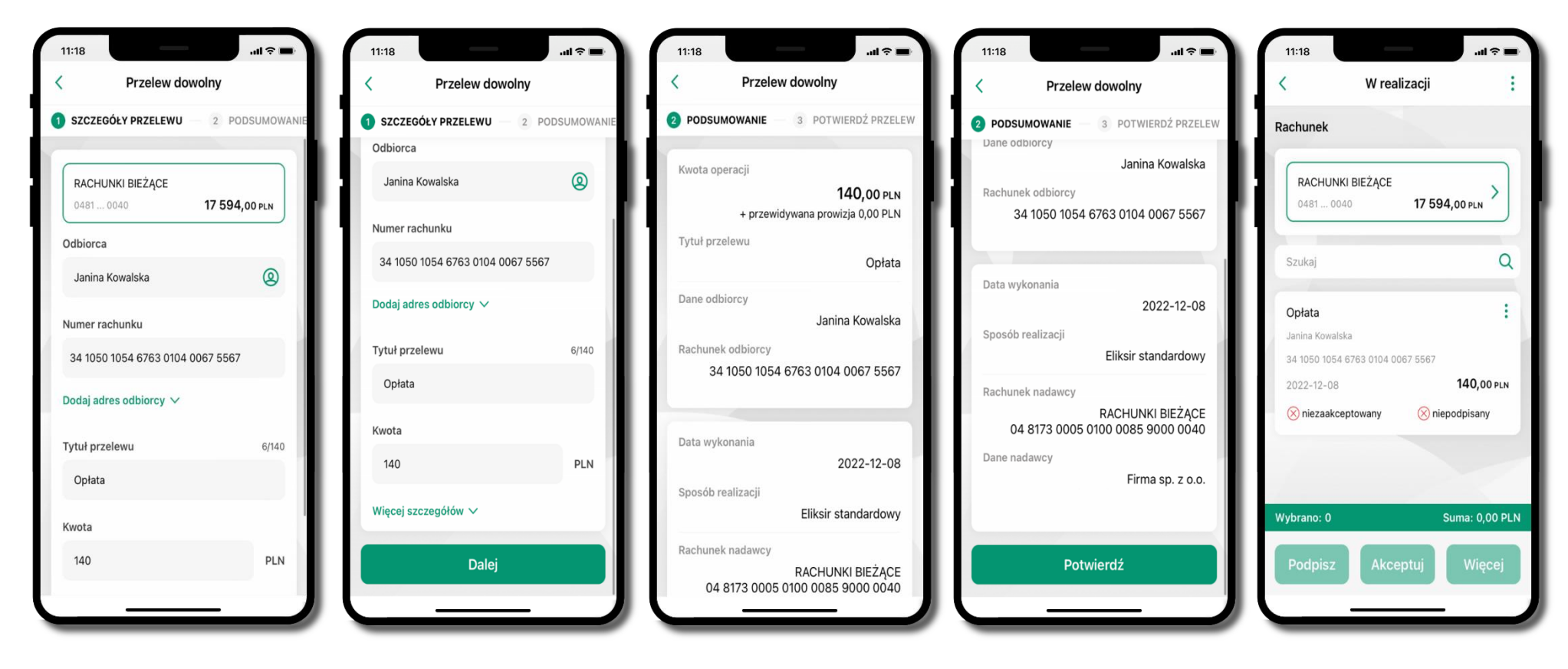

Wybierz **Przelew**. Uzupełnij: tytuł, kwotę, datę i sposób realizacji przelewu (**Więcej szczegółów**) i kliknij **Dalej** Sprawdź dane przelewu i kliknij **Potwierdź**

Aplikacja mobilna Nasz Bank BS Mońki – Przewodnik Użytkownika Klient Firmowy

#### Przelewy w realizacji

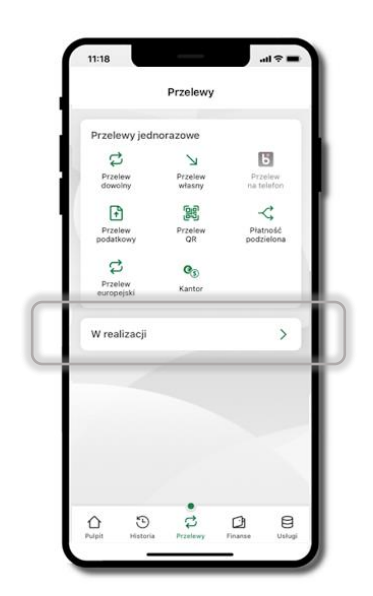

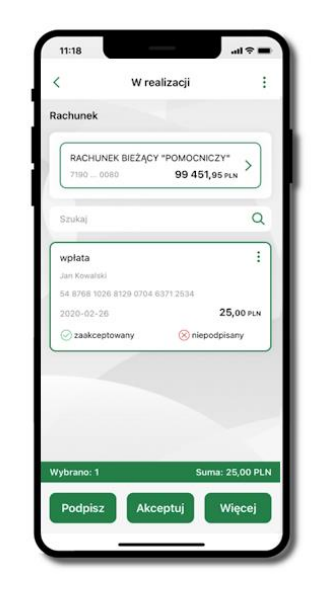

Klikając **W realizacji** możesz sprawdzić listę przelewów oczekujących na podpis i akceptację. Na dole ekranu możesz

zobaczyć podsumowanie liczby oraz sumy przelewów w poszczególnych walutach. Klikając w ikonkę  $\qquadmath>$ : masz możliwość:

- usunąć przelew
- wycofać podpisy (o ile wcześniej przelew został podpisany)
- wycofać akceptacje (o ile wcześniej przelew został zaakceptowany)

# Płatność BLIK

Usługa płatności mobilnych dostępnych w Aplikacji mobilnej.

**BLIK**-iem wypłacisz środki z bankomatu,

dokonasz transakcji w terminalu płatniczym oraz w internecie. Opcja jest dostępna po uruchomieniu usługi w Twoim banku.

Aby wygenerować **pierwszy kod BLIK** → kliknij **BLIK**  i przejdź do włączenia usługi w Ustawienia BLIK.

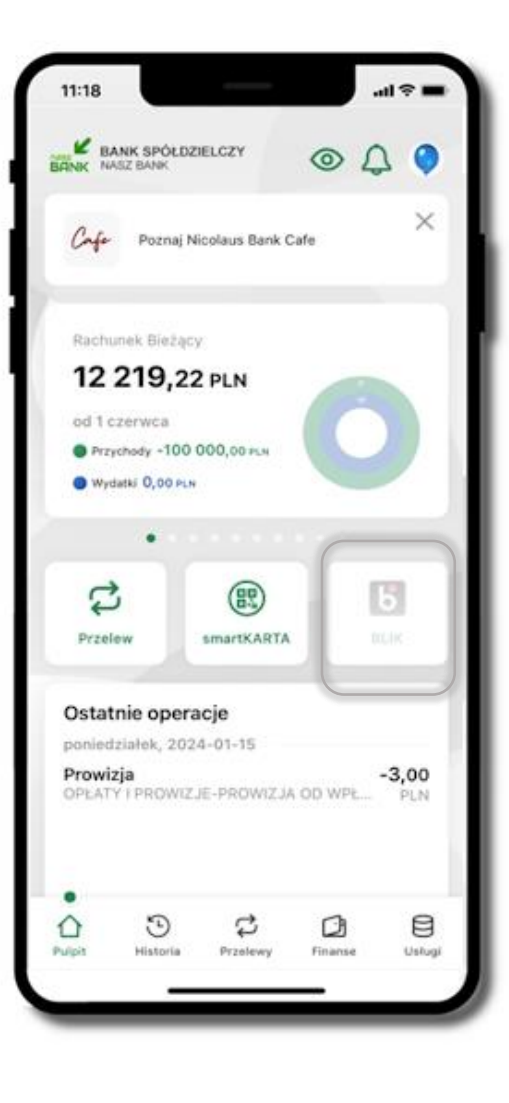

# smartKARTA

Umożliwia obsługę rachunku w bankomatach i wpłatomatach Twojego banku.

Pozwala wypłacać i wpłacać do 300 banknotów w jednej transakcji we wpłatomatach i bankomatach recyklingowych.

Dzięki szybkiej wypłacie gotówki z bankomatu o wysokości kwoty transakcji decydujesz w Aplikacji mobilnej i potwierdzasz ją w Aplikacji mobilnej.

Opcja jest dostępna po uruchomieniu usługi w Twoim banku.

Jeżeli zeskanujesz QR Kod poza Aplikacją mobilną zostaniesz przekierowany na stronę dotyczącą szczegółów smartKARTY w bankach spółdzielczych.

**Aby skorzystać pierwszy raz z usługi smartKARTA** → **kliknij smartKARTA;** jeśli posiadasz jeden rachunek, smartKARTA zostanie domyślnie z nim powiązana, jeśli posiadasz kilka rachunków – przypisz ją do wybranego rachunku w Ustawieniach smartKARTA.

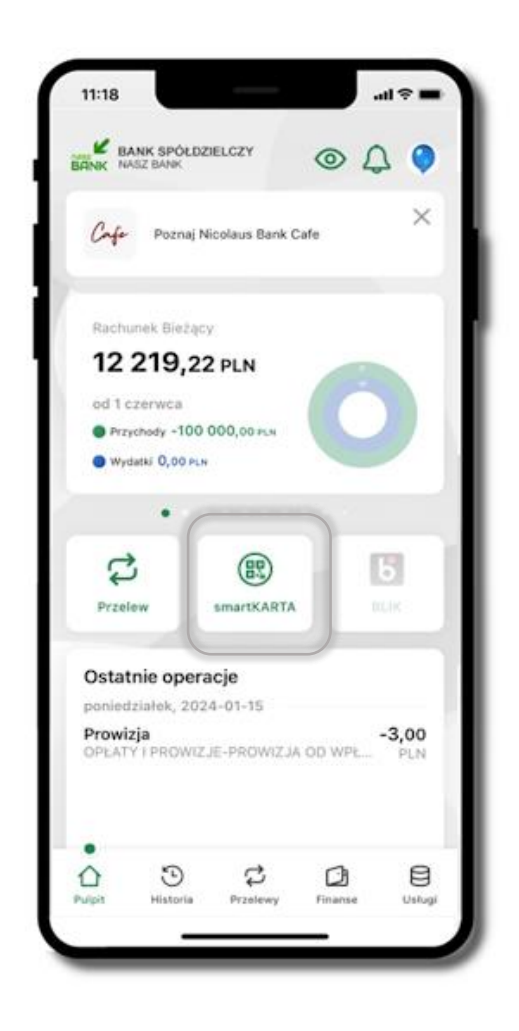

# smartKARTA – obsługa rachunku w bankomacie/wpłatomacie

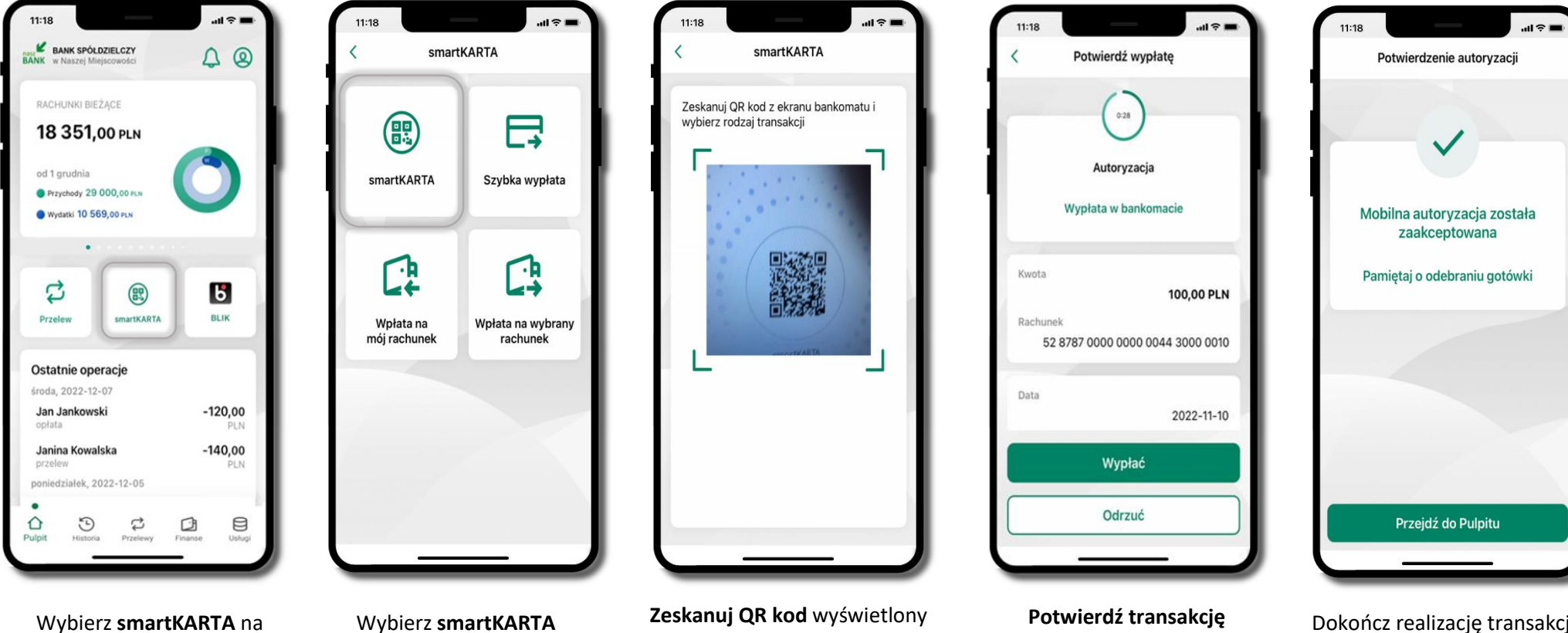

ekranie logowania lub na ekranie pulpitu.

w bankomacie i postępuj zgodnie z komunikatami.

Wybierz rodzaj transakcji.

Dokończ realizację transakcji w bankomacie

w aplikacji → **Wypłać**

# Szybka wypłata z bankomatu

| 11:18                                                                  | <b>BANK SPÓLDZIELCZY</b> | $H \approx$<br>$\Delta$ $\Omega$ |
|------------------------------------------------------------------------|--------------------------|----------------------------------|
| <b>BANK</b> w Naszej Miejscowości<br>RACHUNKI BIEŽĄCE<br>18 351,00 PLN |                          |                                  |
| od 1 grudnia<br>Przychody 29 000,00 PLN<br>Wydatki 10 569,00 PLN       |                          |                                  |
|                                                                        |                          |                                  |
| Przelew                                                                | smartKARTA               | $\mathbf{b}$<br><b>BLIK</b>      |
| Ostatnie operacje                                                      |                          |                                  |
| środa, 2022-12-07<br>Jan Jankowski<br>opłata                           |                          | $-120,00$<br>PLN                 |
| Janina Kowalska<br>przelew                                             |                          | $-140,00$<br>PLN                 |
| poniedziałek, 2022-12-05                                               |                          |                                  |
|                                                                        |                          |                                  |

Wybierz **smartKARTA** na ekranie logowania lub na ekranie pulpitu.

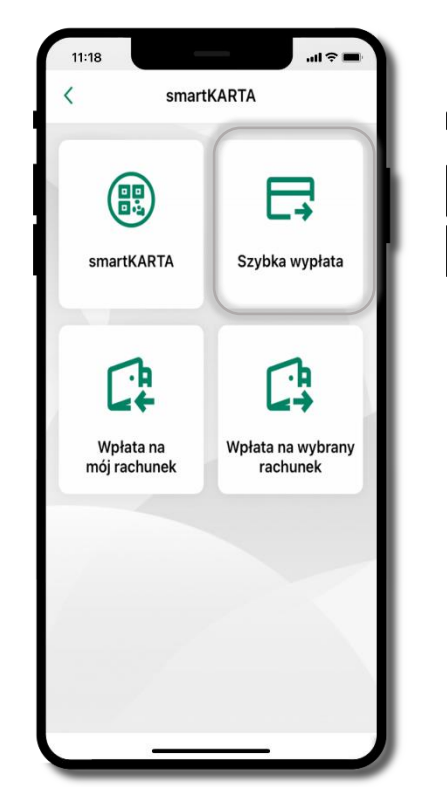

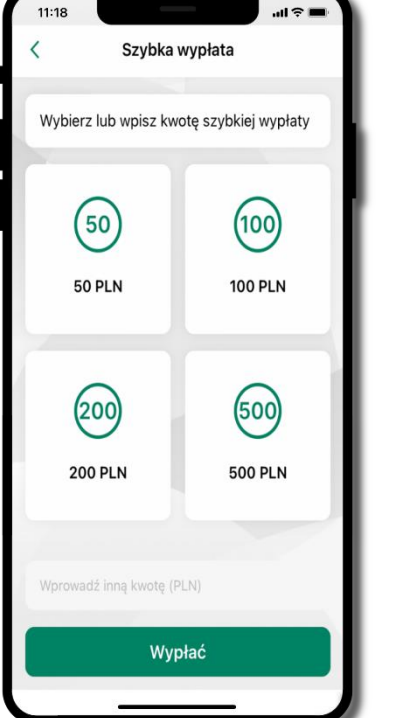

Wybierz **Szybka wypłata** Wybierz lub wpisz kwotę szybkiej wypłaty i kliknij **Dalej**

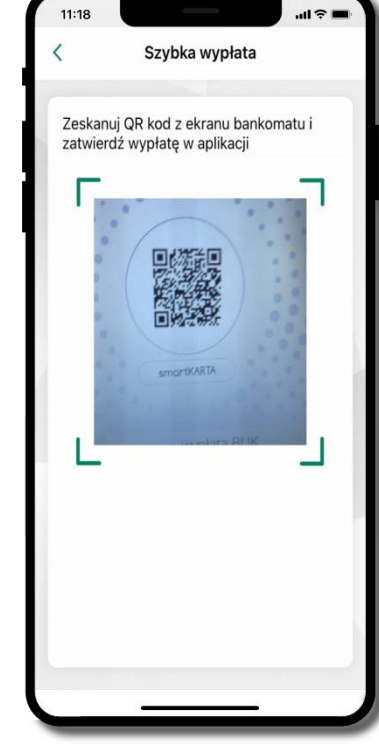

**Zeskanuj QR kod**  wyświetlony w bankomacie → transakcja jest rozpoczęta

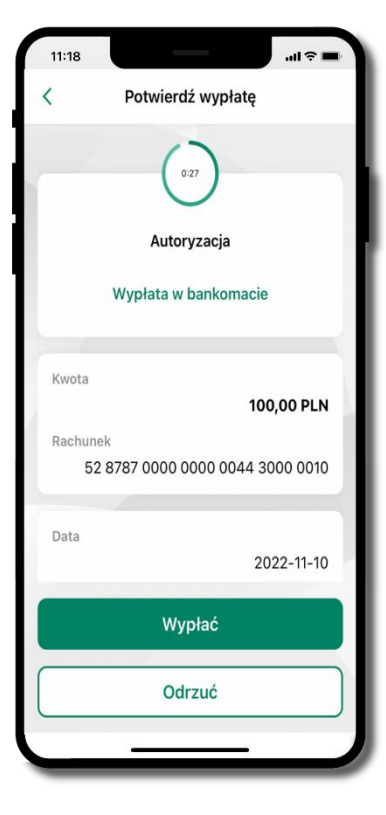

**Potwierdź transakcję** w aplikacji → **Wypłać**

odbierz gotówkę z bankomatu

# Wpłata na mój rachunek

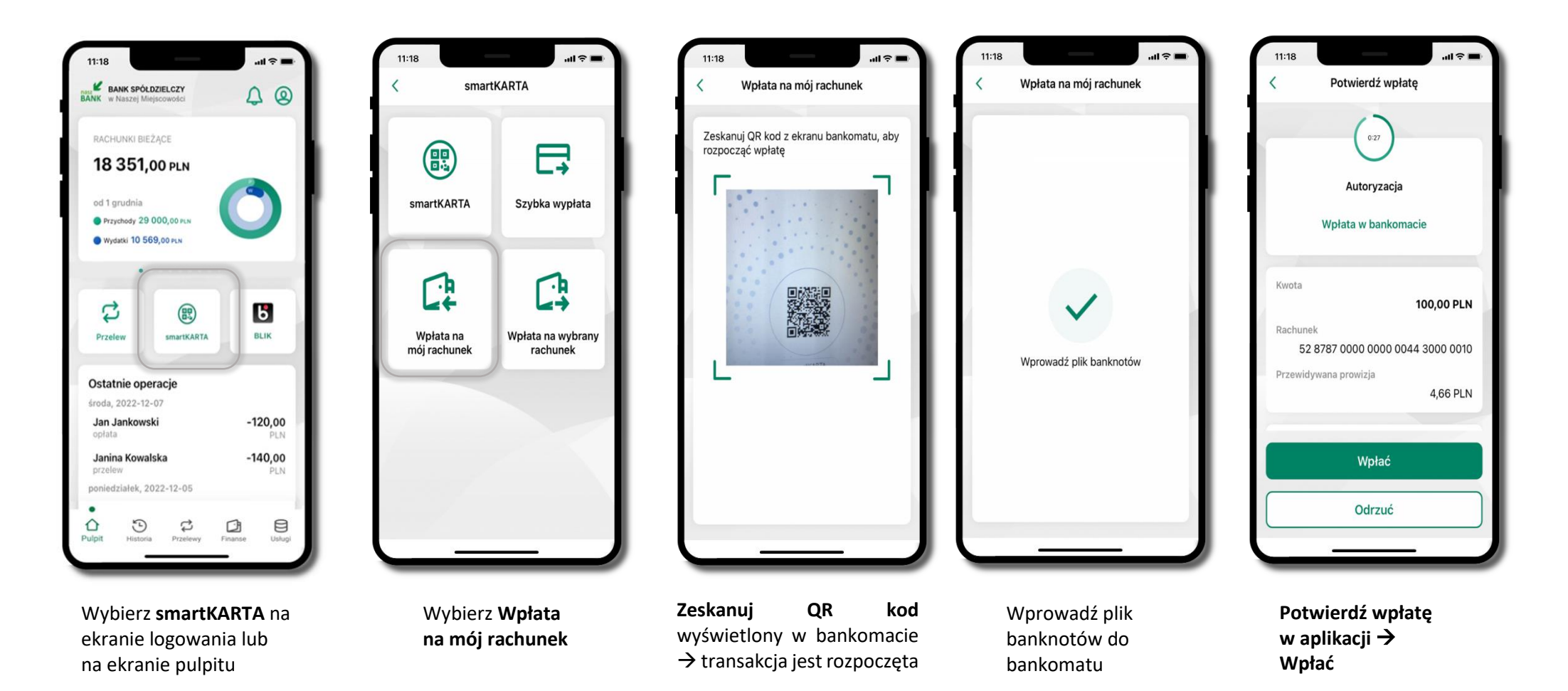

# Wpłata na wybrany rachunek

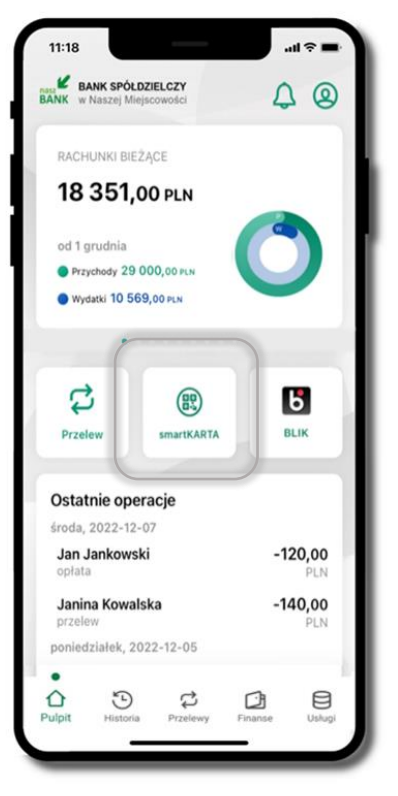

Wybierz **smartKARTA** na ekranie logowania lub na ekranie pulpitu

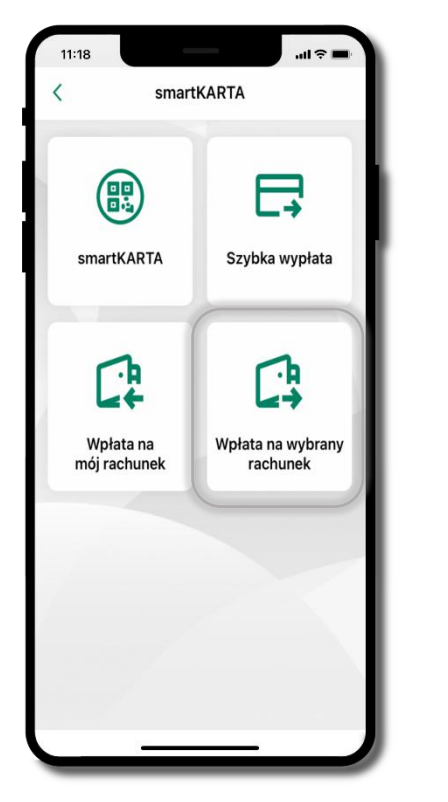

Wybierz **wpłata na wybrany rachunek**

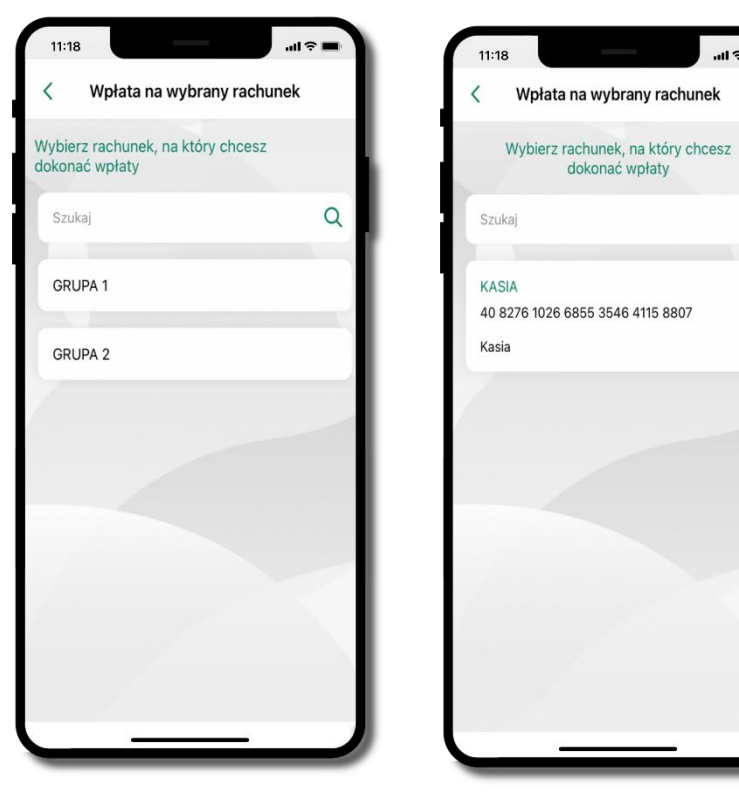

 $\mathbf{d} \approx \mathbf{d}$ 

 $\alpha$ 

Wybierz **grupę,** następnie **kontrahenta,** na którego rachunek chcesz dokonać wpłaty

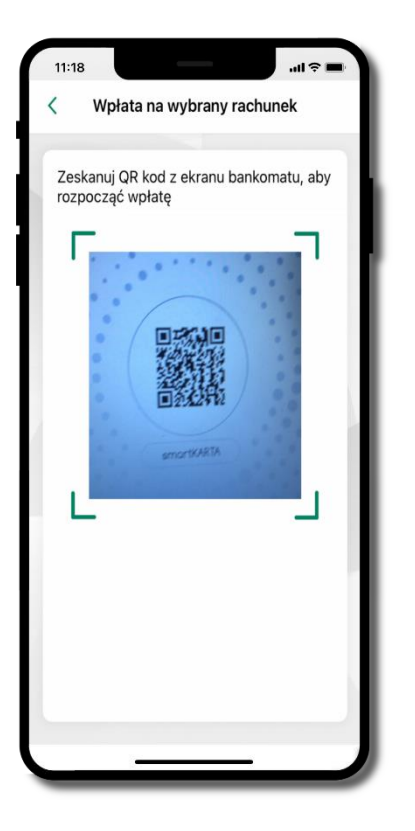

**Zeskanuj QR kod** wyświetlony w bankomacie → transakcja jest rozpoczęta

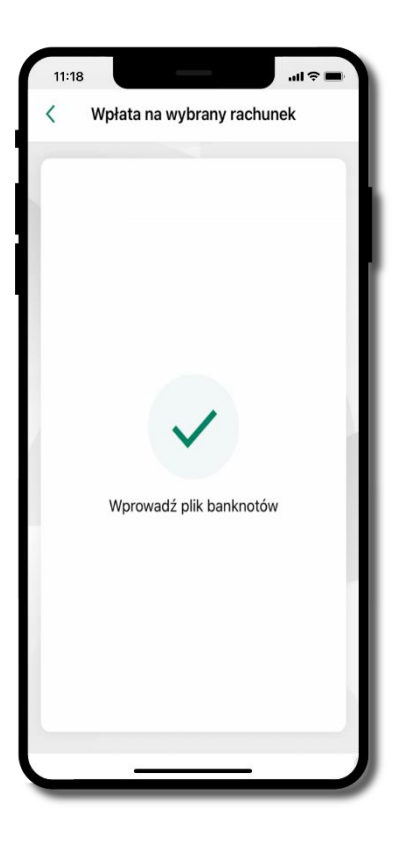

Wprowadź plik banknotów do bankomatu

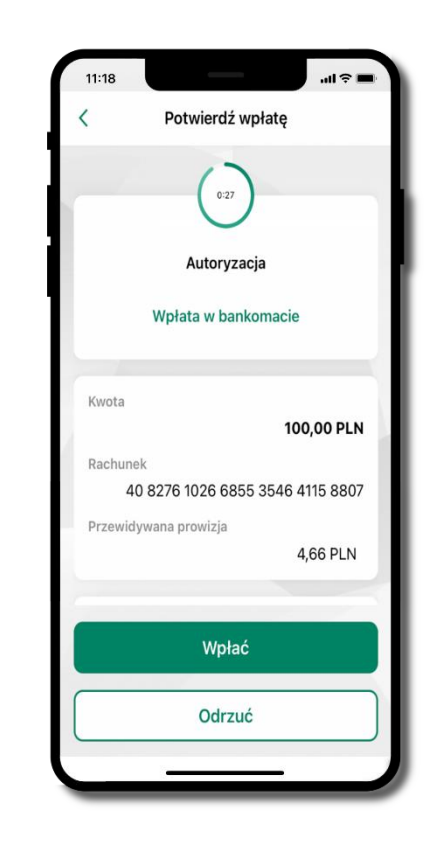

**Potwierdź wpłatę w aplikacji** → **Wpłać**

# Historia

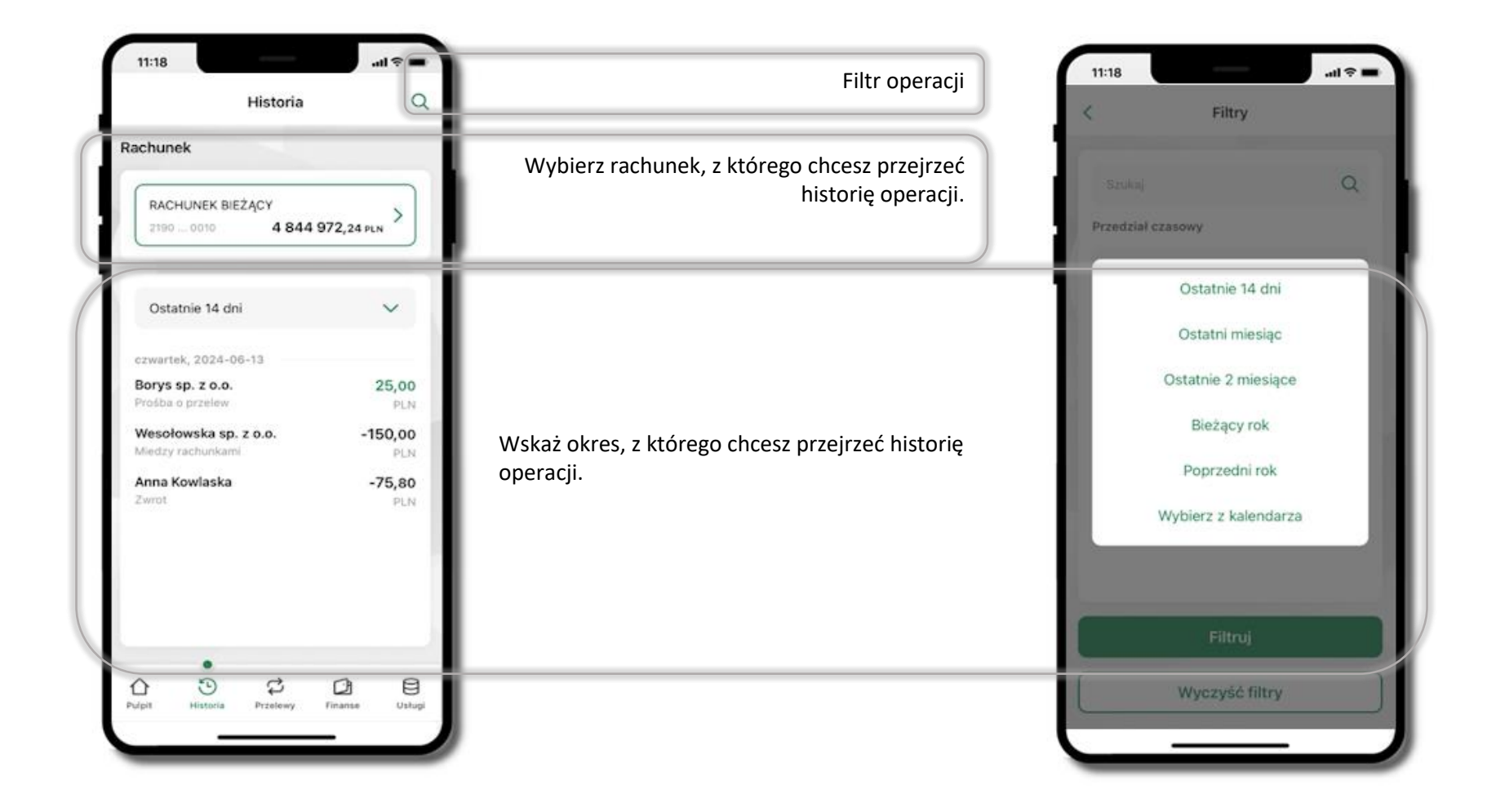

## Historia operacji – filtr

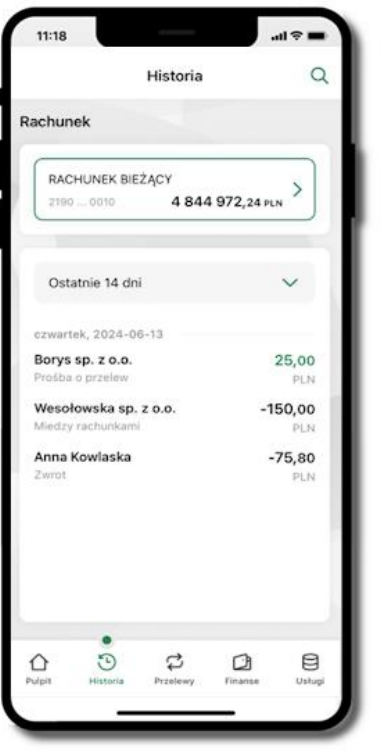

Użyj przycisku  $\vec{\epsilon}$  gdy szukasz konkretnych operacji w historii rachunku

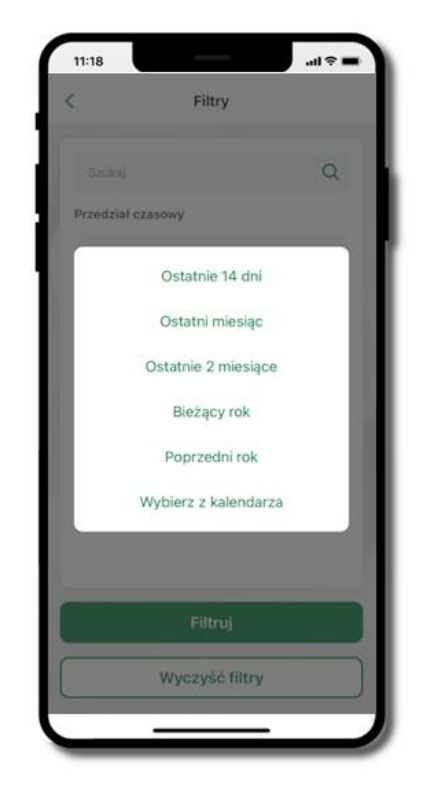

Wybierz parametry filtru i kliknij **Filtruj**

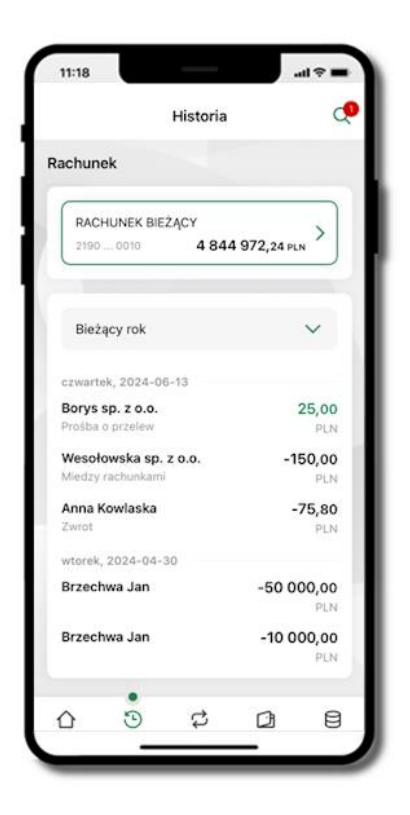

Widzisz operacje spełniające kryteria filtru kliknij → **Wyczyść filtry**, by powrócić do widoku pełnej historii

# Historia operacji – szczegóły operacji

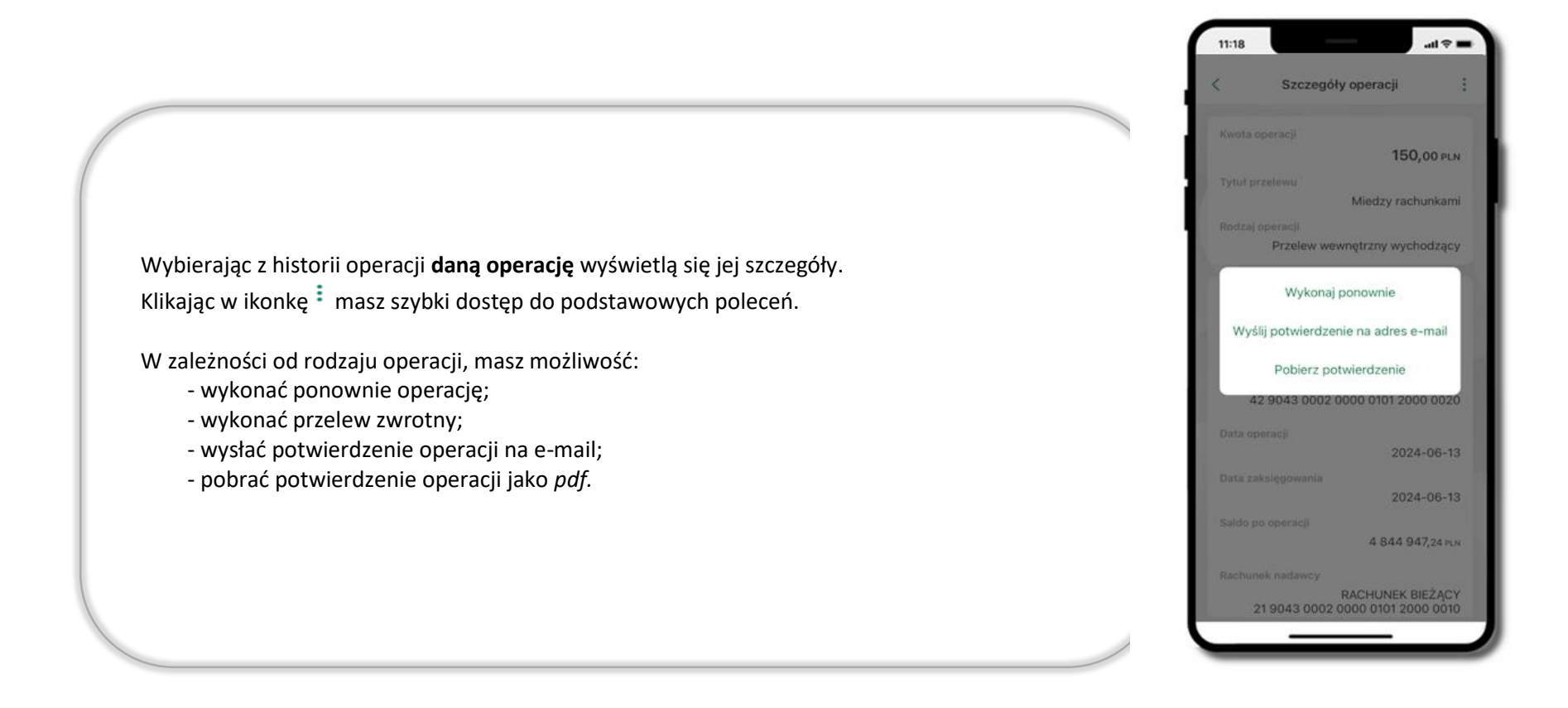

#### Weryfikacja adresu e-mail – wysyłka potwierdzenia operacji

W przypadku gdy adres email jest zgodny z tym podanym w banku, to załącznik zostanie zabezpieczony hasłem wprowadzonym już w systemie. Jeśli wprowadzisz inny adres email, to aplikacja poprosi o ustalenie hasła do wysyłanego załącznika. Pamiętaj, żeby przekazać hasło odbiorcy potwierdzenia.

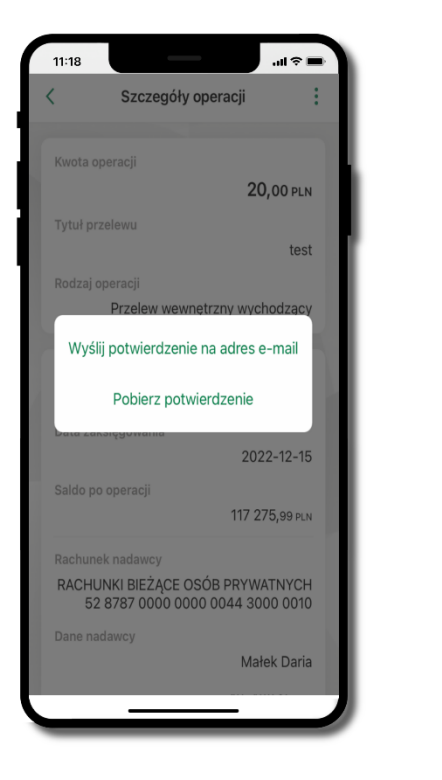

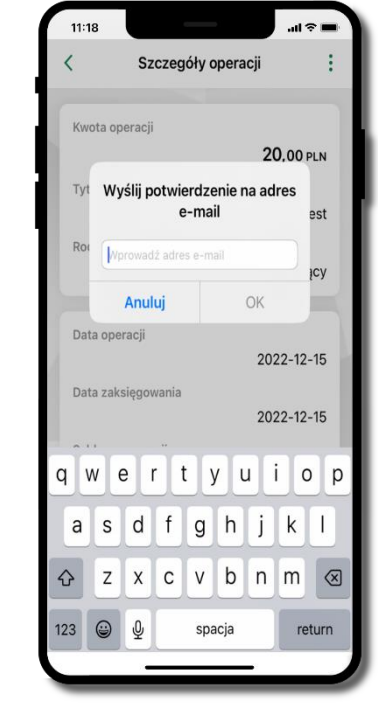

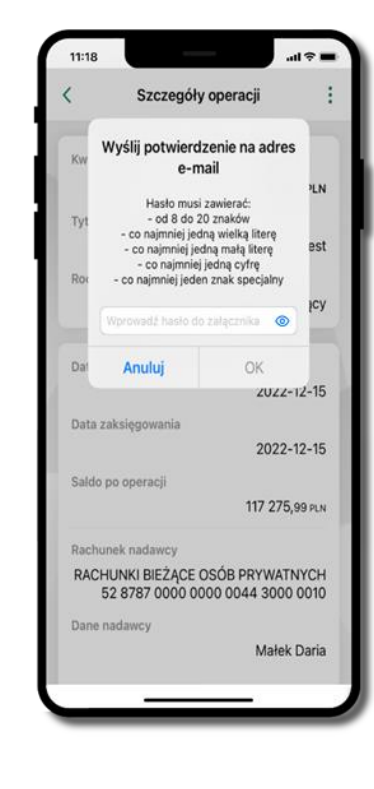

#### Finanse – rachunki

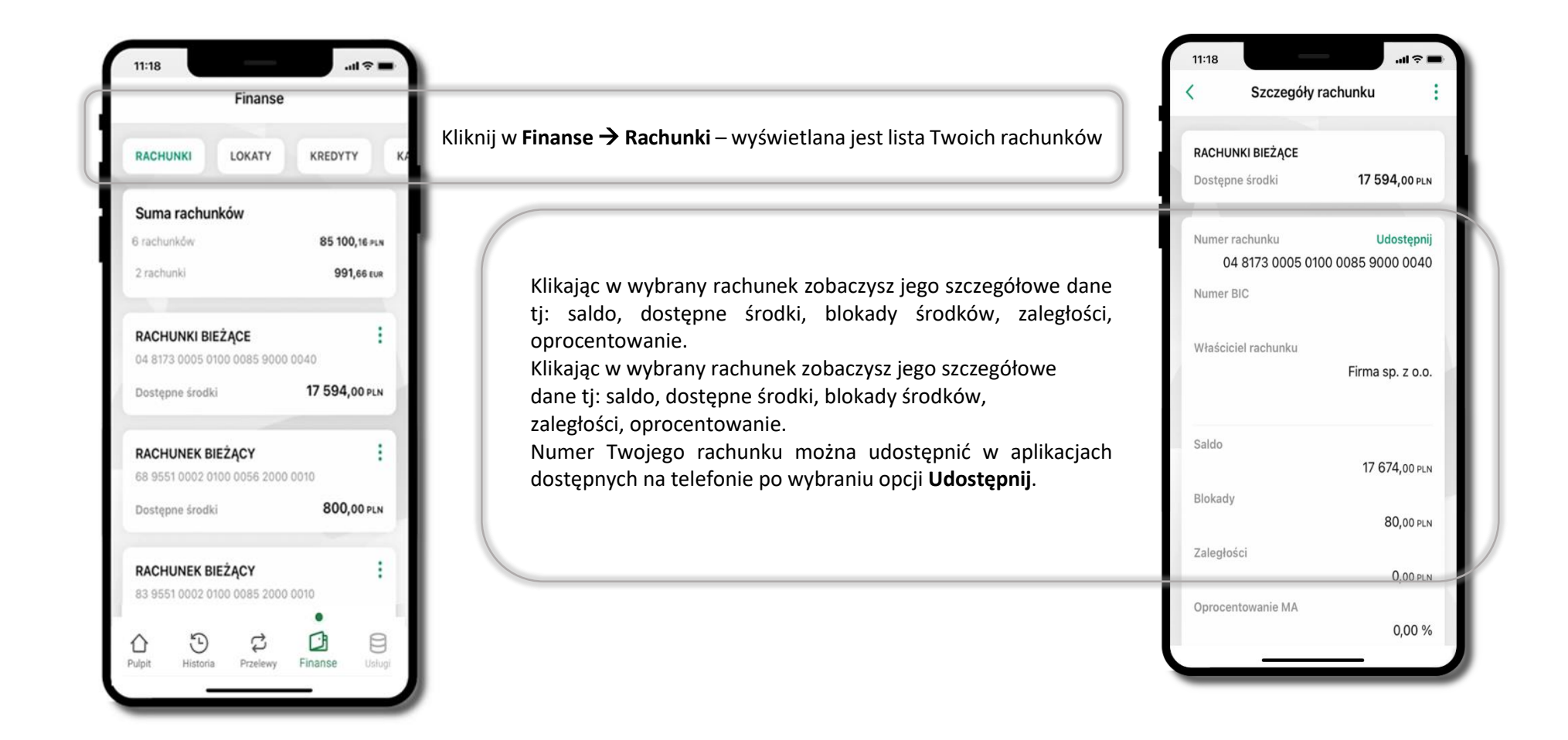

#### Rachunki – lista

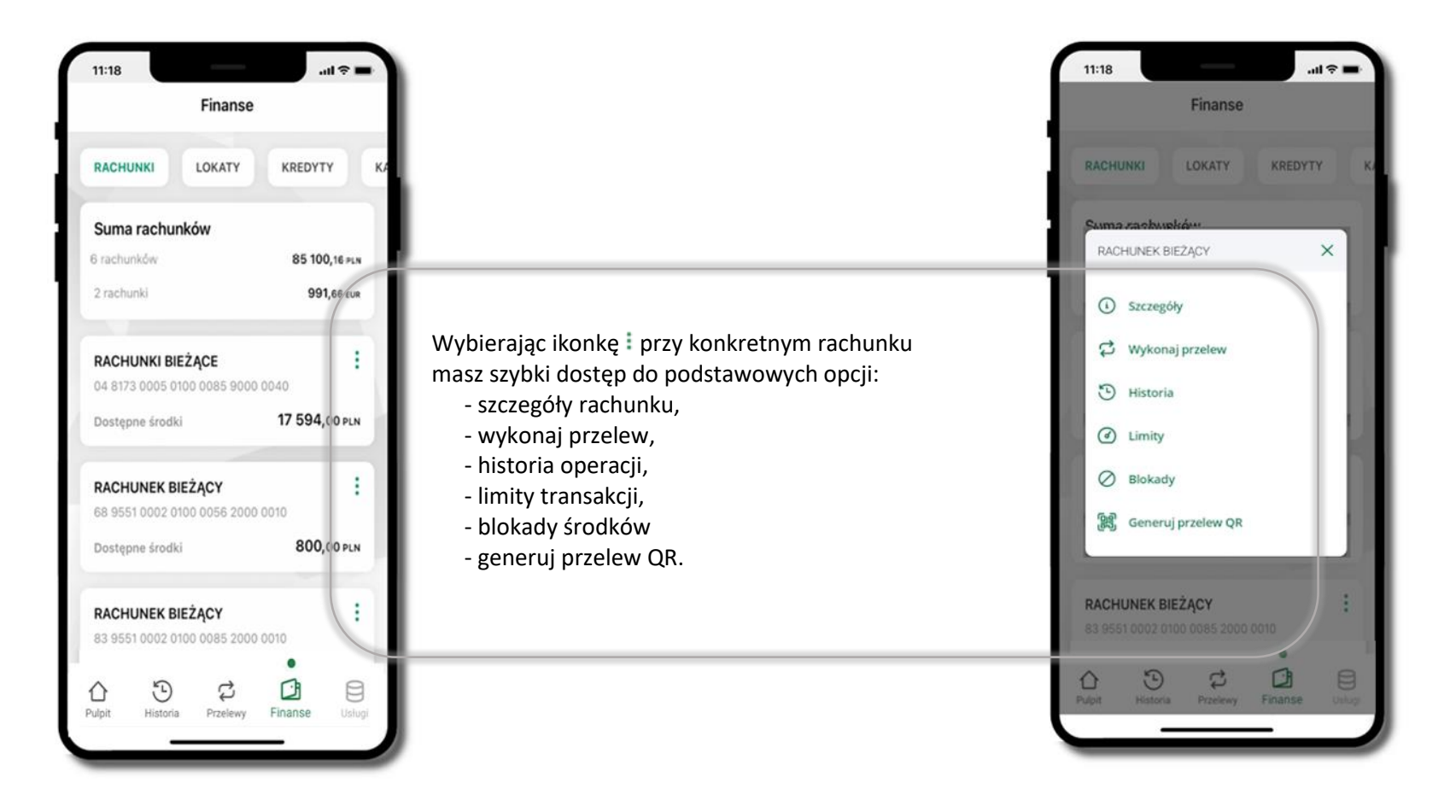

# Rachunki – limity transakcji i blokady środków

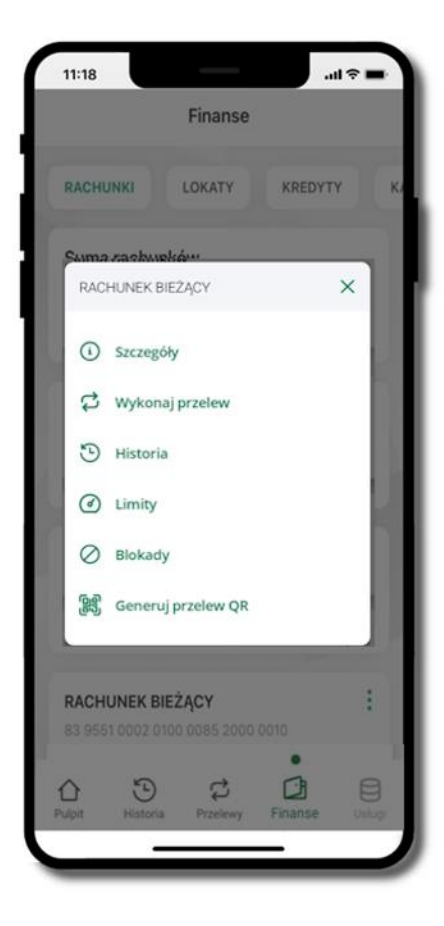

Wybierz **Finanse** → **Rachunek** → ikonkę **Limity** albo **Blokady**

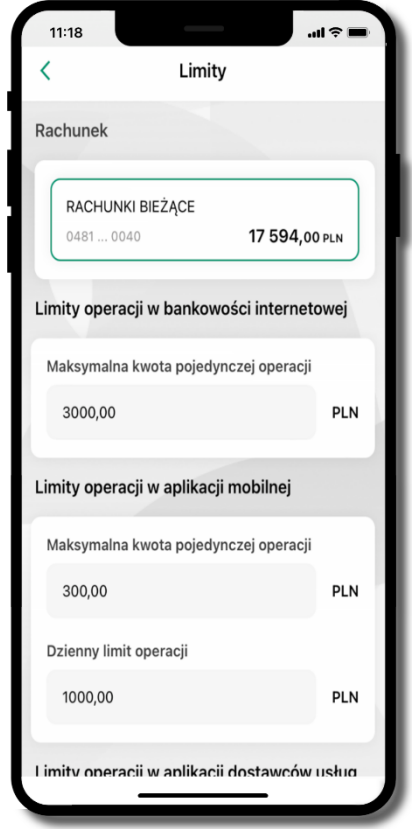

#### **Limity**

– wyświetlane są informacje o limitach transakcji na rachunku

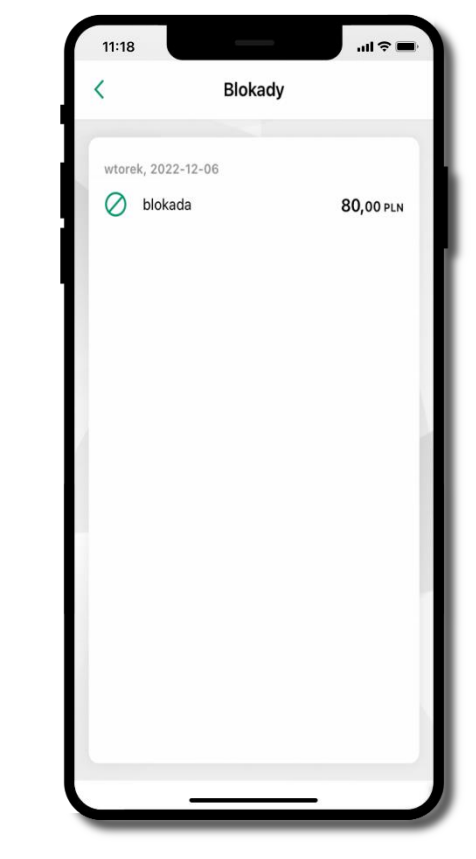

**Blokady środków**  – wyświetlane są informacje na temat posiadanych blokad na rachunku
# Rachunki – generuj przelew QR

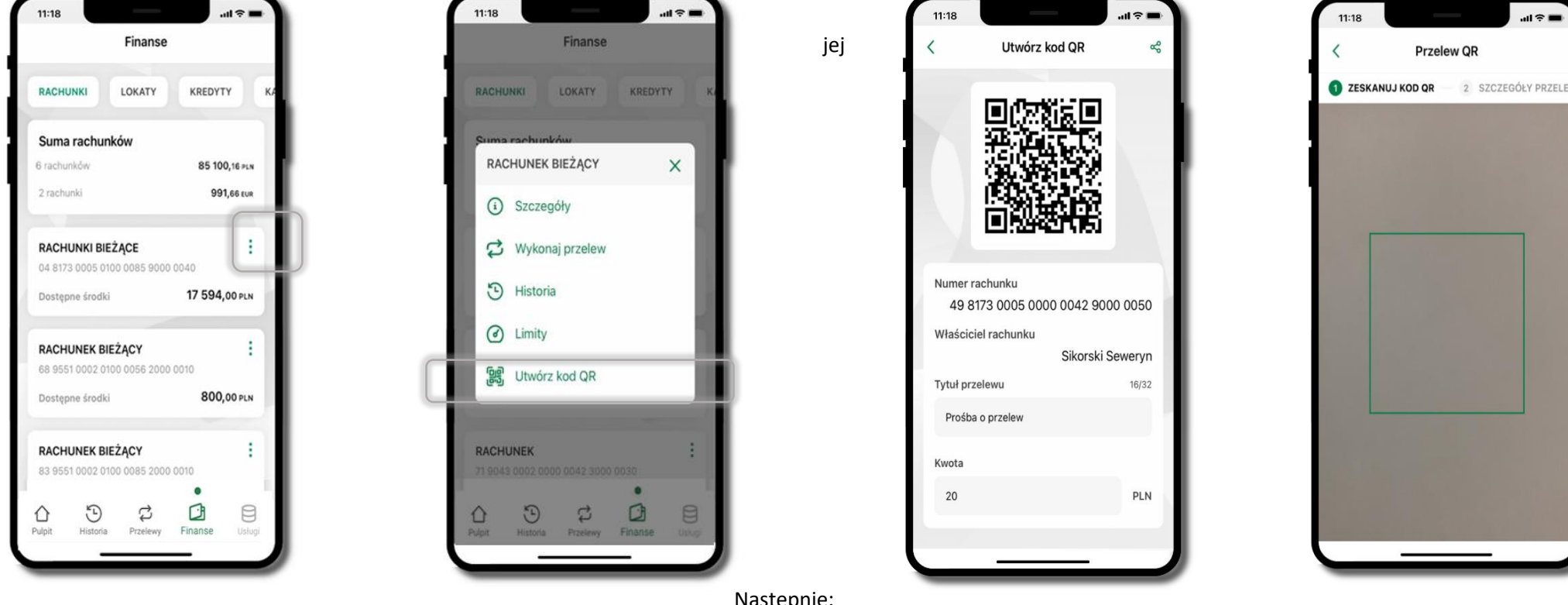

Wybierz **Finanse** → **Rachunki** → na wybranym rachunku ikonkę → **Utwórz kod QR**

udzielenia (zdefiniowane w Twoim banku).

- Następnie:
- wpisz tytuł i kwotę przelewu,
- pokaż osobie, która ma przesłać Ci pieniądze, QR kod do zeskanowania,
- skanuj QR kod wybierając **Przelew QR** wykonasz go tylko w obrębie swojego banku,
- po zeskanowaniu QR kodu w aplikacji nadawcy wszystkie dane przelewu zostaną uzupełnione,
- wykonaj dalej przelew tak jak przelew dowolny,
- pieniądze otrzymasz na rachunek na zasadach standardowych przelewów.

Aplikacja mobilna Nasz Bank BS Mońki – Przewodnik Użytkownika Klient Firmowy

# Finanse – lokaty

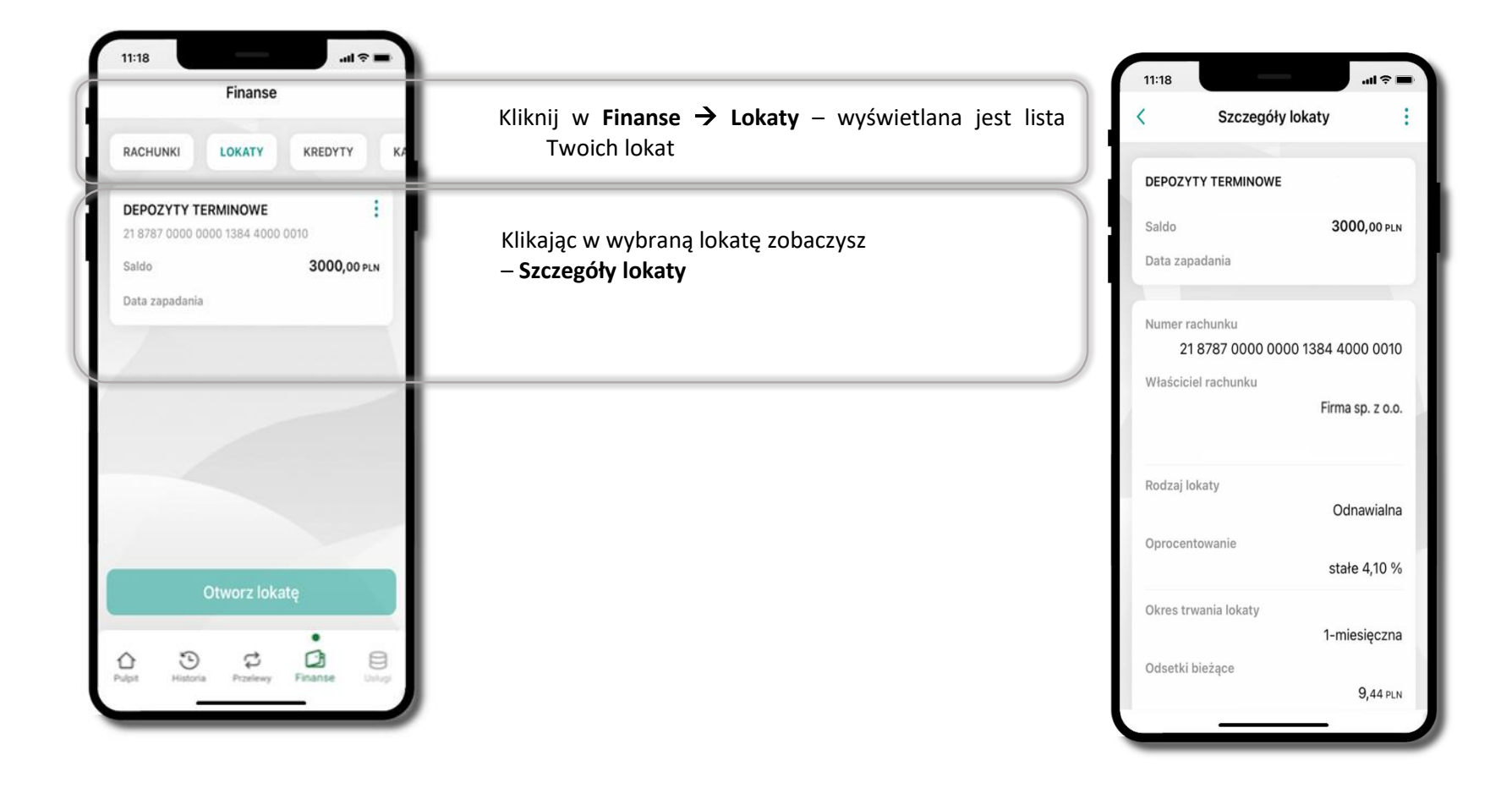

# Finanse – karty

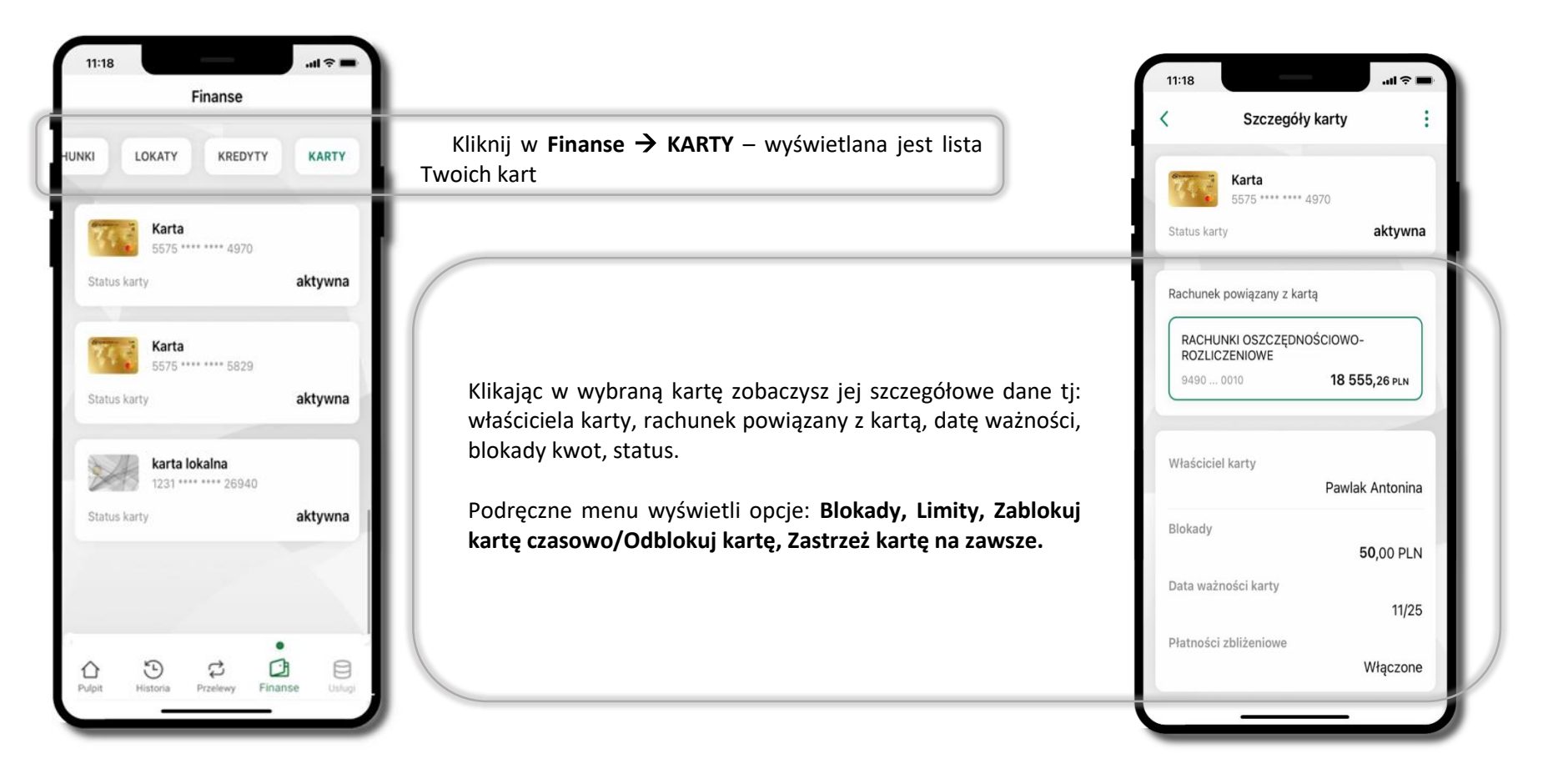

# Karty – blokady kwot

Kliknij w **Finanse** → **KARTY** → wybrana karta → widoczne będą informacje na temat posiadanych blokad kwot na karcie (**Blokady**).

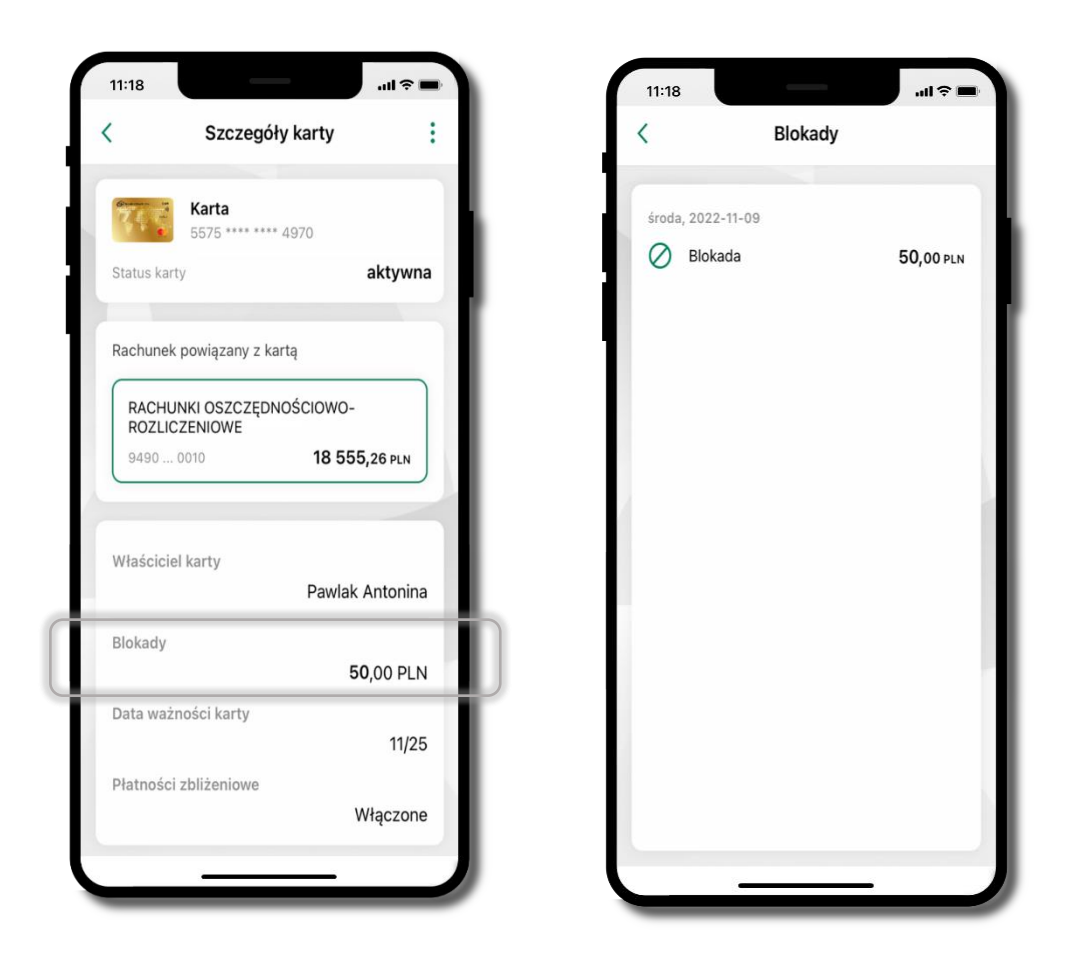

Aplikacja mobilna Nasz Bank BS Mońki – Przewodnik Użytkownika Klient Firmowy

# Karty – limity transakcji kartowych

Kliknij w **Finanse** → **Karty** → wybrana karta → **LIMITY** – wyświetlone są informacje o limitach transakcji na karcie, z możliwością zmiany limitów.

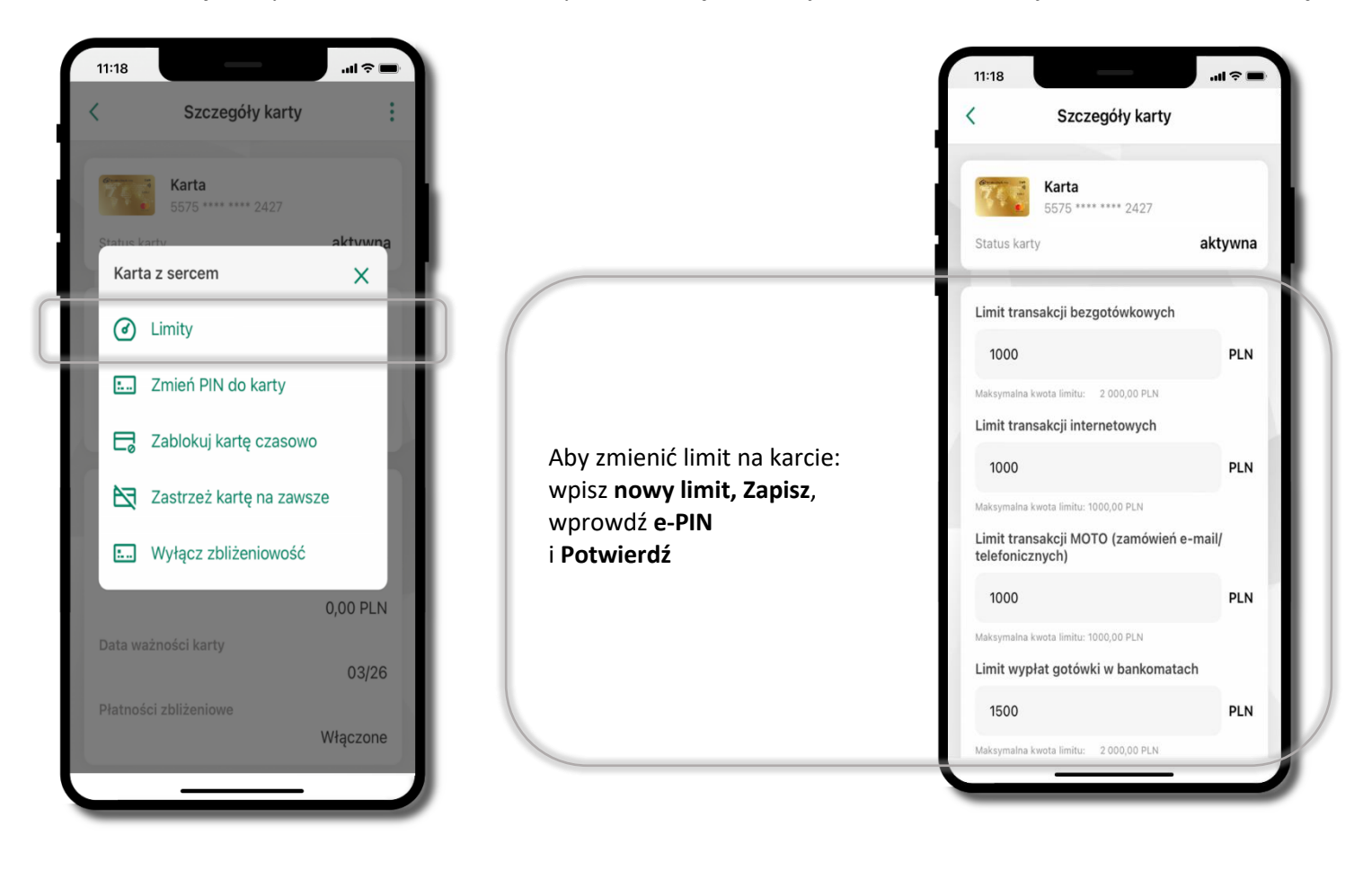

# Statusy kart

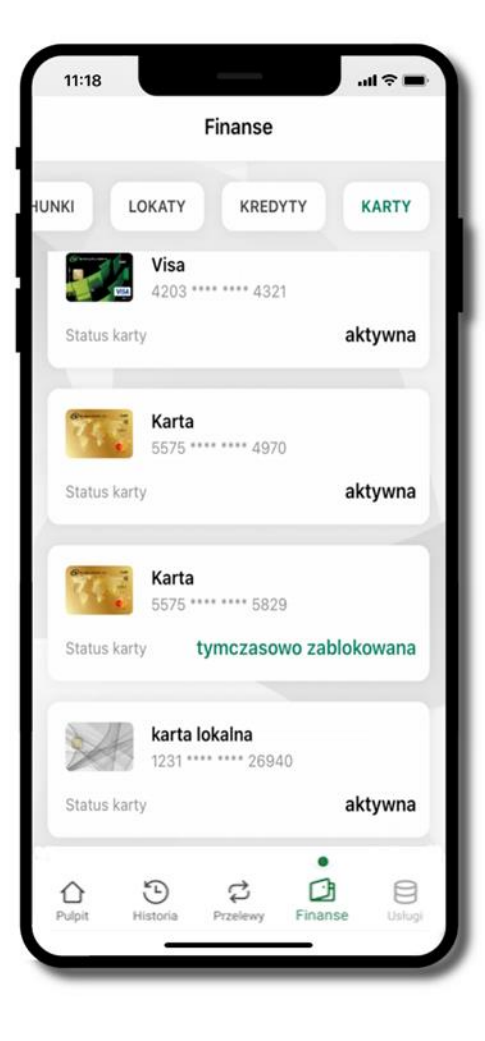

#### **w przygotowaniu**

– w banku został złożony wniosek o wydanie karty, karta jest w produkcji

# **tymczasowo zablokowana**

– została wprowadzona czasowa blokada karty

### **aktywna**

– karta jest aktywowana przez klienta (sposób aktywacji karty określony jest przez bank)

# Czasowa blokada karty

Możesz tymczasowo zabezpieczyć kartę jeśli podejrzewasz np. jej zgubienie lub sczytanie danych karty przez osoby trzecie**.**

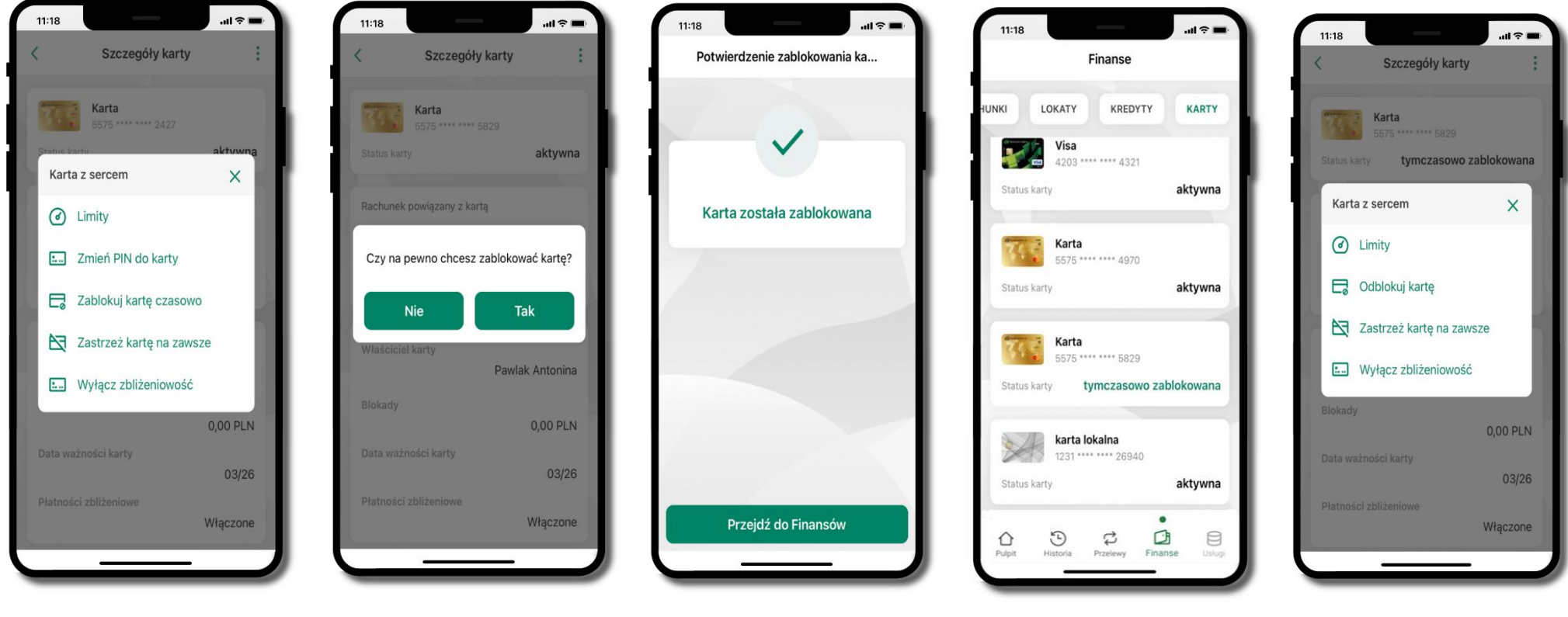

**Zablokuj kartę czasowo** 

Potwierdź blokadę karty**,** wybierz **TAK**

Wybierz **Example 2 State Advisor Potwierdź blokadę karty**, Manuel Marta **tymczasowo zablokowana** 

Czasowa blokada karty jest operacją odwracalną → wybierz **Odblokuj kartę** 

# Zastrzeżenie karty

Zastrzeżenie karty jest operacją nieodwracalną – karta zostanie zarchiwizowana, nie pojawi się na liście kart.

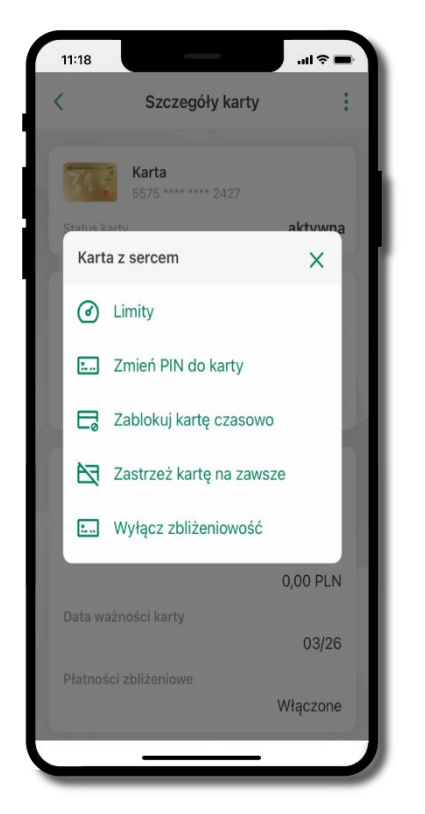

Wybierz **Zastrzeż kartę na zawsze**

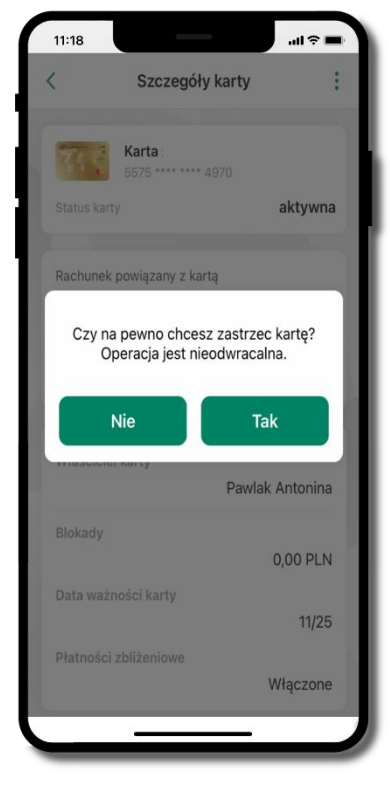

Potwierdź **zastrzeżenie karty,**  wybierz **TAK**

**operacja jest nieodrwacalna**

# Wymiana walut

Z usługi możesz korzystać pod warunkiem posiadania co najmniej jednego konta złotowego i jednego walutowego. Operacja realizowana jest na zasadzie przelewu własnego między rachunkami. Jeden z rachunków zawsze musi być w walucie PLN. Nie można zrealizować wymiana waluty zagranicznej na inną walutę zagraniczną.

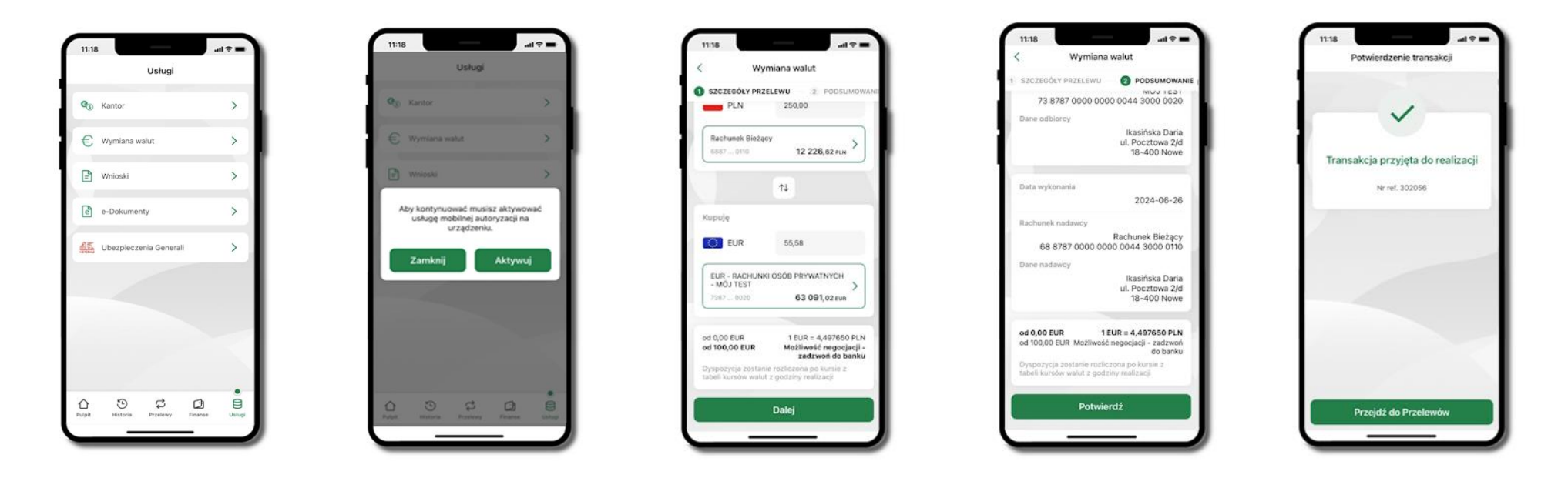

Wybierz **Usługi** → **Wymiana walut**. Korzystanie z usługi **Wymiana walut** wiąże się z koniecznością aktywowania usługi mobilnej autoryzacji na Twoim urządzeniu.

Wprowadź kwotę jaką wymienić na inną walutę kliknij **Dalej** → **Potwierdź**. Transakcja został przyjęta do realizacji.

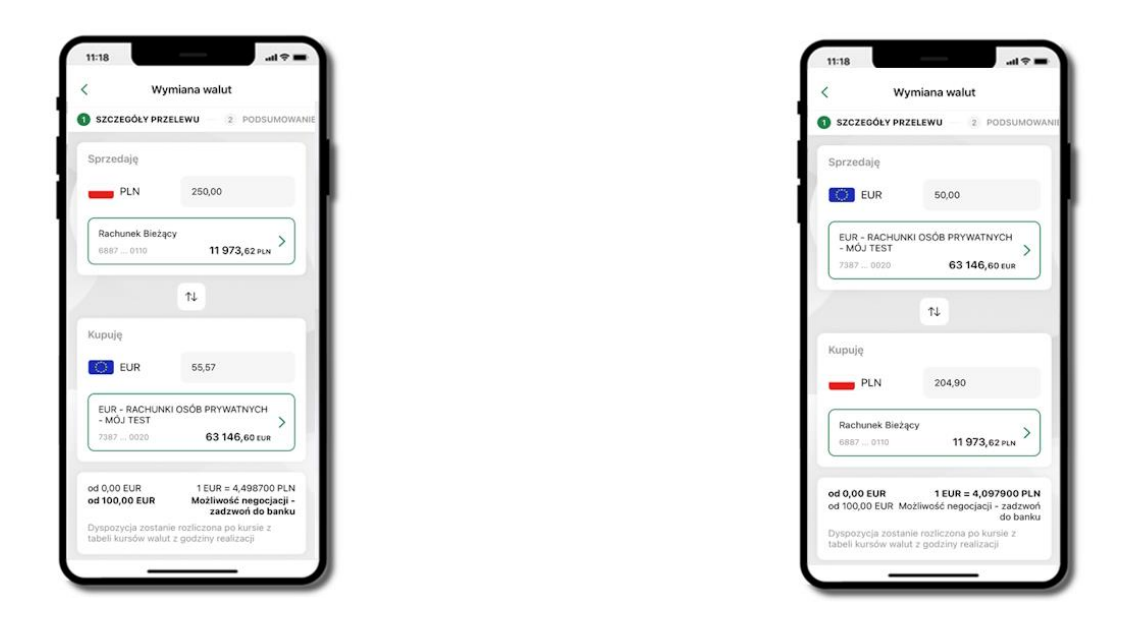

Z łatwością (nie wychodząc z okna) możesz zamienić rachunki (złotowy / walutowy), pomiędzy którymi wykonujesz operację. Kliknij w ikonkę  $\left\lfloor\frac{a}{b}\right\rfloor$ . Rachunki (złotowy / walutowy) zamienią się miejscami w obszarach Sprzedaję / Kupuję. Ponownie wpisz kwotę operacji.

# Często zadawane pytania i odpowiedzi

## **1. Co to jest Aplikacja mobilna Nasz Bank BS Mońki?**

Aplikacja mobilna Nasz Bank BS Mońki, to oprogramowanie instalowane na urządzeniu przenośnym np. smartfon, tablet, umożliwiające bezpieczne korzystanie z usług bankowych.

### **2. Co to jest Autoryzacja mobilna?**

Autoryzacja mobilna, to alternatywny sposób potwierdzania operacji wykonywanych w bankowości internetowej i w placówce banku.

# **3. Jakie są opłaty za korzystanie z Aplikacji mobilnej Nasz Bank BS Mońki?**

Pobranie i korzystanie Aplikacji mobilnej Nasz Bank BS Mońki jest bezpłatne. Nawiązuje ona jednak połączenie z Internetem i należy sprawdzić jakie opłaty nalicza operator sieci komórkowej za transmisję danych.

### **4. Czy do korzystania z Aplikacji mobilnej Nasz Bank BS Mońki niezbędny jest pakiet danych internetowych?**

Tak, Aplikacja mobilna Nasz Bank BS Mońki łączy się z bankiem przez Internet (dane komórkowe lub sieć WI-FI).

### **5. Skąd można pobrać Aplikację mobilną Nasz Bank BS Mońki?**

Aplikację mobilną Nasz Bank BS Mońki należy pobrać ze sklepu App Store. Nie należy pobierać aplikacji dla iOS z innych źródeł.

## **6. Na ilu urządzeniach można aktywować Aplikację mobilną Nasz Bank BS Mońki?**

Użytkownik może aktywować Aplikację mobilną Nasz Bank BS Mońki na maksymalnie czterech urządzeniach jednocześnie. Należy jednak pamiętać, że zalogowanie się na jednym urządzeniu spowoduje zakończenie sesji na wszystkich pozostałych.

### **7. Gdzie znajdę informację na jakich urządzeniach została aktywowana Aplikacja mobilna Nasz Bank BS Mońki?**

Informację można odczytać w systemie bankowości internetowej *Ustawienia* → *Kanały dostępu i urządzenia* → wyświetlone są nazwy urządzeń mobilnych.

# **8. Czy do korzystania z Aplikacji mobilnej Nasz Bank BS Mońki trzeba mieć podpisaną umowę z określonym operatorem telekomunikacyjnym?**

Nie, z Aplikacji mobilnej Nasz Bank BS Mońki mogą korzystać klienci wszystkich sieci telefonicznych.

#### **9. Czy operacje wykonane w Aplikacji mobilnej Nasz Bank BS Mońki będą widoczne na koncie bankowości internetowej?**

Tak, w historii rachunku będą widoczne wszystkie transakcje wykonane w Aplikacji mobilnej Nasz Bank BS Mońki.

#### **10. Czy zmiana karty SIM ma wpływ na działanie Aplikacji mobilnej Nasz Bank BS Mońki?**

Nie, Aplikacja mobilna Nasz Bank BS Mońki będzie działała jak dotychczas. Przy zmianie karty SIM nie ma potrzeby jej ponownego instalowania.

#### **11. Czy zmiana numeru telefonu ma wpływ na działanie Aplikacji mobilnej Nasz Bank BS Mońki?**

Nie, Aplikacja mobilna Nasz Bank BS Mońki będzie działała jak dotychczas. Należy jednak pamiętać, aby poinformować bank o zmianie numeru telefonu.

# **12. Co zrobić w przypadku zmiany urządzenia mobilnego np. smartfonu, na którym była zainstalowana Aplikacja mobilna Nasz Bank BS Mońki, na inny?**

W przypadku zmiany telefonu na inny, należy na nim zainstalować i aktywować Aplikację mobilną Nasz Bank BS Mońki. Poprzednio powiązane urządzenie należy w bankowości internetowej odłączyć od konta *(Ustawienia*→ *Kanały dostępu i urządzenia* → *Usuń urządzenie).*

# **13. Co zrobić w przypadku utraty urządzenia mobilnego np. smartfonu, na którym była zainstalowana Aplikacja mobilna Nasz Bank BS Mońki?**

W przypadku utraty np. smartfonu, tabletu z zainstalowaną Aplikacją mobilną Nasz Bank BS Mońki należy skontaktować się z bankiem. Jeśli jest taka możliwość należy w bankowości internetowej usunąć powiązane urządzenie *(Ustawienia* → *Kanały dostępu i urządzenia* → *Usuń urządzenie).*

### **14. Czy można zainstalować Aplikację mobilną na tym samym urządzeniu po wcześniejszym jej odinstalowaniu?**

W przypadku odinstalowania Aplikacji np. na telefonie można ją ponownie zainstalować i aktywować. Poprzednio powiązane urządzenie w bankowości internetowej zostanie nadpisane nowo dodanym urządzeniem – w tym przypadku tym samym *(Ustawienia*<sup>→</sup> *Kanały dostępu i urządzenia).*

### **15. Jak można ustalić e-PIN do Aplikacji mobilnej Nasz Bank BS Mońki i jak go zmienić?**

Ustalenie kodu e-PIN odbywa się w momencie aktywacji Aplikacji mobilnej Nasz Bank BS Mońki. e-PIN można zmienić z poziomu *Ustawienia* → *Zmień e-PIN*.

#### **16. Co zrobić, gdy zapomnę kodu e-PIN do Aplikacji mobilnej Nasz Bank BS Mońki?**

Kod e-PIN jest znany tylko użytkownikowi Aplikacji mobilnej Nasz Bank BS Mońki, nie jest nigdzie rejestrowany i nie ma możliwości jego przypomnienia. W sytuacji, gdy nie mamy włączonej mobilnej autoryzacji i logujemy się do systemu bankowości internetowej hasłem z SMS należy usunąć urządzenie mobilne w bankowości internetowej i ponownie aktywować Aplikację mobilną Nasz Bank BS Mońki.

Natomiast jeśli mamy włączony sposób autoryzacji na autoryzację mobilną, wówczas należy zgłosić się do banku w celu zmiany sposobu autoryzacji na hasła SMS.

### **17. Czy można zablokować Aplikację mobilną Nasz Bank BS Mońki?**

Aplikację mobilną można zablokować korzystając z opcji w aplikacji, za pomocą Internet Bankingu, wysyłając SMS na numer SMS bankingu w banku.

Blokada w Aplikacji mobilnej. Wprowadzenie blokady za pomocą Internet Bankingu i wysyłając SMS opisane jest instrukcji.

#### **18. Jak można odblokować Aplikację mobilną Nasz Bank BS Mońki?**

W przypadku zablokowania/usunięcia profilu użytkownika Aplikacji mobilnej należy ją ponownie powiązać z serwisem bankowości internetowej.

W przypadku zablokowania wszystkich zdalnych kanałów dostępu do bankowości odwołanie blokady wymaga kontaktu z bankiem.

### **19. Jak można wylogować się z Aplikacji mobilnej Nasz Bank BS Mońki?**

W tym celu wybierz ikonę profilu w prawym górnym rogu, następnie opcję *Wyloguj*.

## **20. Czy zablokowanie dostępu do serwisu bankowości internetowej zablokuje dostęp do Aplikacji mobilnej Nasz Bank BS Mońki?**

Nie, zablokowanie tylko dostępu do serwisu bankowości internetowej nie blokuje działania Aplikacji mobilnej. W wyjątkowych przypadkach może nastąpić całkowita blokada wszystkich zdalnych dostępów do bankowości elektronicznej – wtedy należy skontaktować się z bankiem.

### **21. Czy w Aplikacji mobilnej Nasz Bank BS Mońki można sprawdzić historię operacji?**

Tak, historię wykonanych operacji z danego rachunku można sprawdzić wybierając przycisk zakładkę *Historia*.

## **22. Co to jest kod BLIK?**

Kod BLIK, to sześciocyfrowy kod wyświetlany przez Aplikację mobilną Nasz Bank BS Mońki, za pomocą którego możesz dokonać: płatności w sklepie internetowym, płatności w sklepie stacjonarnym oraz wypłaty w bankomacie.

### **23. Czy korzystanie z BLIK-a jest bezpieczne?**

Płatność BLIK jest bezpieczna. W Aplikacji mobilnej Nasz Bank BS Mońki zostały wprowadzone funkcje podnoszące bezpieczeństwo Twoich transakcji: logowanie kodem e-PIN lub odciskiem palca, autoryzacja operacji e-PIN-em, połączenie szyfrowane.

### **24. Co to jest smartKARTA?**

Usługa smartKARTA umożliwia obsługę rachunku w bankomatach i wpłatomatach Twojego banku.

# Historia zmian wersji dokumentu

# **Wersja dokumentu 2.8 do wersji aplikacji 2.7.0**

- Zaktualizowano dokument pod kątem treści. Zmieniono układ rozdziałów.
- Powiadomienia dodano informację o wyświetlanych po zalogowaniu się klienta do Aplikacji Mobilnej powiadomień oznaczonych jako ważne.
- Przelewy jednorazowe, Przelew dowolny dodano informację o możliwości potwierdzenia operacji biometrią.
- Pulpit umożliwiono ukrywanie kwot na głównym ekranie.
- Kod BLIK, Przelew na telefon BLIK przy braku aktywnej autoryzacji nie ma możliwości wygenerowania kodu BLIK/ wysłania przelewu na telefon.